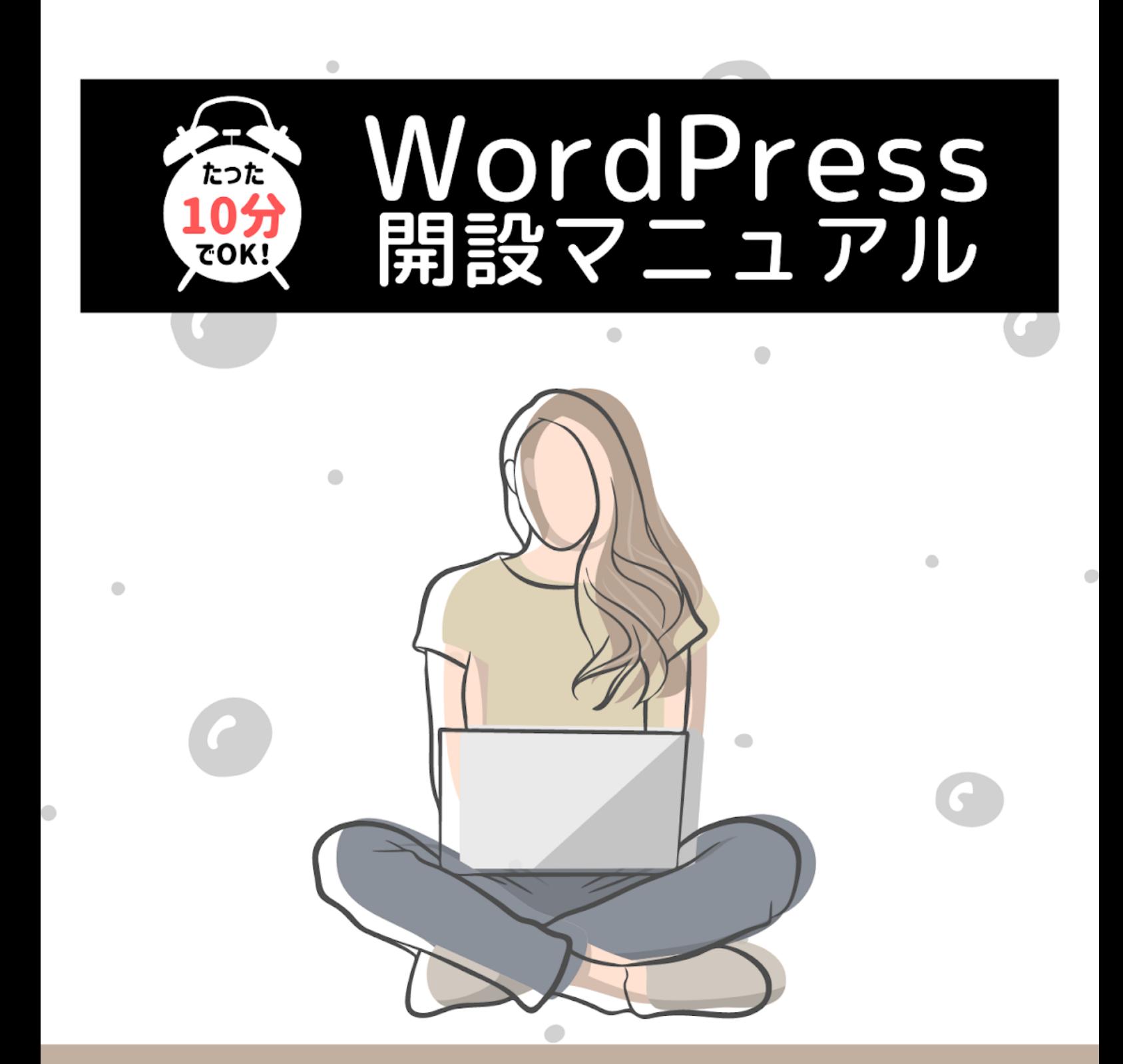

# 「私でもできた!」の喜びの声多数!!

WordPressを使ったことがない初心者向け

手順通りの作業で10分でWordPressができる

図解入りでパソコンが苦手な方もわかりやすい

アフィリエイター兼ワードプレス専門家 ゆか

#### <span id="page-1-0"></span>【推奨環境】

このレポート上に書かれている URL はクリックできます。

できない場合は最新のAdobeReader をダウンロードしてください。(無料)

<http://www.adobe.co.jp/products/acrobat/readstep2.html>

#### 【著作権について】

このレポートは著作権法で保護されている著作物です。

下記の点にご注意戴きご利用下さい。

このレポートの著作権は作成者ゆかに属します。

著作権者の許可なく、このレポートの全部又は一部をいかなる手段においても複製、 転載、流⽤、転売等することを禁じます。

このレポートの開封をもって下記の事項に同意したものとみなします。

このレポートは秘匿性が高いものであるため、著作権者の許可なく、この商材の全部 又は一部をいかなる手段においても複製、転載、流用、転売等することを禁じます。 著作権等違反の行為を行った時、その他不法行為に該当する行為を行った時は、関係 法規に基づき損害賠償請求を行う等、民事・刑事を問わず法的手段による解決を行う 場合があります。

このレポートに書かれた情報は、作成時点での著者の見解等です。著者は事前許可を 得ずに誤りの訂正、情報の最新化、⾒解の変更等を⾏う権利を有します。

このレポートの作成には万全を期しておりますが、万一誤り、不正確な情報等があり ましても、著者・パートナー等の業務提携者は、⼀切の責任を負わないことをご了承 願います。

このレポートを利用することにより生じたいかなる結果につきましても、著者・パー トナー等の業務提携者は、⼀切の責任を負わないことをご了承願います。

# 【⽬次】

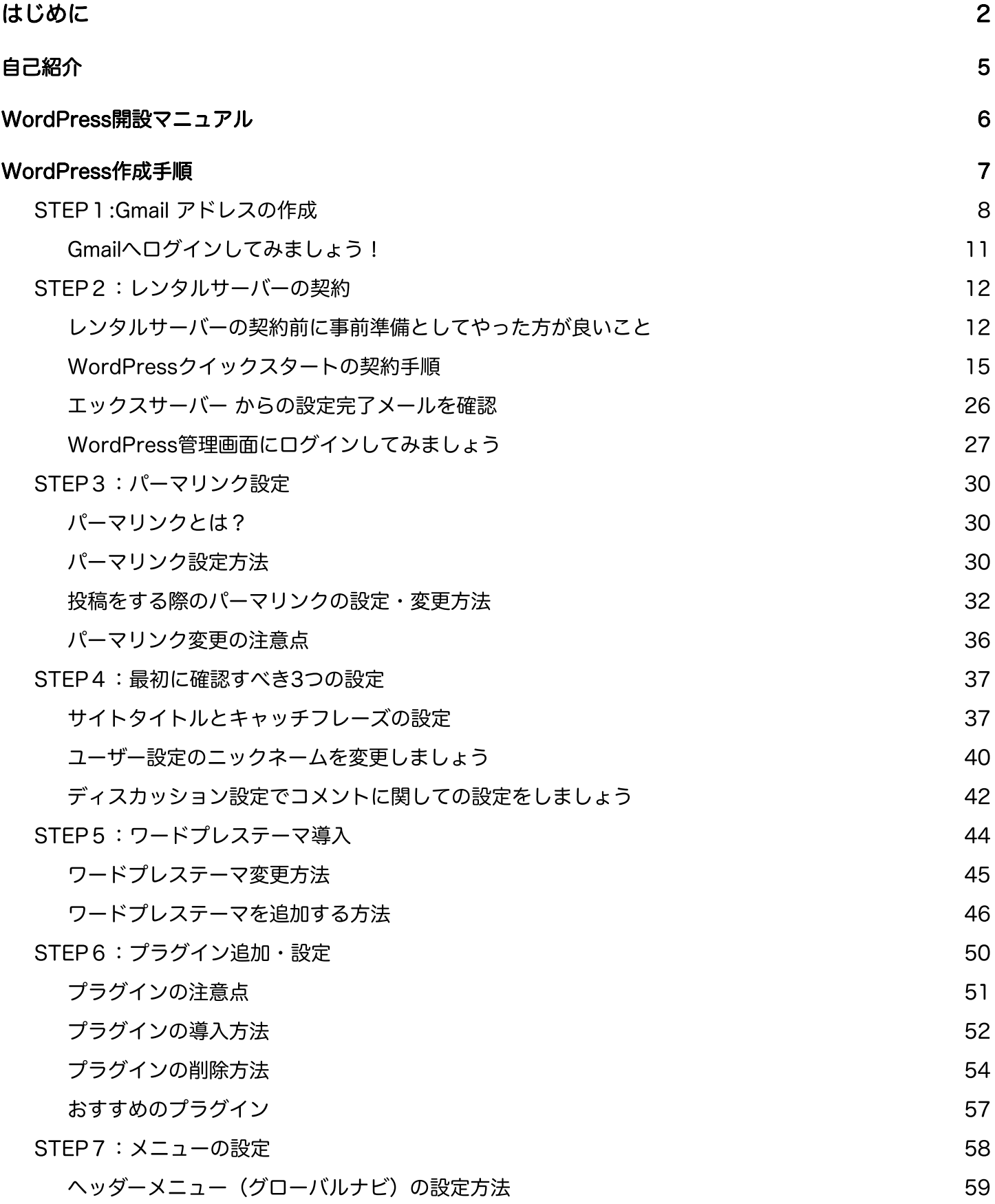

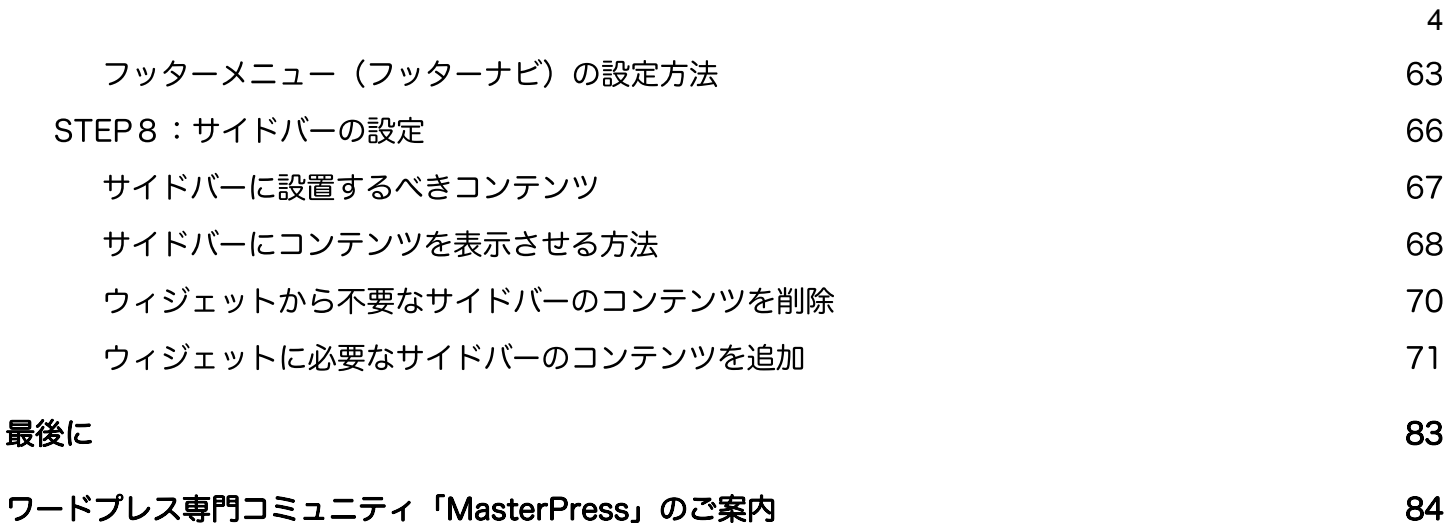

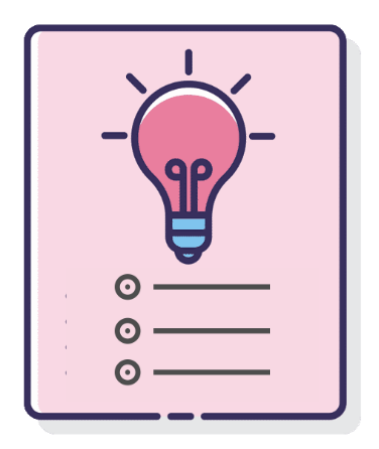

<span id="page-4-0"></span>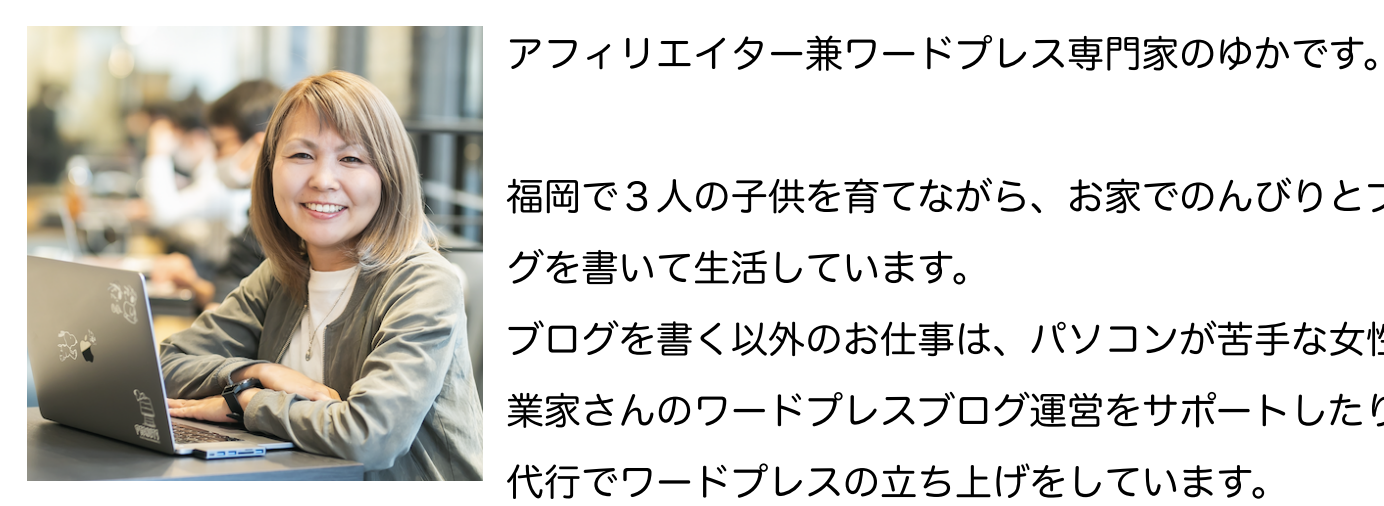

福岡で3⼈の⼦供を育てながら、お家でのんびりとブロ グを書いて⽣活しています。 ブログを書く以外のお仕事は、パソコンが苦手な女性起 業家さんのワードプレスブログ運営をサポートしたり、 代行でワードプレスの立ち上げをしています。

●WordPressコミュニティ[『MasterPress』](https://mp.yuka001.com/)運営

- ●福岡副業カレッジブログ講師
- [●SEO検定](https://px.a8.net/svt/ejp?a8mat=3NCECZ+2E0GI+3T6C+5YZ77)3級

●チャンネル登録1万人超え!WordPressブログ構築専門YouTubeチャンネル[「ゆか](https://www.youtube.com/c/yuka001?sub_confirmation=1) [チャンネル](https://www.youtube.com/c/yuka001?sub_confirmation=1)」

メインの[「ゆかブログ](https://yuka001.com/)」では、WordPress作成方法・ブログ記事の書き方・アフィリ エイトの方法など、パソコン苦手な初心者さんの『困った!!』を解決しています。

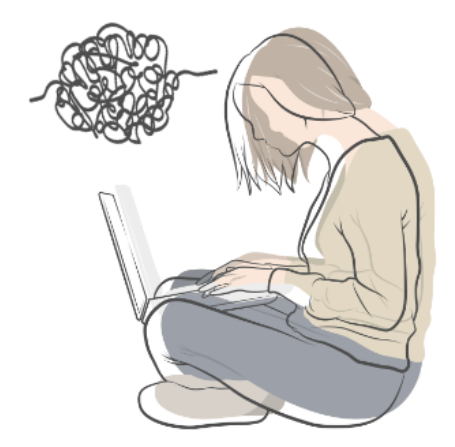

Copyright (C) 2022 ゆか All Rights Reserved.

<span id="page-5-0"></span>では、ここからはいよいよWordPress開設マニュアルということで、WordPressの 開設手順をお伝えしていきます。

今回は、WordPressをたった10分で開設でき[るエックスサーバーの](https://px.a8.net/svt/ejp?a8mat=2ZPXT5+AV5TZU+CO4+609HU)WordPressク イックスタートでのやり方を解説します!

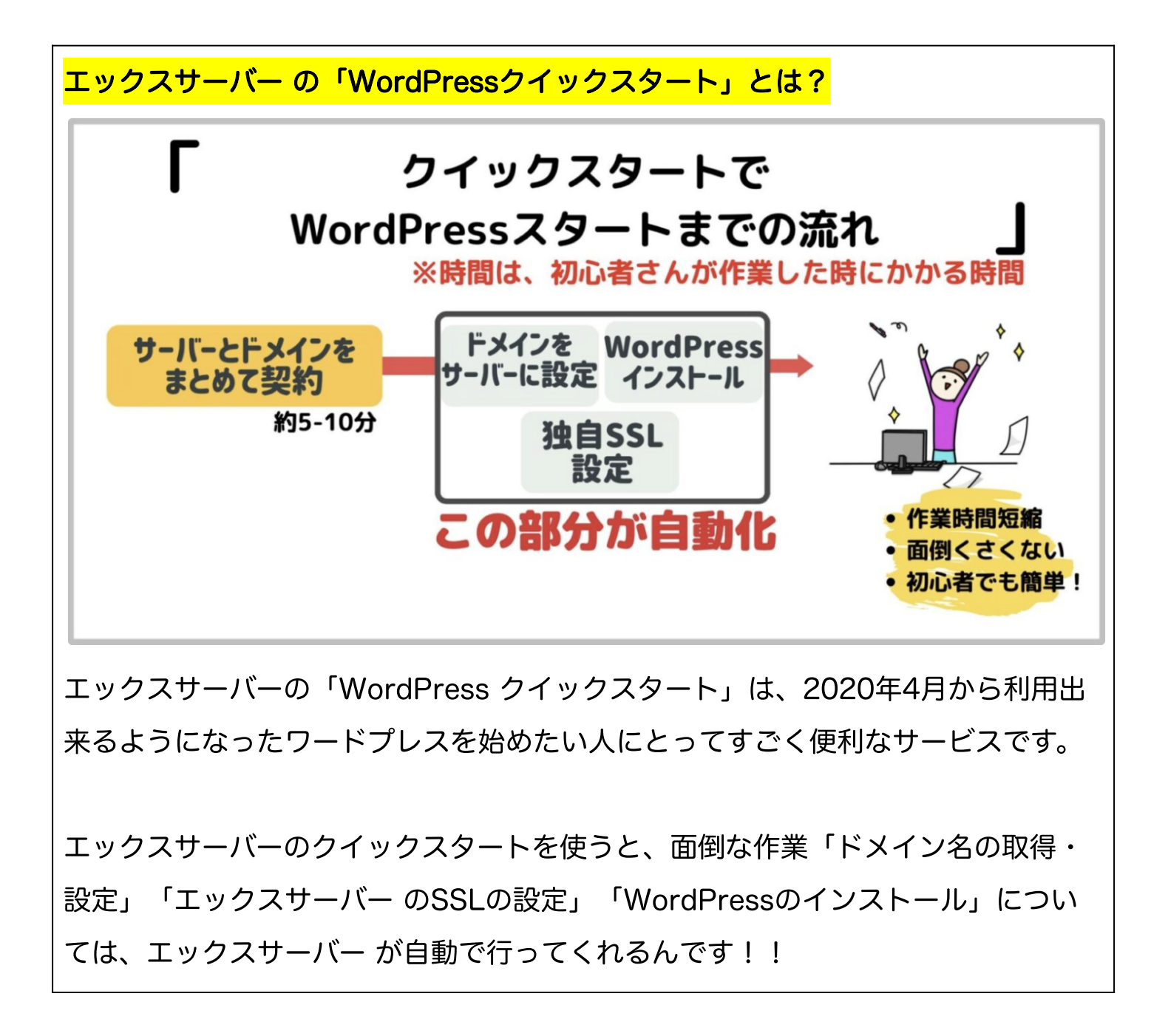

WordPressクイックスタートを使うことで、パソコンが苦手な主婦でも簡単に WordPressを⽴ち上げることができています。

それでは、一緒に頑張っていきましょう!!

#### <span id="page-6-0"></span>WordPress作成手順

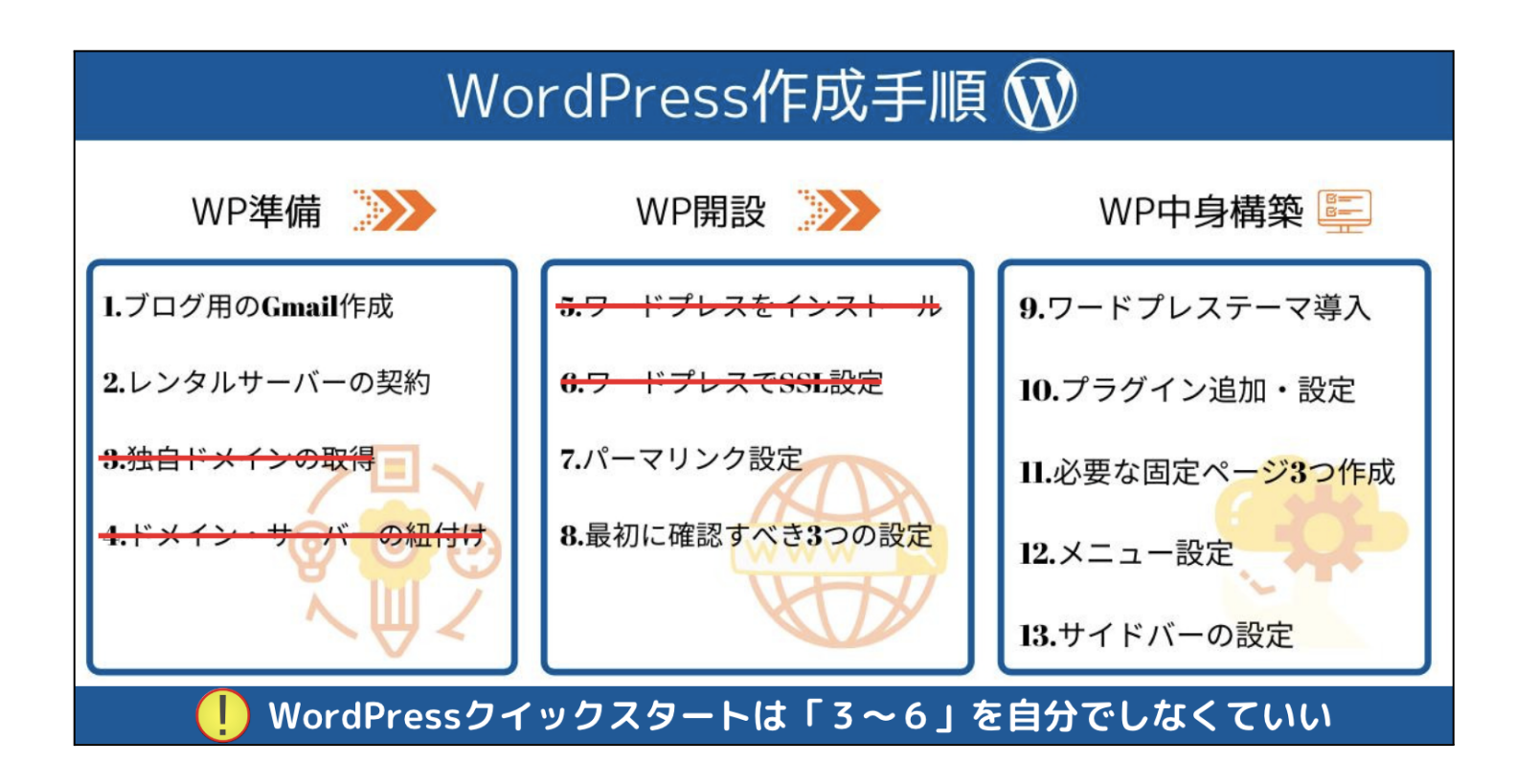

通常お伝えしている手順は、上記の13ステップになります。

だけど、WordPressクイックスタートを使うので、作業の「3〜6」は不要になりま す。

では、1から順番にやっていきましょう。

<span id="page-7-0"></span>STEP1:Gmail アドレスの作成

ブログを始めるとたくさんメールが届くようになります。 ですので、ブログ専⽤のGmailがあると管理しやすいのでおすすめです。

もし、現在お持ちのGmailでも「管理できる」「⼤丈夫」ということでしたら、こ ちらの作業は不要です。次の作業に進みましょう!!

Gmailは無料で簡単に取得することができます。

お問合せやメルマガの返信などにいただいたメールが、どこにあるのか分からなくな らないように管理できるといいですね。

では順番にGmailの作成⼿順を解説していきます。 ※スクショ画面が古いですが、似たような項目を選択してもらえば大丈夫です。

①下のリンクをクリックしてGoogleアカウントの作成から⾏います。

> [Gmailアカウント作成](https://accounts.google.com/signup/v2/webcreateaccount?flowName=GlifWebSignIn&flowEntry=SignUp)

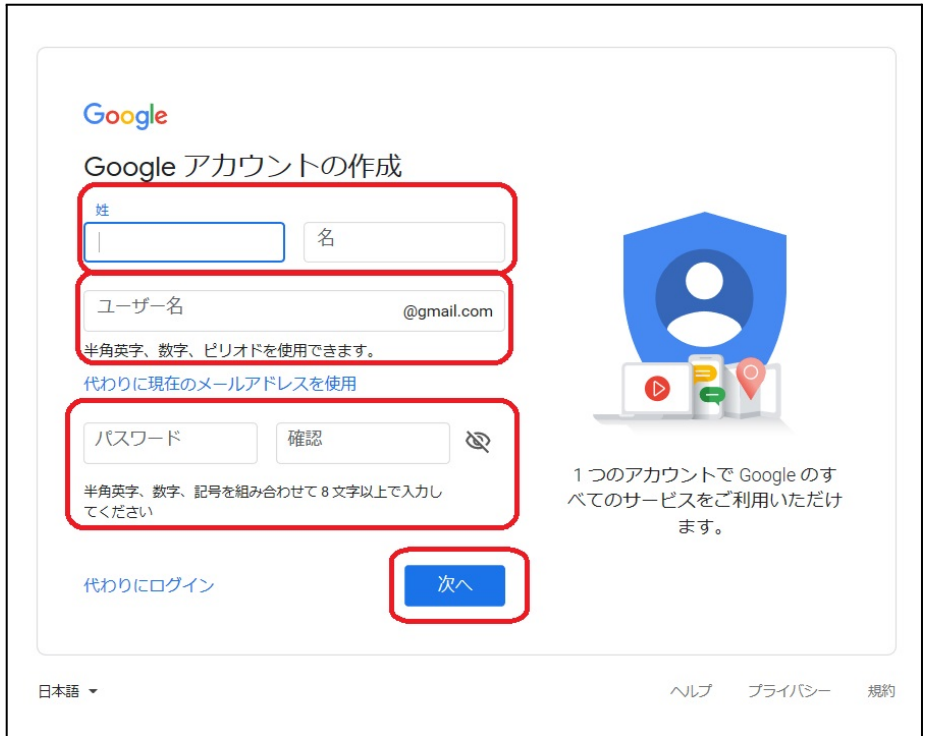

- 姓名
- ユーザー名

(ここで決めたユーザー名がGmailアドレスになります。)

● パスワード

パスワードの確認

全ての⼊⼒が完了したら、『次へ』をクリックします。

②次へをクリックすると電話番号を入力する画面に切り替わります。 携帯番号を入力すると確認コードが携帯のショートメールで送信されます。

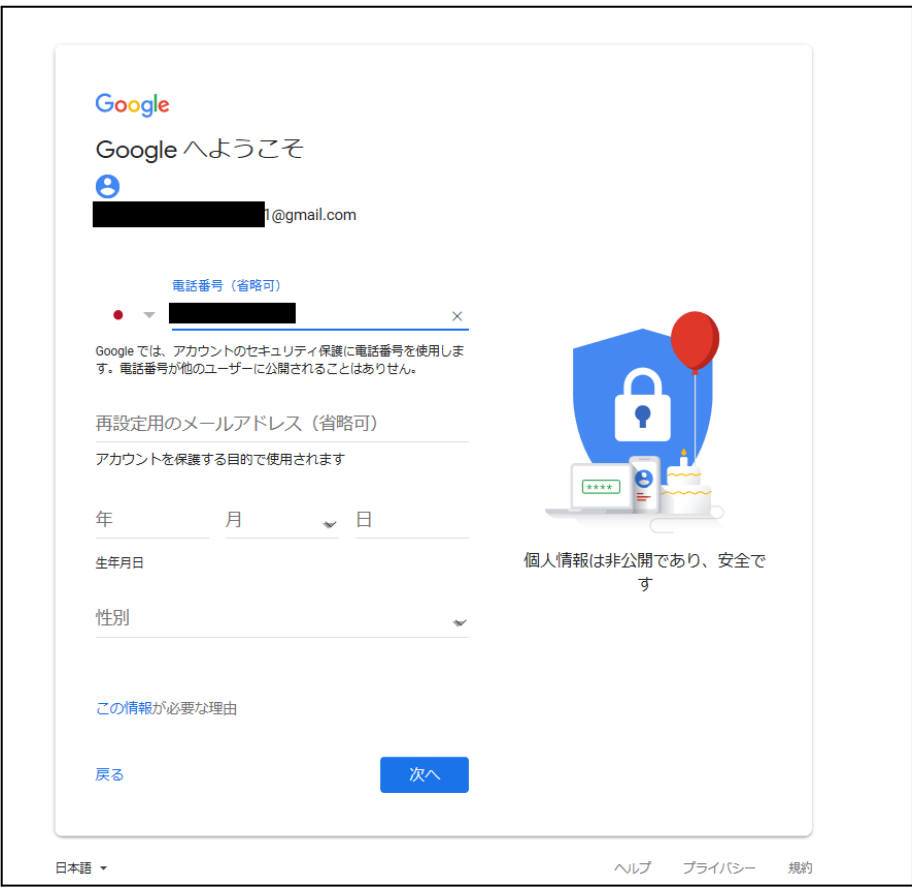

- 再設定用のメールアドレス
- 生年月日
- 性別

⼊⼒したら『次へ』をクリックします。

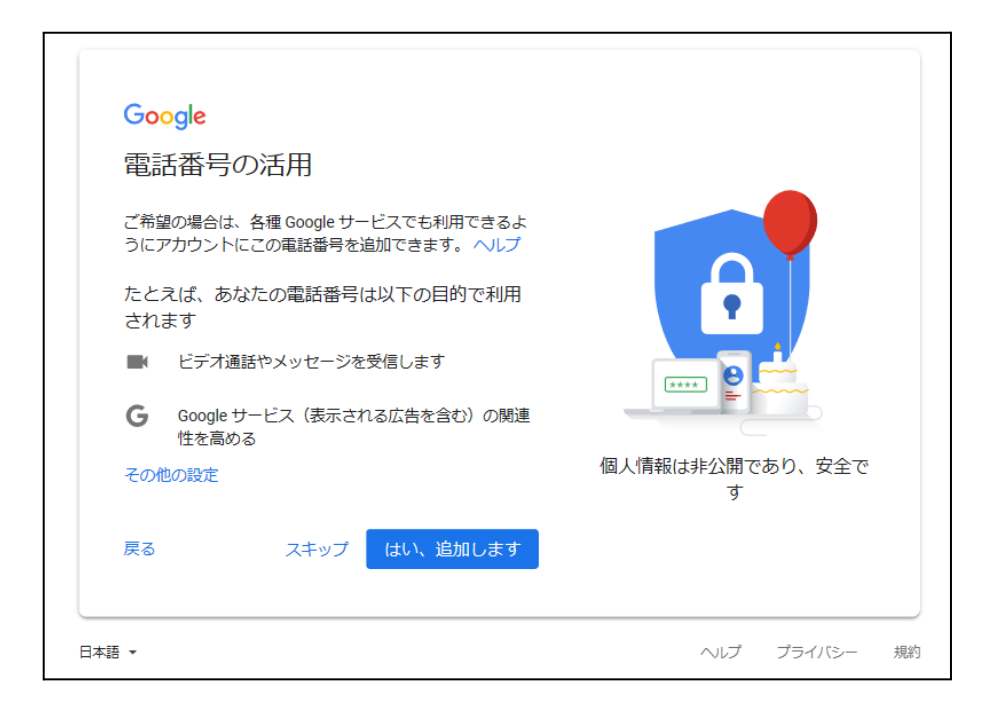

⑤最後にプライバシーポリシーに同意をしたら登録完了です。

これでGmailが取得できました(#^.^#)

<span id="page-10-0"></span>Gmailへログインしてみましょう!

ではアカウントが出来たので、早速、下記リンクからGmailへログインしてみましょ う。

> Gmailログイン画面

ショートカットキーで簡単にお気に入り登録!

●Windowsは"ctrl+D"

●MACは"command+D"

うまくできましたか?GoogleやGmailの画⾯はこちらに載せている画像とは異なる場 合があります。

その時は、それに似たようなボタンを探してみてください。

<span id="page-11-0"></span>STEP2:レンタルサーバーの契約

ここからは、レンタルサーバーの契約をしていきます。

この解説書では、わたしがおすすめするエックスサーバーで「WordPressクイックス タート」を使った流れの解説です。

<span id="page-11-1"></span>レンタルサーバーの契約前に事前準備としてやった⽅が良いこと

スムーズにレンタルサーバーの契約をするために、事前に考えておいた方が良い項目 があります。

- **●** ドメイン名
- **●** WordPressブログの名前

まずはドメイン名についてです。ドメインは、ネット上の住所のようなものです。 わたしの場合は「yuka001.com」がドメイン名になります。

ドメインを決める時のコツとしては、ご⾃⾝が発信しようとしている内容とかに合わ せたり、個⼈の発信なら個⼈ブランディングとしてお名前を使うと良いと思います。

わたしも「yuka」という⾃分の名前でドメインを作っています。

わたしのような名前をつけたドメインは、URLで名前も覚えてもらえるのでおすすめ です♪

あとは、⾃分が発信しようとしていることでドメインをつけるとしたら、「tabilog」 「ikuji」とかにすると良いですよ。

ただし、ドメインは、世界でたった一つしか存在しないので、誰かが先に使用してい たら取得できません。他のドメイン名を考えてみてください。

⼀度取得したドメイン名は、変更したくても簡単には変更できません。もし、後か らドメイン名を変更したい場合、有料でドメインを再取得するために費用がかかり ます。

そして、WordPressサイトアドレス移転などの作業が必要になるということを覚え ておいてくださいね。

ちなみに、エックスサーバーでは、レンタルサーバーの1年以上の新規契約特典で、

「.com」「.net」などから選べる独⾃ドメインが【1つ無料】でもらえるキャンペー ンをやっています!!

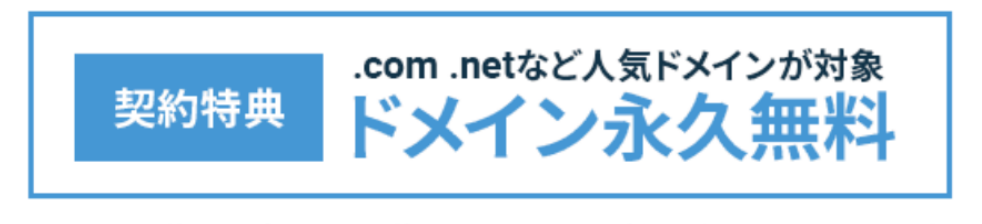

※「キャッシュバック特典」と「初期費用0円特典」は12ヶ月以上で新規お申し込みいただく必要があります。

画像引用元[:【公式】エックスサーバー](https://px.a8.net/svt/ejp?a8mat=2ZPXT5+AV62HE+CO4+609HU)

通常お金がかかってしまう独自ドメインが、実質「0円」となっています。

※こちらのキャンペーンでもらえる独⾃ドメインは、レンタルサーバー契約が続く限 りは「永久無料」です♪

ただし、独⾃ドメインの「0円」キャンペーンは、条件があります。

「スタンダードプラン」でドメインの無料特典を利用するには、【12ヶ月契約】以上 かつ【⾃動更新設定】が有効になっている必要があります。

次にワードプレスのブログ名です。ブログ名というのは、わたしのブログで言うと

「ゆかブログ」になります。

ブログ名は、後から変更はできますが、初心者さんは結構ブログ名どうしたら良いか なぁと契約の時に悩んでしまいますので、事前に考えておくとスムーズです。

その時に、ワードプレスのログイン時に必要なIDとパスワードも考えないといけない ので、そちらもなんとなく考えておいてくださいね♪

<span id="page-14-0"></span>ここからは実際の手順を解説していきます。 ぜひ、このページを⾒ながら、契約を進めてもらえたら良いかと思います♪

まずは、下記よりエックスサーバーの公式サイトにアクセスしてください。 > [エックスサーバー公式サイト](https://px.a8.net/svt/ejp?a8mat=2ZPXT5+AV62HE+CO4+609HU)

①公式サイトが開きますので、「お申し込みはこちら」をクリックします。

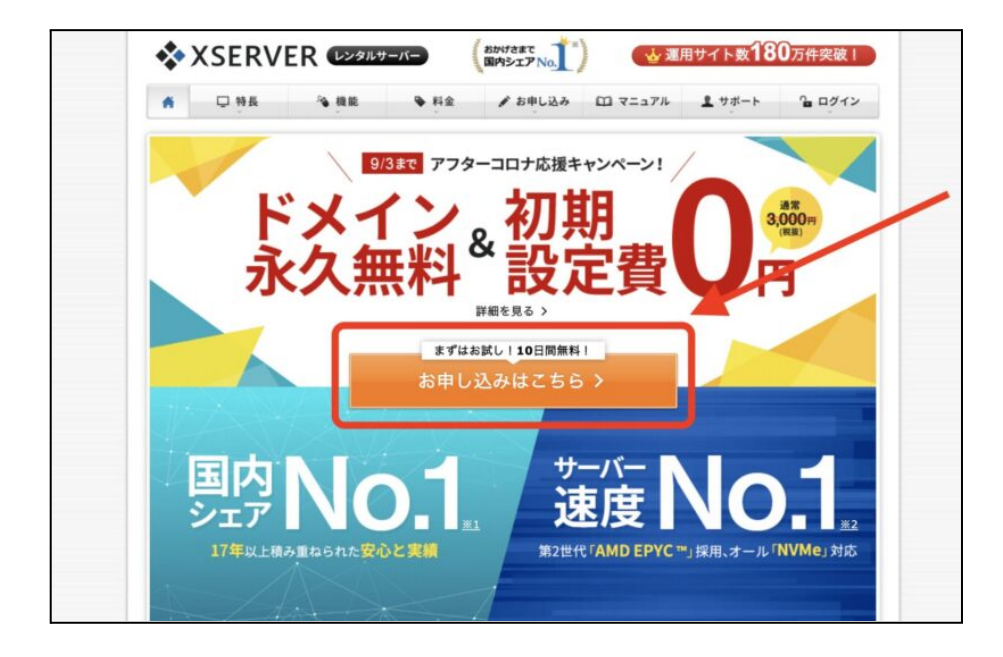

下図の画面が開きますので、「10日間無料お試し、新規お申込み」をクリックしま す。※クイックスタートの場合は、10⽇間の無料お試しはありません。

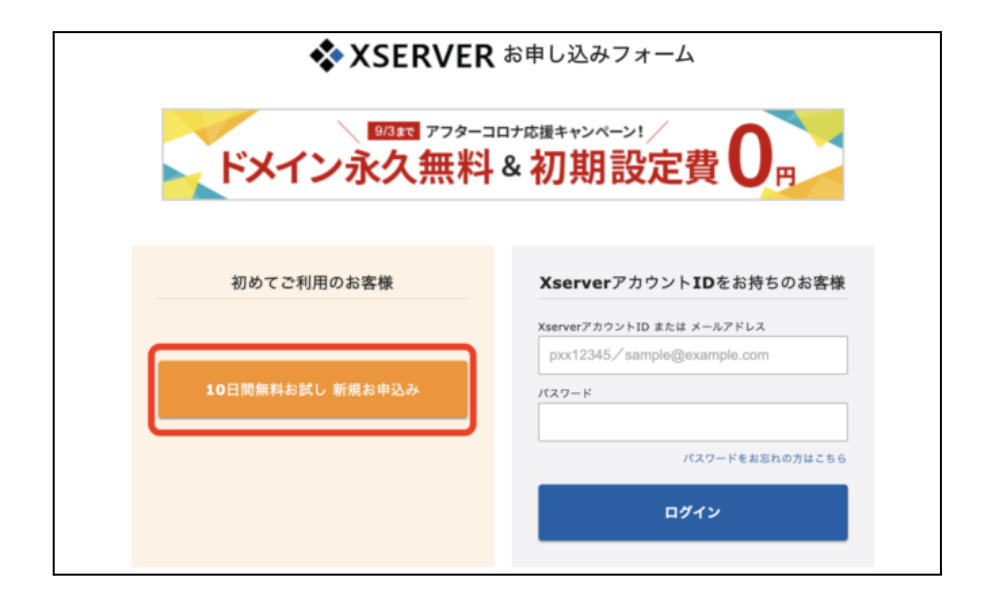

②お申込みフォームが開きますので、WordPressクイックスタートを「利⽤する」に チェックしてください。

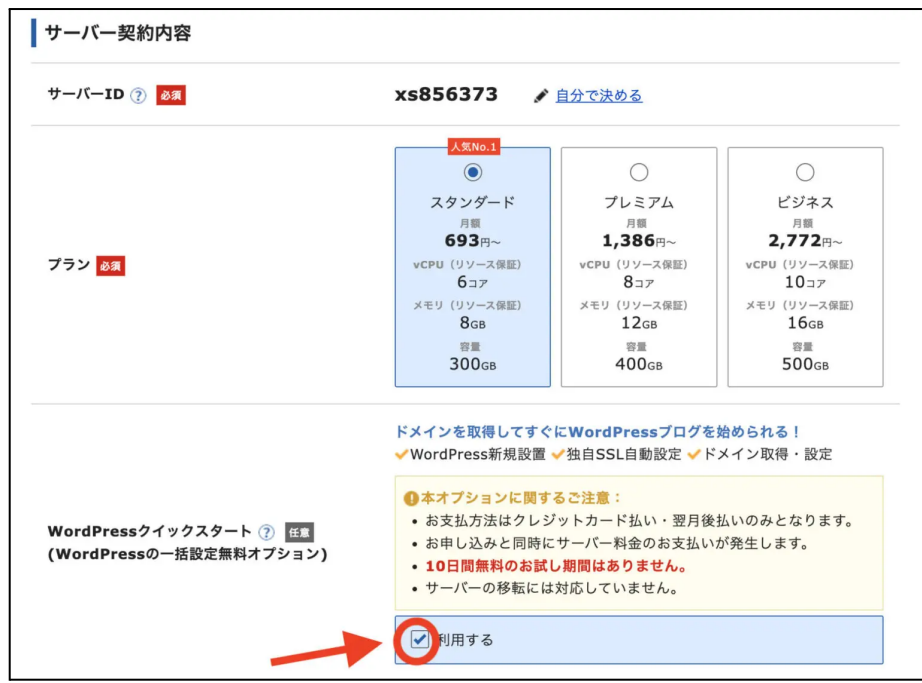

利用するにチェックを入れると確認事項がポップアップ表示されますので、注意事項 の確認をして「確認しました」をクリックしてください。

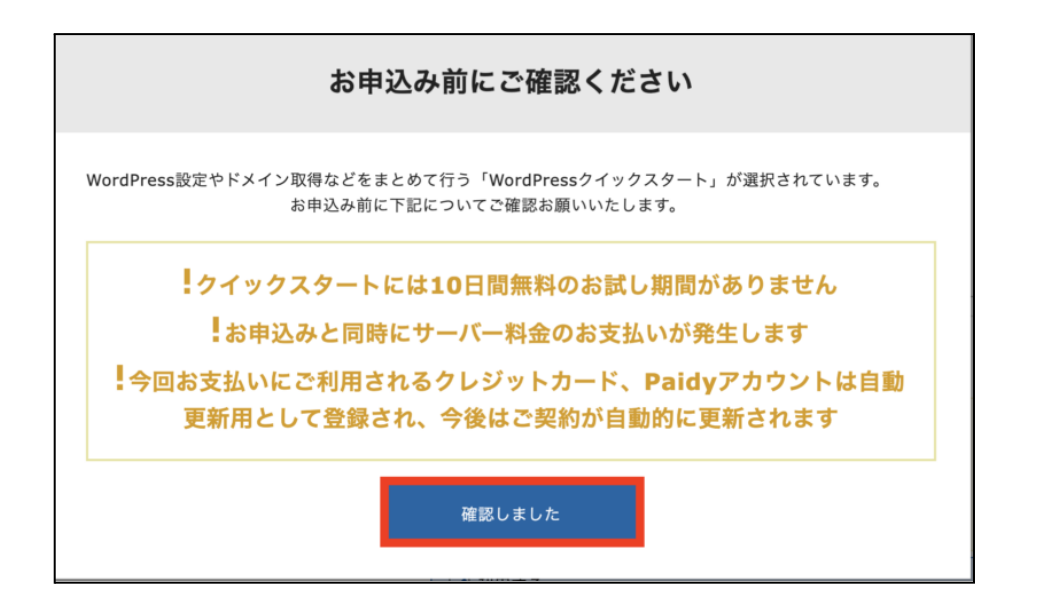

③サーバー契約内容の選択画面が開きますので、必要事項を入力していきます。 まずは、サーバー契約内容から選んでいきましょう。

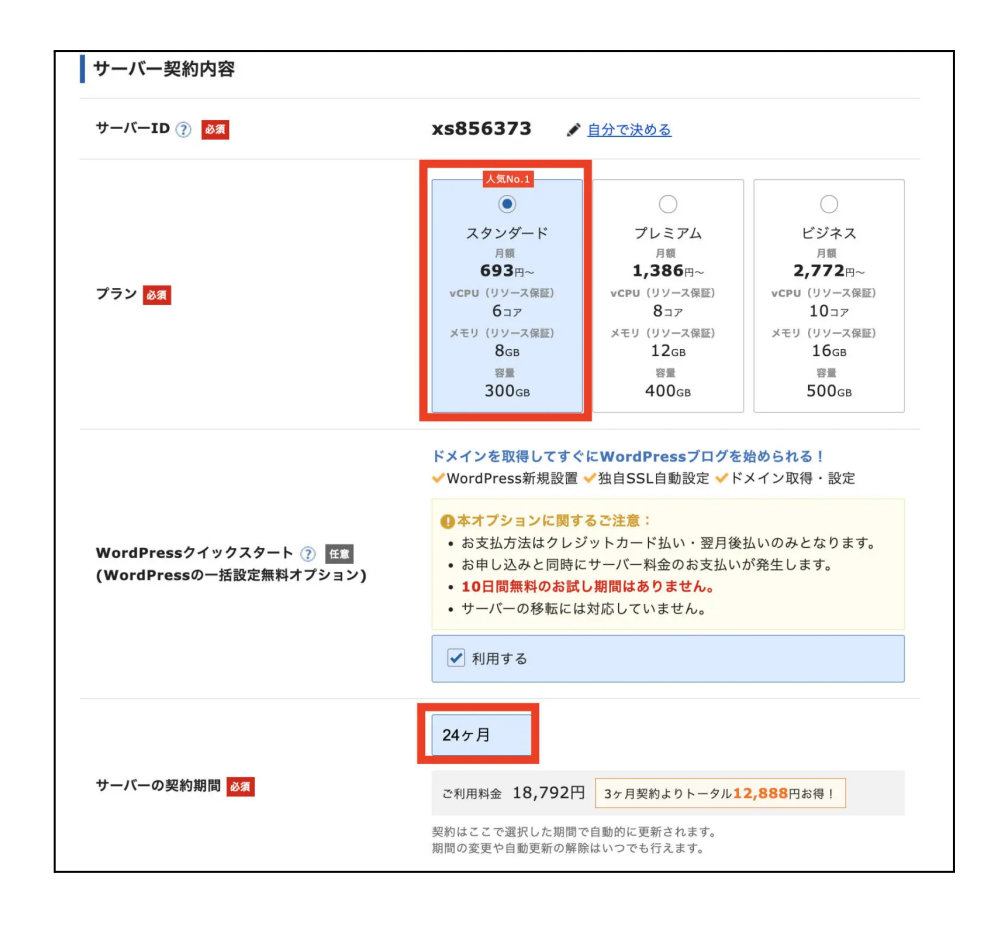

- サーバーIDは特に変更の必要はありません。 (⾃分が管理しやすい名前に変更してもらっても構いません。)
- プランは「スタンダード (旧X10) プラン」「プレミアム (旧X20) プラン」 「ビジネス (旧X30) プラン」の3つから選択が可能です。 (「スタンダード (旧X10) プラン」で十分なので、「スタンダード」を選択で OK)

※2022年8月4日から全てのプランで初期費用3,300円が廃止され、初期費用は 0円になりました!!

● 契約期間は、3〜36ヶ月まで選択可能で、長期間の契約の方がお得です。 (1年契約からがお得になっているので、1年以上を選択する方が良いでしょ う)

エックスサーバーでは、ちょくちょくキャンペーンがあります。キャンペーンを上 ⼿に使うと、かなりお得にWordPressを始めることができます。

#### 4)ドメインとワードプレス情報を入力していきます。

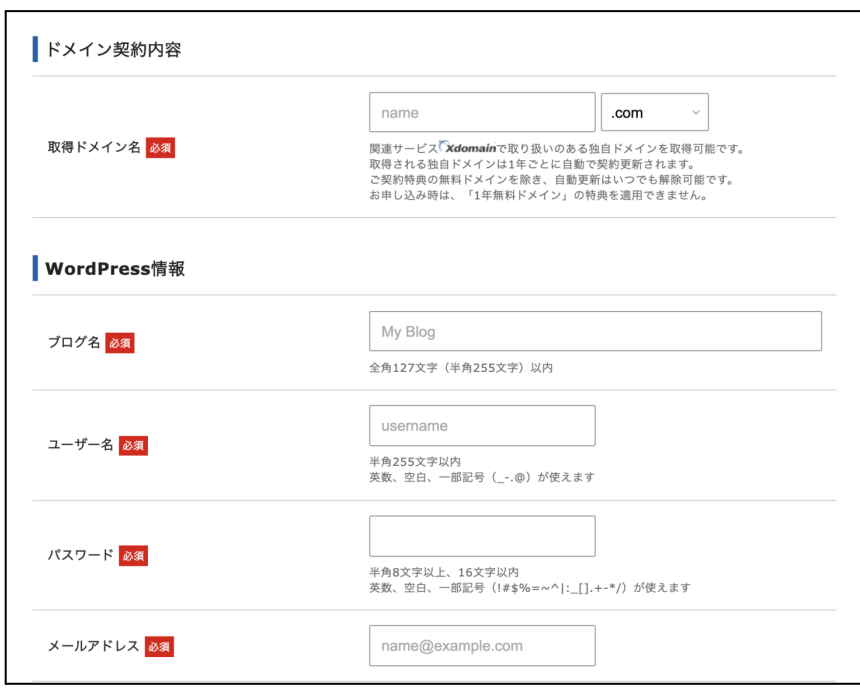

✔ご希望の取得したいドメイン名を入力します。

エックスサーバーでは、レンタルサーバーの契約特典で、「.com」「.net」などから 選べる独白ドメインが【1つ無料】でもらえるキャンペーンをやっています!! ですので、通常お⾦がかかってしまう独⾃ドメインは実質「0円」となっています。

※こちらのキャンペーンでもらえる独自ドメインは、レンタルサーバー契約が続く限 りは「永久無料」です♪

ただし、独⾃ドメインの「0円」キャンペーンは、条件があります。 「スタンダードプラン」でドメインの無料特典を利用するには、【12ヶ月契約】以 上かつ【⾃動更新設定】が有効になっている必要があります。

こちらは、事前準備で考えたドメイン名があるかと思います。そちらを入力してくだ さい。

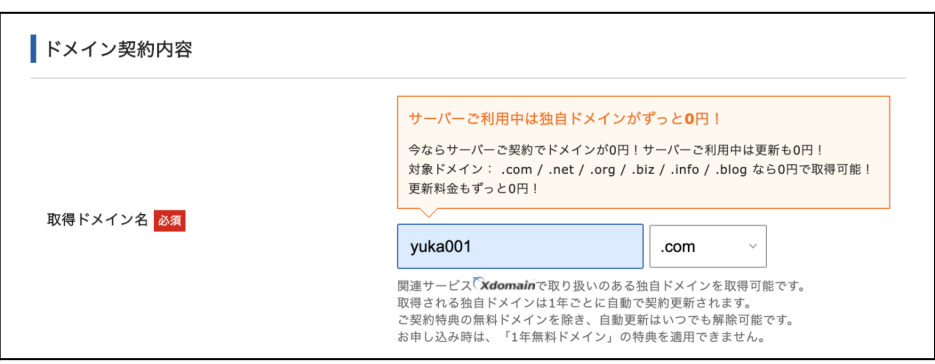

上記のようにドメイン名を入れると後ろ側に「.com」などの設定があります。 特に強いこだわりがなければ、ずっと0円の中にあるドメイン名の種類「.com / .net / .org / .biz / .info / .blog」の中から<mark>「.com」を選んでおけば間違いなしです。</mark>

### ドメイン選択時の注意点

- すでに使われているドメイン名は利用できませんので、「取得可能」になって いるドメイン名を選択しましょう。
- ⼀度決めたドメイン名は変更できません。

**√WordPress情報の入力をしていきましょう。** 

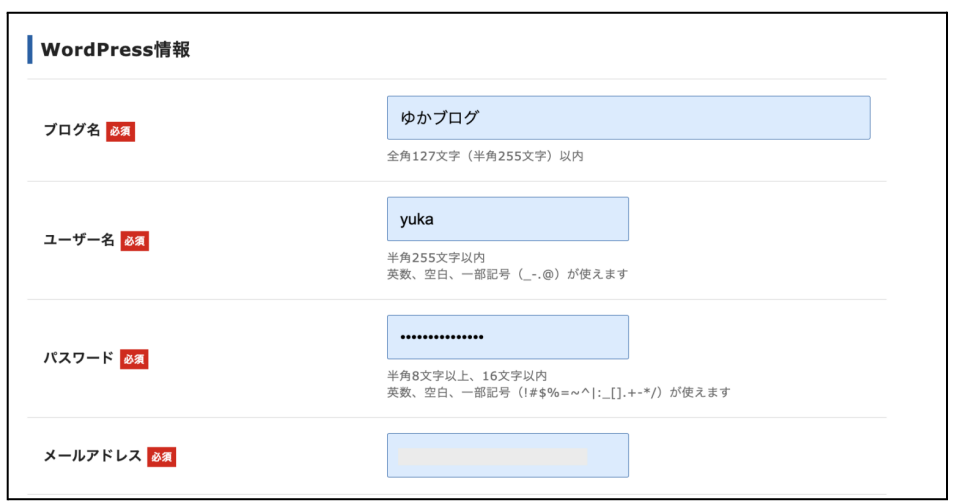

「ブログ名」「ユーザー名」「パスワード」「メールアドレス」を入力します。 事前準備の項目で先に考えていたブログ名などがあれば、そちらを入力してくださ い。ユーザー名とパスワードは、ワードプレスのログイン時に必要になるため、忘れ ないようにメモしておきましょう!

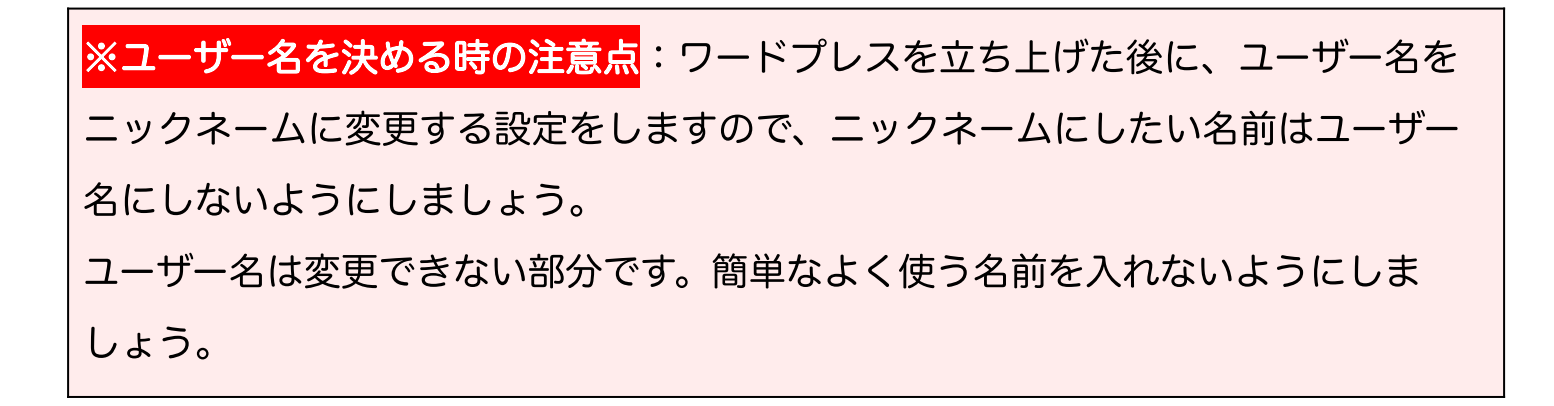

#### ✔WordPressテーマの選択をします。

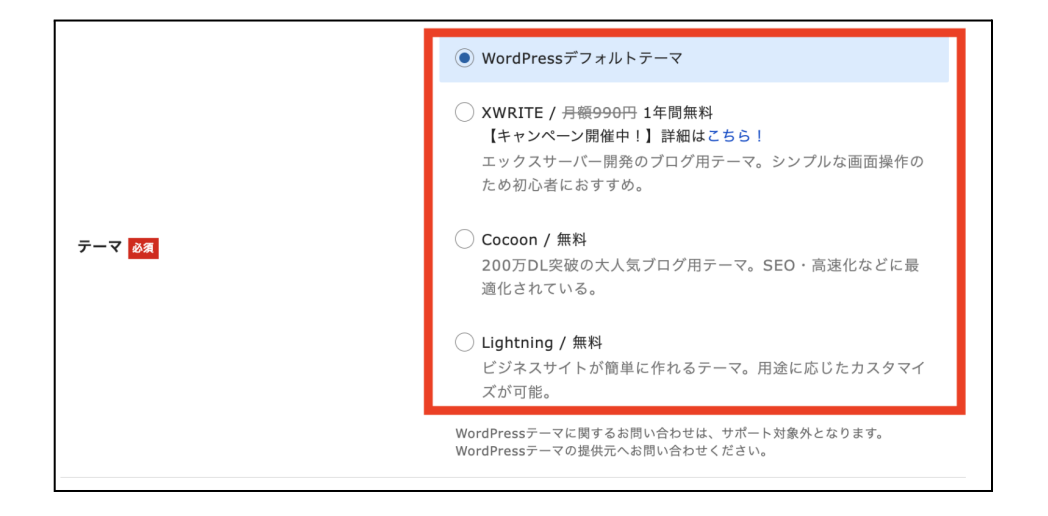

WordPressテーマの選択ができるようになっています。

よく分からない⽅は、WordPressデフォルトテーマにしておけばOKです。 ※WordPressテーマは後から⾃由に変更できます。

⑤登録情報の項⽬の⼊⼒になります。

ここでは、「メールアドレス」「登録区分」「名前」「住所」「電話番号」などの個 人情報を入力します。

※名前は、ニックネームではなく、必ず本名を入力してください。

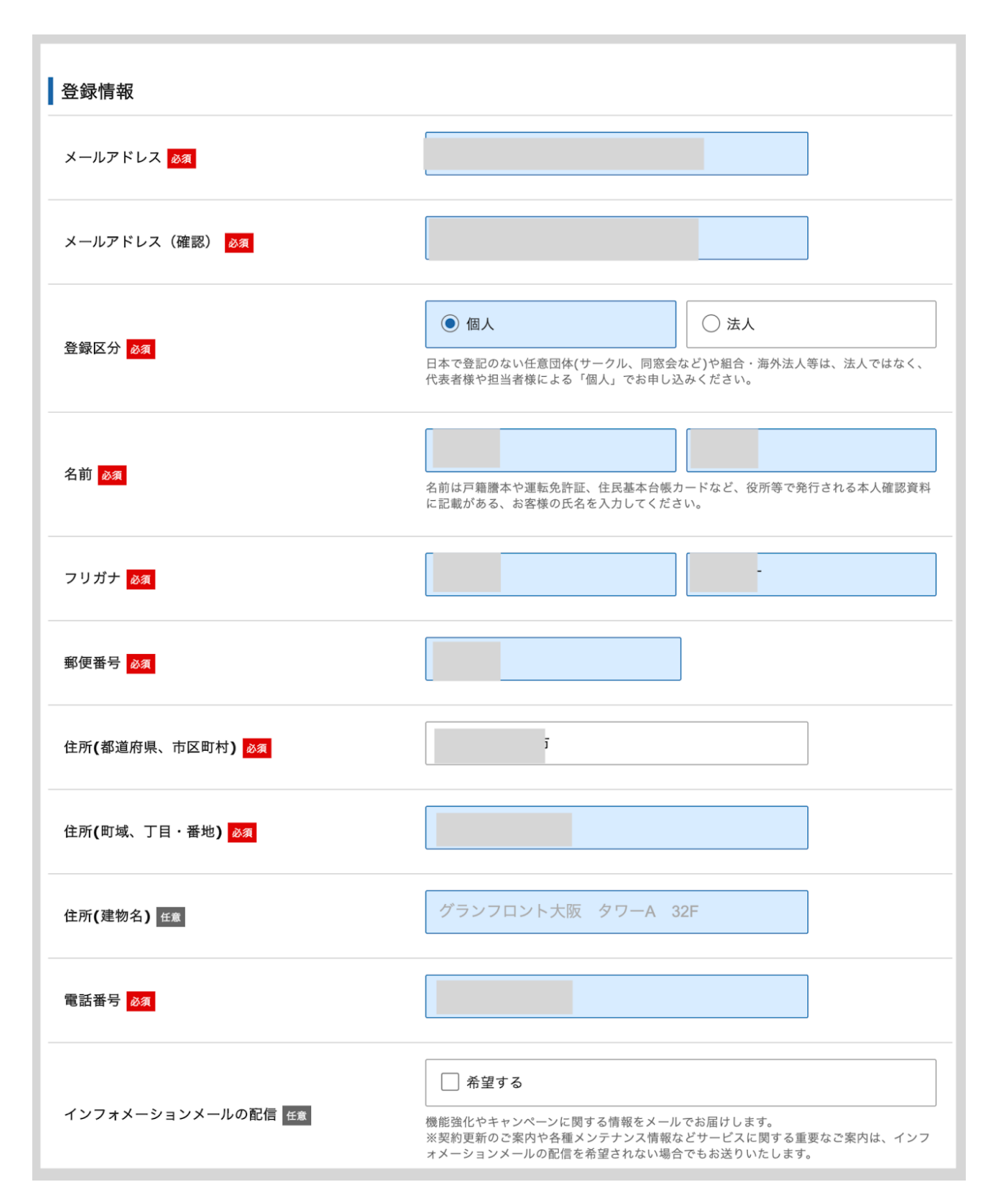

#### ※インフォメーションメールに関しては、ご希望であればチェックしてください。 エックスサーバー からのキャンペーン情報などがメールで届くようになります。

⑥支払い情報の入力をします。クレジットカードを持っている方は、クレジットカー ド情報を入力してください。

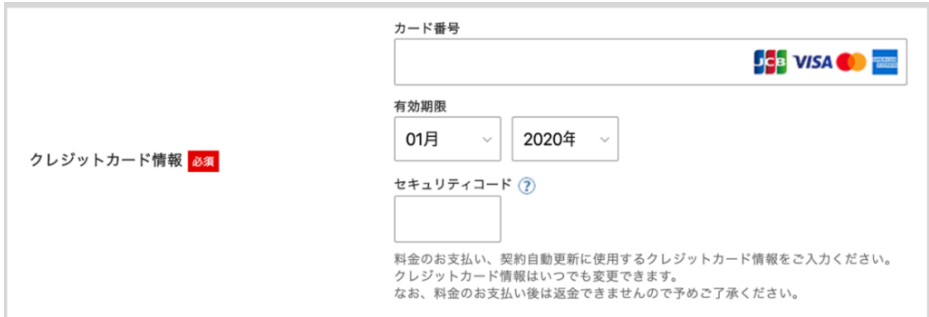

※セキュリティコードは、カード裏⾯に記載されている3桁のコードになります。

クレジットカードがない方は、「翌月後払い」で大丈夫です。後払い(ペイディ) については、申し込みの最後に⾏います。

⑥利⽤規約と個⼈情報に関する公表事項の確認がありますので、確認してチェックを ⼊れましょう。そして「申込み内容確認へ進む」をクリックします。

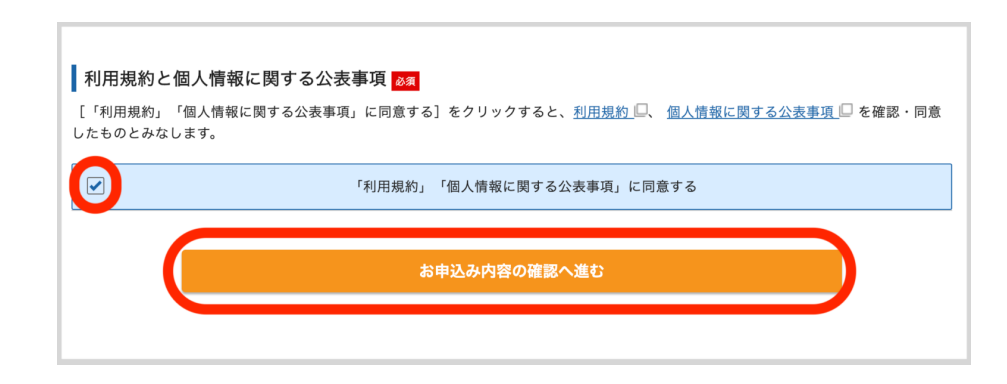

2022年10⽉現在では、最終確認の前に登録のメールアドレスに認証コードが送られ

#### てくるそうです。

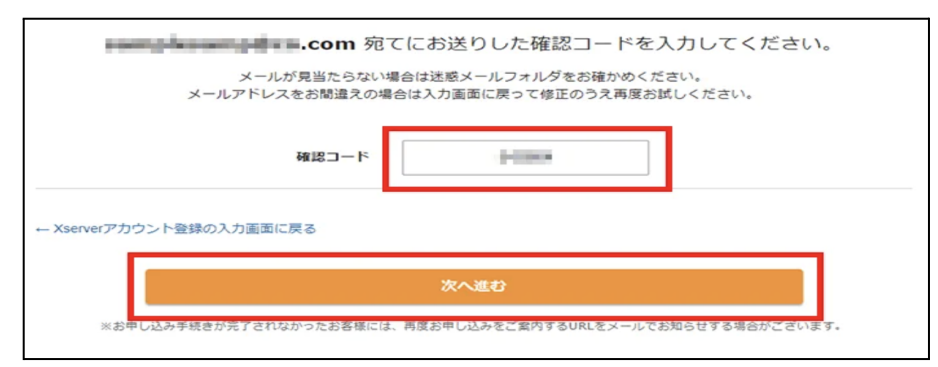

画像引用元:[【公式】エックスサーバー](https://px.a8.net/svt/ejp?a8mat=2ZPXT5+AV62HE+CO4+609HU)

登録時のメールアドレスに送られてきた認証コードを入力して次に進むようにして ください。

⑦⼊⼒した情報に間違いがないかを確認する画⾯が開きますので、最終確認をしてく ださい。

確認が完了しましたら、⼀番下に「SMS・電話認証へ進む」のボタンがあるのでク リックします。

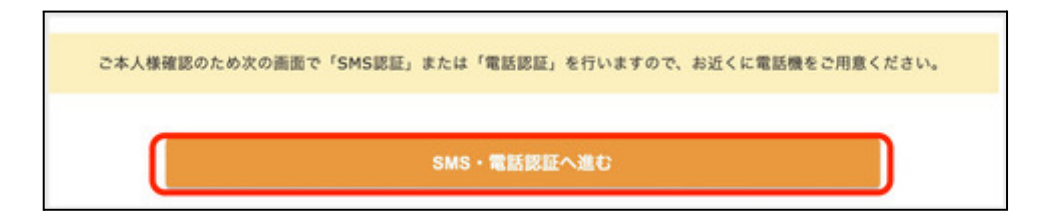

※ここから料金の支払いが発生します。申し込み内容を必ず確認してください。

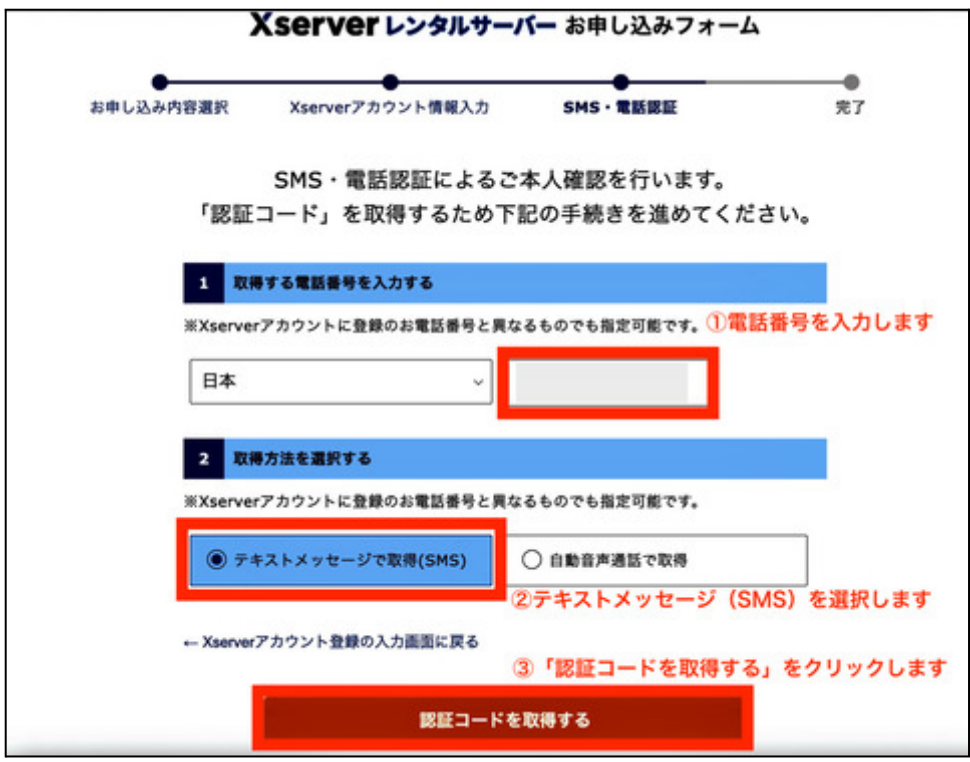

- 1. まずは電話番号を入力します。
- 2. 「取得方法を選択する」からSMSか音声通話なのかを選びます。(ここはテキ ストメッセージが良いです)
- 3. 「認証コードを取得する」をクリックします。

テキストメッセージ(SMS)が携帯のショートメールに送られてきますので、認証 コードを確認して入力します。

これで、エックスサーバー の契約の流れが完了しました。

<span id="page-25-0"></span>お申し込み完了時に即時通知で届く案内メールの後、数分ほどで「【xserver】■重 要■サーバーアカウント設定完了のお知らせ」というメールが契約時のメールアドレ スに届きます。

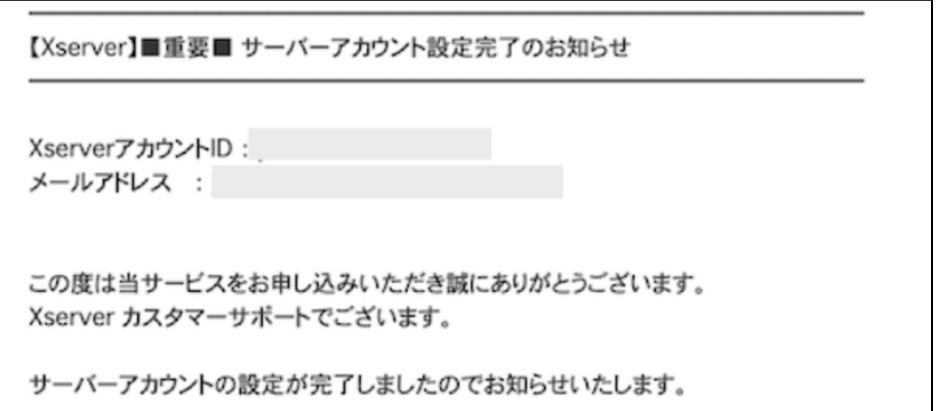

このメールには、ワードプレスのログインURL、IDとパスワードなどが記載されてい ます。

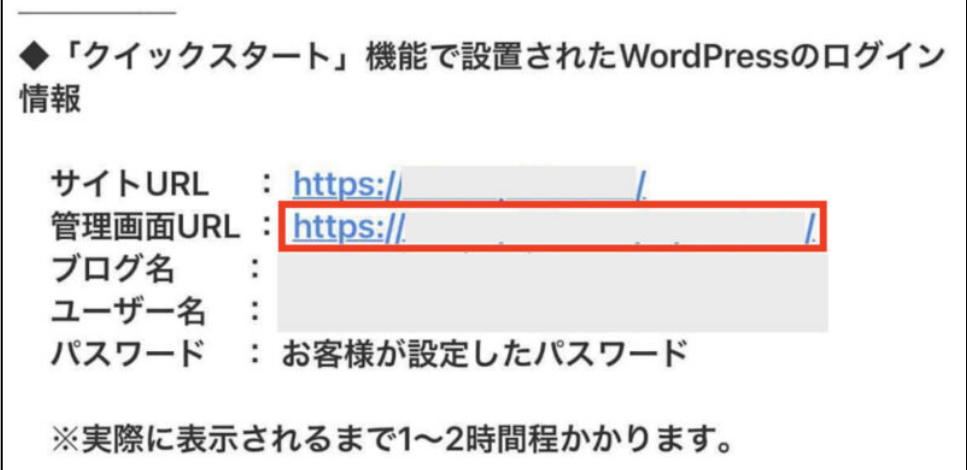

このメールは大切なメールになりますので、大事に保管しておくようにしましょ う!!

ワードプレスのブログの開設までに1時間から2時間ほどかかるそうです。

すぐにメールに記載されているログインURLをクリックすると、エラー画⾯が出る ことがあります。

ですので、ワードプレスのログインができるまでしばしお待ちくださいね♪

<span id="page-26-0"></span>WordPress管理画⾯にログインしてみましょう

「WordPressクイックスタート」でワードプレスの⽴ち上げが完了して、少し時間が 経ったら、ワードプレスにログインをしてみましょう! 前項でお伝えした、エックスサーバーからのメールの中に記載されている管理画面 URL (例 https://●●●●●.com/wp-admin/)をクリックします。

(このログイン画⾯はお気に⼊りに保存しておくと、今後スムーズにワードプレスにロ グインできます。)

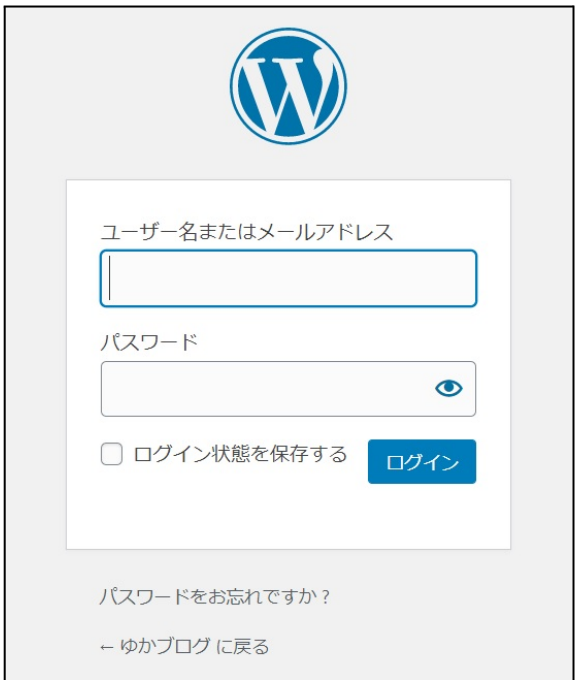

この画面でエックスサーバーの契約時に決めた「ユーザー名(メールアドレスでも 可)」と「パスワード」を入力します。

入力が終わったら【ログイン】をクリックしてください。

アクセスした際に画面が「設定待ち」というメッセージやエラー画面になってしま う場合は、まだ「サーバー設定の反映待ち」の状態になります。 ※通常は、「サーバーアカウント設定完了」のメールが届いてから最大「1時間程 度」でアクセスできるようになります。

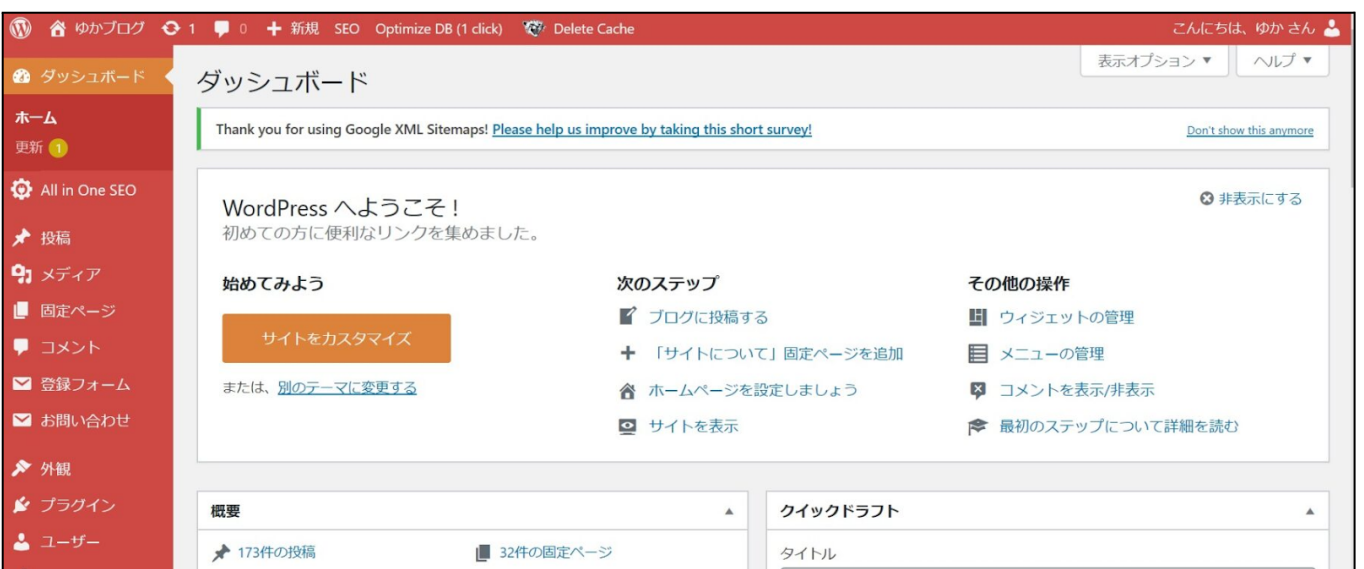

エックスサーバーのWordPressクイックスタートで始めれば、ブログを安全に閲覧 するために必要な独⾃SSL(https)化の設定は必要ありません。

これで無事にワードプレスの立ち上げが完了です。お疲れ様でした!!

ここまでの作業は10分ほどで完了していると思います。

(WordPressにログインできるようになるまでの数時間は作業ではないので省きま す。)

WordPressクイックスタートが出てくるまでは、 この作業だけで3〜4時間はかかっていました。 だけど、これが10分でできるのは、すごい嬉しいことです。 ここまで頑張った自分を褒めてあげてくださいね!!

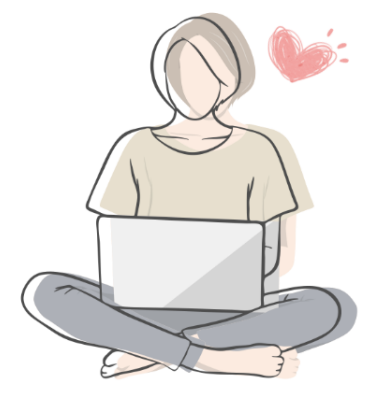

<span id="page-29-1"></span><span id="page-29-0"></span>パーマリンクとは?

# パーマリンク (URL)

https://yuka001.com/wordpress-cocoon-custom

パーマリンクとは、1つ1つのWEBページのURLになります。

「https://yuka001.com/wordpress 」←このように頭のhttpsからドメインを含め た最後までをパーマリンクと⾔います。

パーマリンクの【パーマ】は英語の【Permanent】略で、【永久】とか【不変】とい う意味があります。いわゆるパーマリンクは【永久不変の URL=本来は変えないこと が望ましい URL】というような意味があるようです。

WordPress では、パーマリンクの表示方法を自分で設定することができます。

<span id="page-29-2"></span>パーマリンク設定方法

WordPressのダッシュボードにログインします。左のメニューから【設定】にマウス を合わせて【パーマリンク設定】をクリックします。

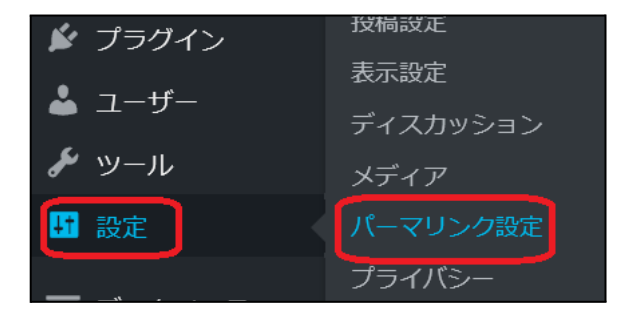

# 設定画⾯になりますので、【投稿名】にチェックをして【変更を保存】をクリックし

## てください。

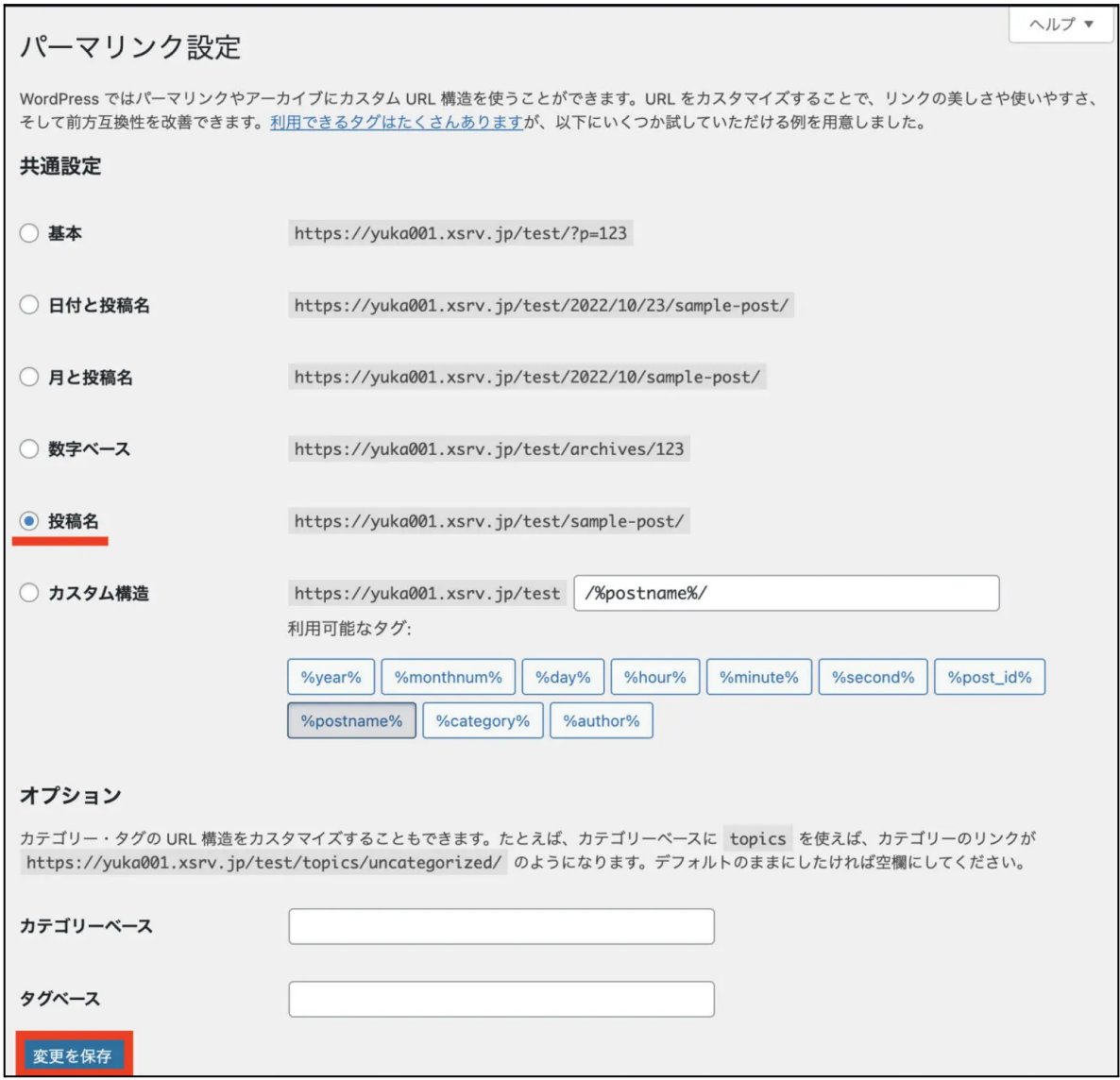

<span id="page-31-0"></span>パーマリンクを投稿名にすると、記事をアップするときに記事IDの数字または、日本 語名で自動的にスラッグが入るようになります。

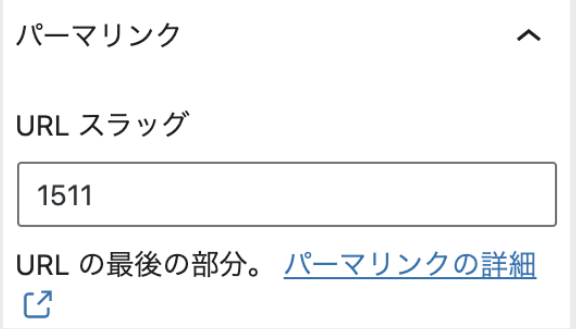

ですので、投稿の編集画⾯から記事をアップするときは、URLスラッグの変更が必要 になるので、その編集⽅法をお伝えします。

ワードプレスの投稿エディター(編集画⾯)によって、変更⽅法が変わりますので、 クラシックエディターでの変更とブロックエディターでの変更⽅法をお伝えします。

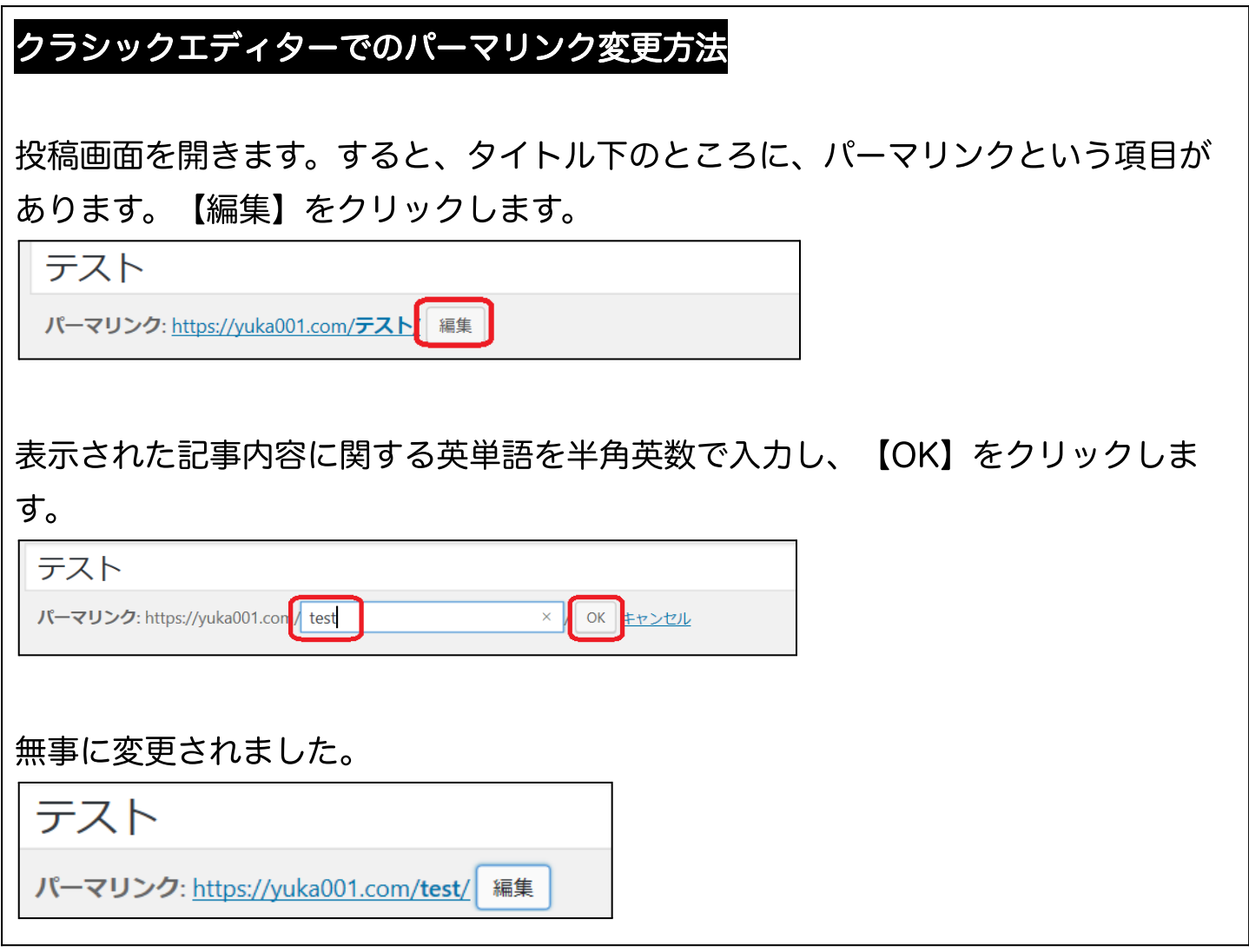

# ブロックエディターでのパーマリンク変更方法

投稿画⾯を開きます。

すると、右側の設定メニューのところを⾒てもらうと、パーマリンクという項⽬が ありますので、URLスラッグ部分を英語表⽰変更をします。

33

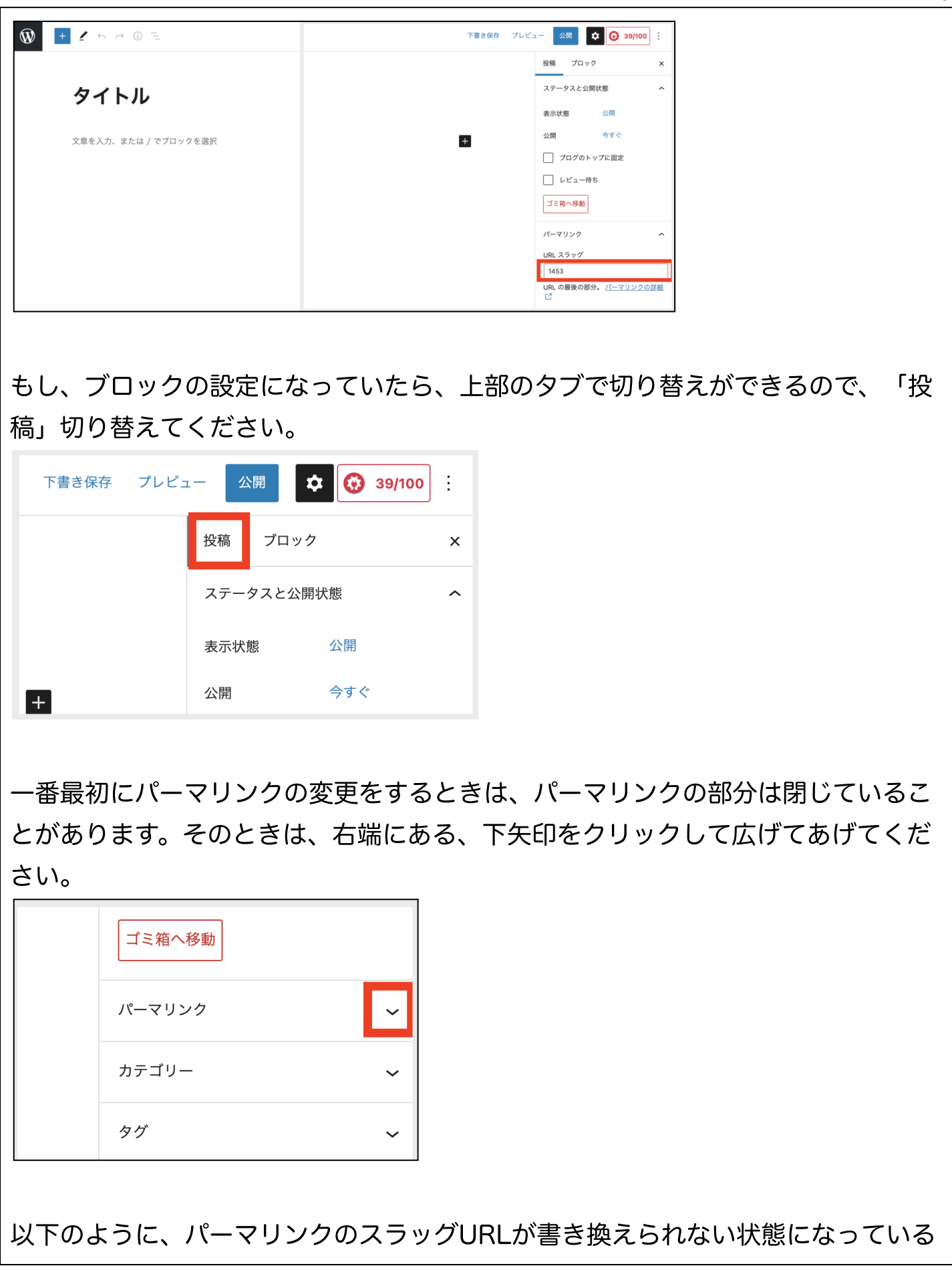

#### ことがあります。

この場合は、一度下書きに保存をクリックしていただくと、書き換えができるよう になります。

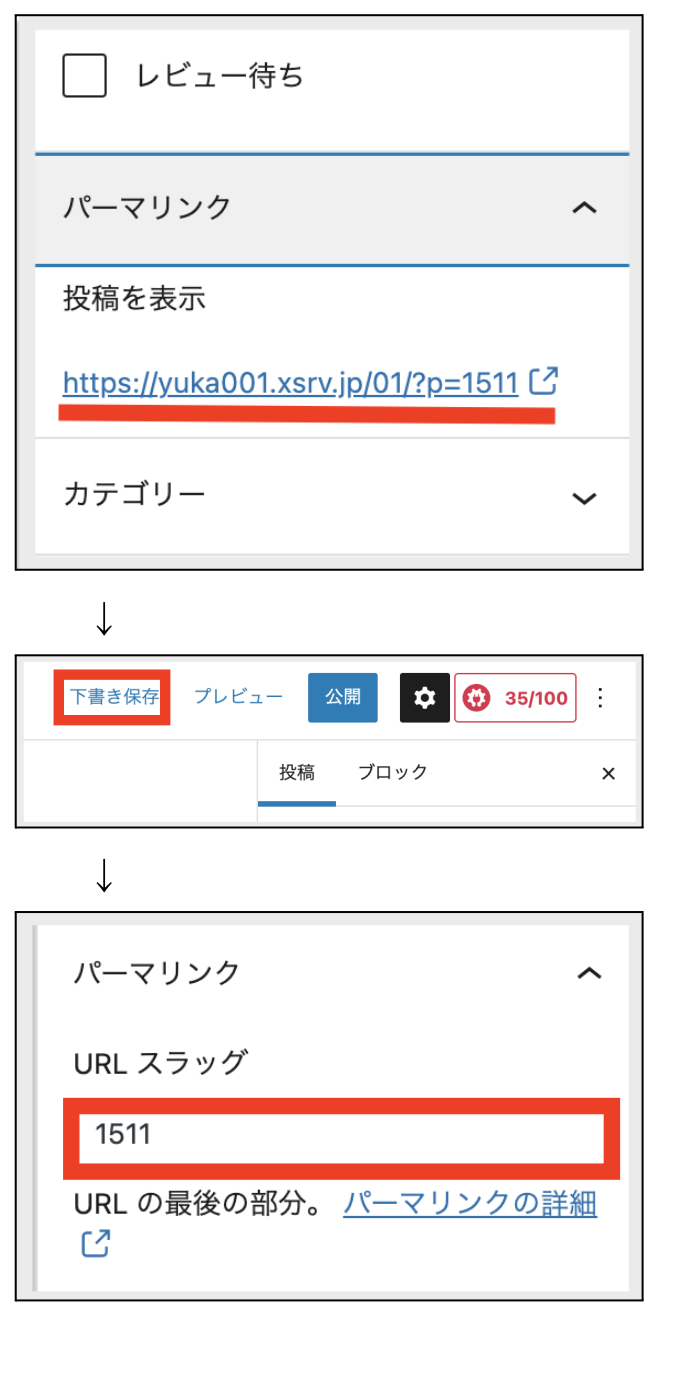

<span id="page-35-0"></span>⼀度ページを公開してから、パーマリンクを変更するときには注意が必要です。

①SEO 評価がリセットされてしまいます。

あたり前ですが、パーマリンクを変更すると記事のURLが変更されてしまいます。 すると、その記事がこれまでに蓄えたSEO効果がリセットされるのです。⾒た⽬は同 じ記事なのに、URLが変わってしまったことで「全く別の記事」として認識されてし まいます。

たくさん記事を書いている⽅は、これまでの SEO 効果を捨てて、ゼロからやり直す のは非常に勿体ないと思いますので、途中でパーマリンクを変更するのはおすすめで きません。

### ②パーマリンクを設定し直したことで、これまで公開していたページの URL がすべ て変更されてしまいます。

記事数が増えた段階で変更すると、ブログ内のリンクが崩れたり、自分のサイトの紹 介してもらっているURL が⾒れなくなったりして、アクセスができなくなってしまい ます。

これは、301リダイレクトで解決できますが、なるべく途中で変更しないでいいよう に、始めに【パーマリンク設定】を⾏い、各ページにどのようなパーマリンクをつけ るかは、投稿のときに決めておきましょう。
ワードプレスを⽴ち上げたらやっておきたい設定が3つあります。

- **●** サイトタイトルとキャッチフレーズの設定
- **●** ニックネームの設定
- **ディスカッション (コメント)設定**

サイトタイトルとキャッチフレーズの設定

ワードプレスのダッシュボードから設定をクリックします。

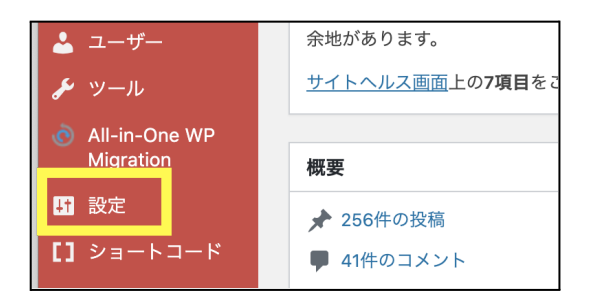

⼀般設定が開きますので、「サイトのタイトル」「キャッチフレーズ」の確認をして おきましょう。

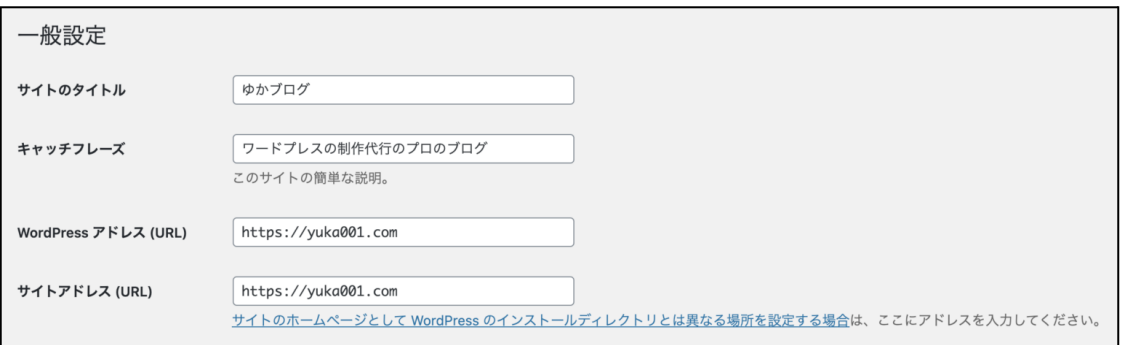

## サイトのタイトル

あなたのブログのタイトルになります。

タイトルは、基本的に全⾓32⽂字以内で考えましょう。

それ以上⻑くなると、Googleで検索した時に⽂字が途切れてしまって読めません。 長くなったとしても、出来れば27文字くらいにした方が良いかと思います。

下記がわたしのブログのGoogleでの表⽰になります。これくらいの⻑さだとちょうど 収まりがいいのかなぁと…思います。

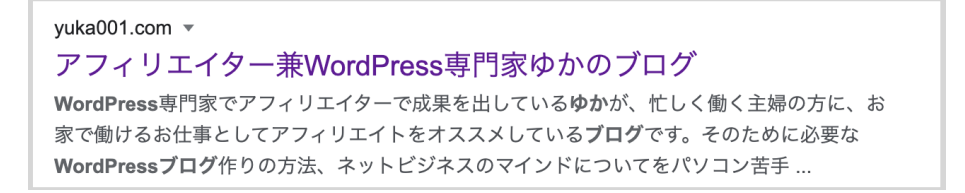

それと、タイトルなんですが、このブログで一番伝えたいことをキーワードとして入 れるのがおすすめです。 例えば、あなたのブログのテーマやどんな読者さんに向けて発信しているのかみたい

な感じです。

わたしは、WordPressの専門家を一番アピールポイントとしているので、それを キーワードとしています。

### キャッチフレーズ

キャッチフレーズは、このブログの説明文になります。(必要なければ入れない方が 良いと思います)

よくいらっしゃるのですが、ワードプレスを立ち上げした時に、デフォルトで入って いる「Just another WordPress site」の文字。これが入っているのはおかしいの で、まずはすぐにこの⽂字は消してください。

キャッチフレーズの文字数はそこまで意識する必要はありませんが、長すぎるのはよ くありません。

そして、タイトル同様、検索で上位を狙っているキーワードを入れるのがおすすめで す。

キャッチフレーズには、タイトルで説明できなかった細かい説明をいれるのがオスス メです。

タイトルやキャッチフレーズは、一度決めたら変更できないのかと思う方もいらっ しゃいますが、何回も変更は可能です。

ですので、最初の段階で、悩みすぎずに「とりあえずこれで」という感じで決めてみ てくださいね♪

もし、キャッチフレーズが思いつかない⽅は、空欄でも構いません。

ユーザー設定のニックネームを変更しましょう

ワードプレスのニックネームというのは、コメントなどのお返事した時に表示され る、あなたのお名前になります。

ワードプレスをインストールしたときの初期設定は、このニックネームがあなたの ワードプレス 管理画面にログインするときに使用する「ユーザー名」になっていま す。

よく見かけるのが、ワードプレスの初期設定のままで、ユーザー名がバレてしまって いる方・・・!!これは、非常に危険です(;´Д`)

ハッカーさんはこういったところをよく見ていて、あなたのワードプレスに侵入しよ うとしています。

『これではいけない!』ということで必ず最初に変更をするようにしましょう!

### ユーザーニックネームの変更方法

ニックネームの変更は、ワードプレスの左のメニューから【ユーザー】にマウスを合 わせて【あなたのプロフィール】をクリックします。

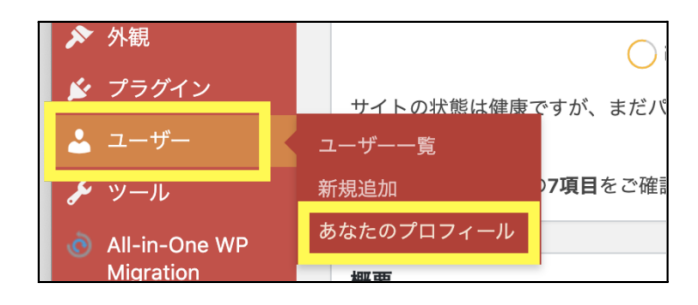

プロフィール画面が開きますので、少し下にスクロールして【名前】という項目を見 つけてください。

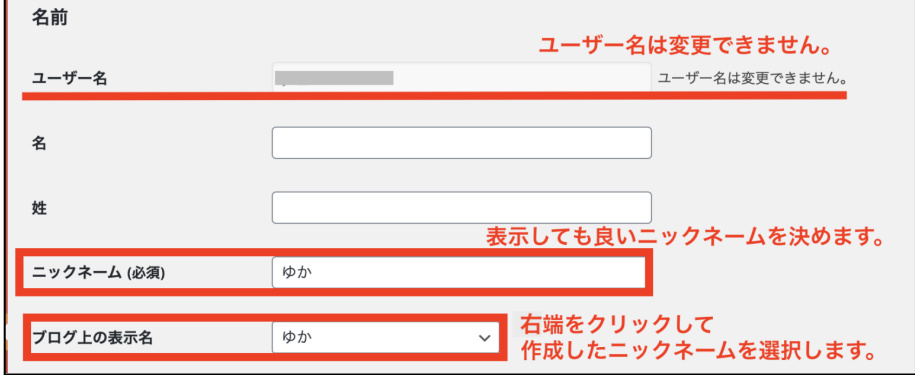

- ユーザー名は変更出来ないのでそのままです。
- 表示されても大丈夫なニックネームを決めましょう。 (あなたが好きなので⼤丈夫です)
- ブログ上の表示名という部分で、決めたニックネームを選択します。

最後に一番下にある「プロフィール更新」をクリックしたら、完了です。

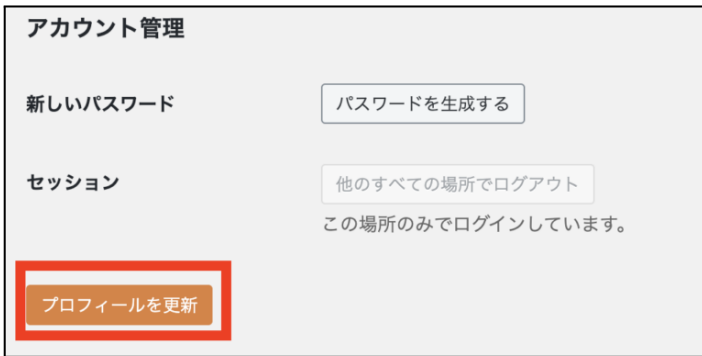

この設定は、簡単にすぐできるけど、やっていない方が多い大切な設定なので、しっ かりやっておいてくださいね♪

### では、最後にコメント関係の設定をします。

ワードプレスの左のメニュー一覧の【設定】にマウスを合わせて【ディスカッショ ン】をクリックします。

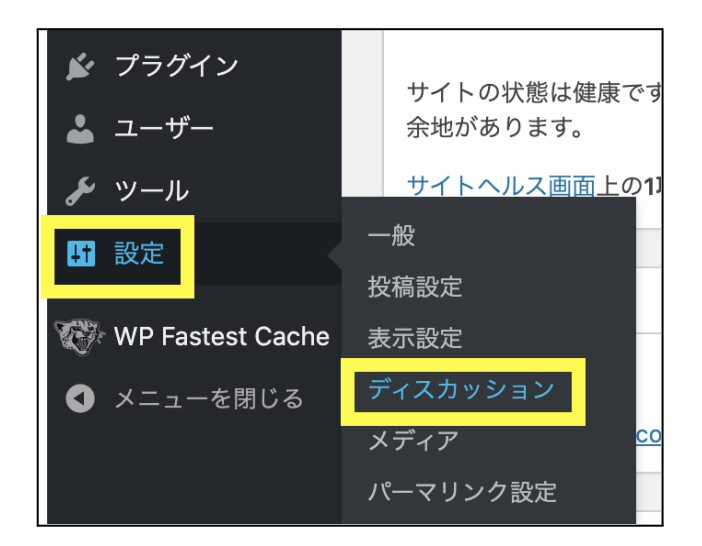

ディスカッション設定を開くと、コメントに関しての設定項目が表示されます。

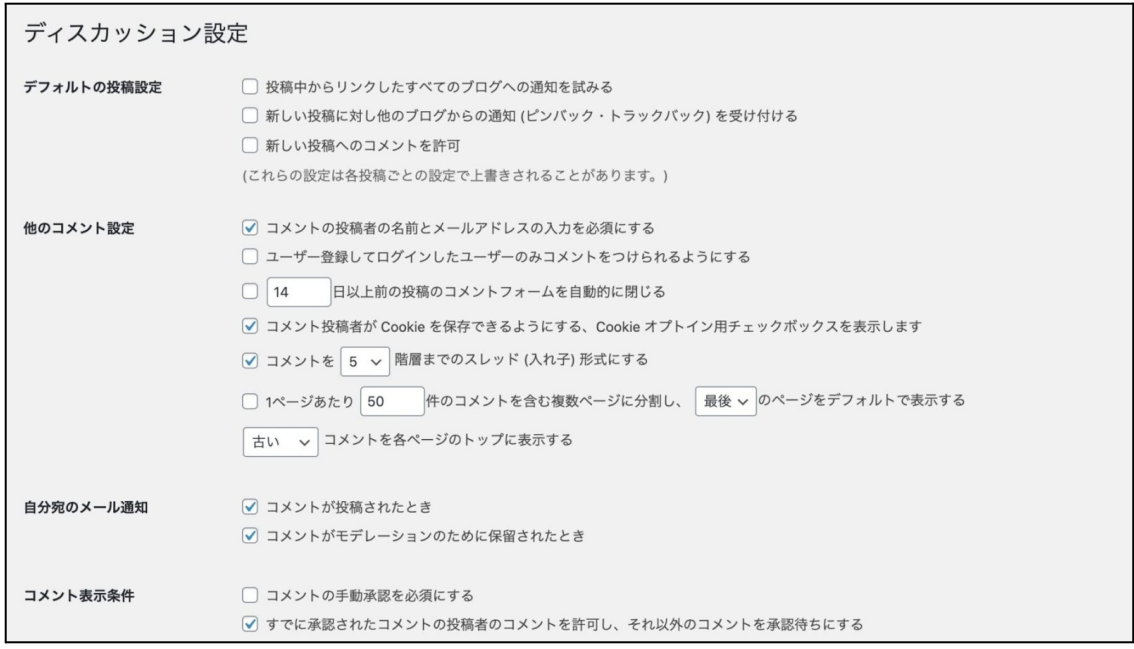

### デフォルトの投稿設定

●投稿中からリンクしたすべてのブログへの通知を試みる 記事の中で別のブログやサイトのリンクを紹介したときに、相手にそのことを通知す るかどうかを決められる項⽬です。

●他のブログからの通知(ピンバック・トラックバック)を受け付ける 前の項⽬とは逆で、他のブログやサイトがあなたのブログの記事をリンクしたという 通知を受け取るかの設定が出来ます。

●新しい投稿へのコメントを許可

ブログにコメントを受け付けるかどうかを設定できます。

コメントが欲しくない場合は、ここのチェックを外しておきましょう。

### 他のコメント設定

●コメント投稿者の名前とメールアドレスの入力を必須にする

コメントする場合に、名前とメールアドレスを入力しないとコメント出来なくなるよ うな設定です。

これをチェックしないと誰でもコメント出来てしまうので、迷惑コメントが増える可 能性があります。

ですので、基本的にはチェックを入れる方がおすすめです。

## メール通知

コメントされた時に、メールで通知してくれる設定になります。

毎日ワードプレスを開いている方なら、必要がない設定です。

もし、あまりワードプレスを開いていないのでしたら、メール通知しておくと、ワー

ドプレスの⼀般設定に登録したメールアドレスに通知が届くようになります。

### コメント表示条件

コメントの表示条件は、安全性を考えるなら「手動承認を必須」にチェックを入れる ことがおすすめです。

ですが、結構めんどくさいし同じ読者さんからのコメントも承認する必要があるよっ てことは覚えておいてくださいね♪

STEP5:ワードプレステーマ導入

ワードプレステーマというのは、あらかじめ出来上がったデザインになります。

WordPress は、インストールした状態でも記事を上げることは出来ますが、見た目 がシンプルで寂しい感じです。

それに SEO 対策(検索の上位に表⽰されやすくする)としても、あまり良くありま せん。ですので、テーマを変更しましょう。

ワードプレステーマには、かなりたくさんの種類があります。

ワードプレステーマの選び⽅やおすすめはこちらの記事にまとめているので、参考 になさってください。

参考:[初⼼者必⾒!WordPressテーマの選び⽅4つのポイント!初⼼者におすすめ](https://yuka001.com/wordpress/thema-select/) [のテーマも紹介!](https://yuka001.com/wordpress/thema-select/)

ワードプレスのダッシュボードにログインしておきます。

①【外観】にマウスを合わせて【テーマ】をクリックします。

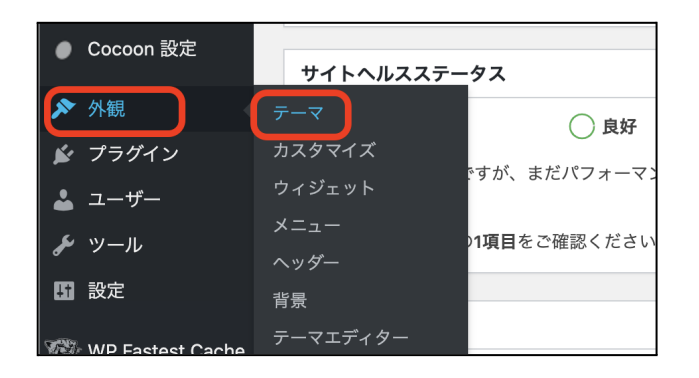

画面が切り替わり、インストール済みのテーマが表示されます。 この中から変更したいテーマがあれば、マウスを合わせて【有効化】するだけでテー マを変更できます。

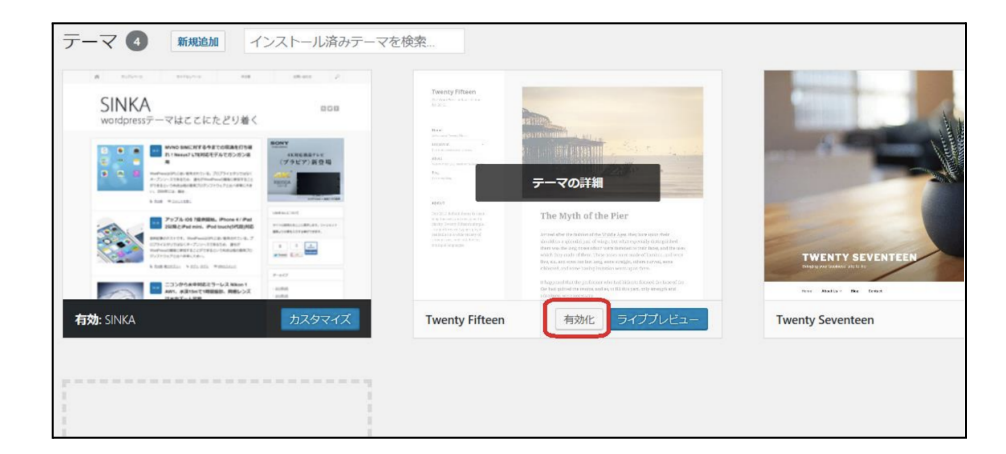

ワードプレステーマを追加する場合は、必ずテーマのZipファイルが必要になります。 テーマのZipファイルの準備をしておきましょう。

ワードプレステーマを準備するときは、<mark>子テーマも準備</mark>しておいてください。

⼦テーマに関しては、⼤抵、お使いになるWordPressテーマの公式サイトにダウン ロードできるように準備してあります。

⼦テーマに関しては、別記事に解説していますので、⼦テーマが必要な理由をご理 解の上、導入してくださいね。

参考: WordPressの子テーマとは?子テーマを作る理由を解説

### Macをお使いの⽅は注意!

※Macの⽅は、良くファイルをダウンロードする際に、zipファイルが解凍されてし まうことがあります。

ですので、勝⼿にファイルが解凍されてしまった場合は、再度ZIPファイルに圧縮す るようにしましょう!!

▶MacでフォルダをZIPファイルに圧縮する⽅法

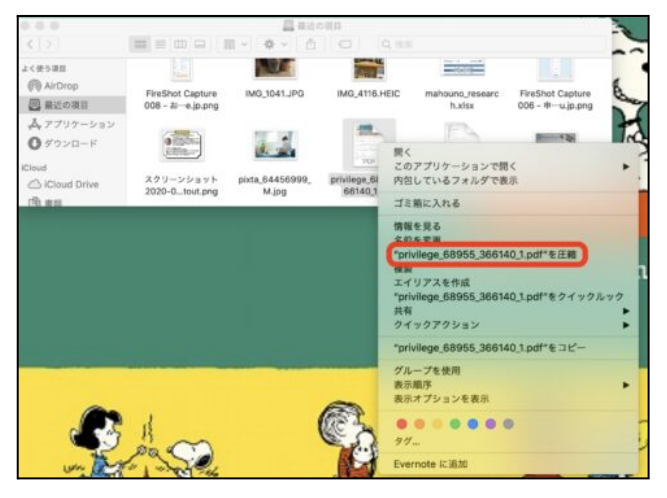

1. Finderを開きます。

2. 圧縮したいフォルダを右クリック

3. 「"ファイル名"を圧縮」クリック

これでZIPファイルに圧縮できます。

Zipファイルが準備できたら、WordPressの管理画⾯(ダッシュボード)にログイン してください。

ダッシュボードのメニューから【外観】にマウスを合わせて【テーマ】を選択しま す。

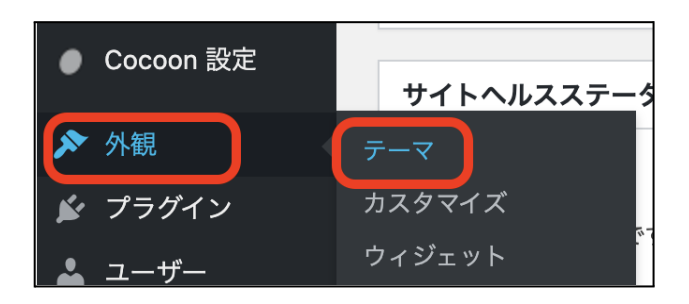

現在インストールしているテーマ一覧の画面が開きますので、【新規追加】をクリッ クします。

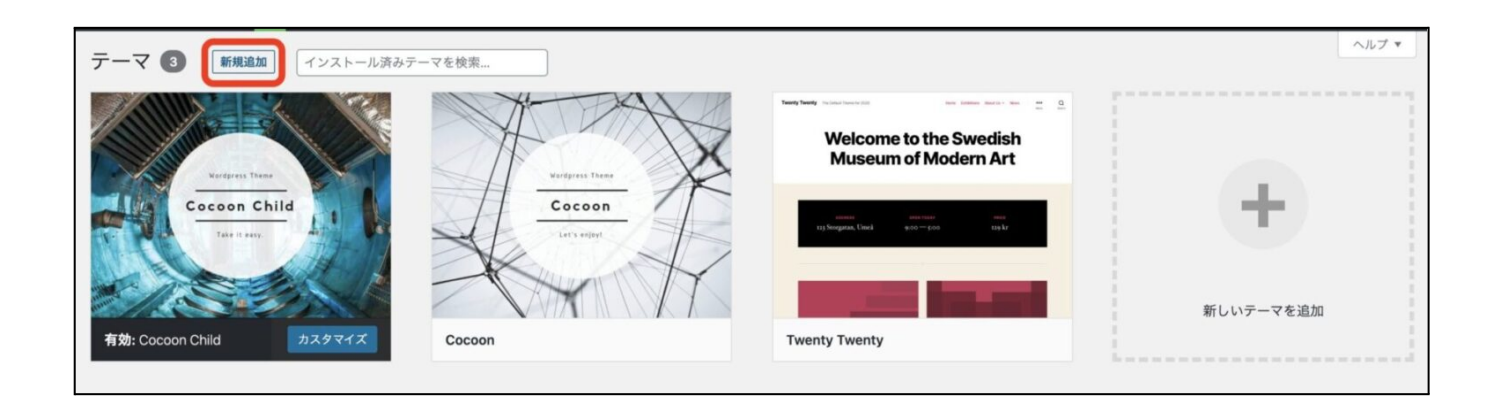

ダッシュボードの左側のメニューから【外観】 にマウスを合わせて【 テーマ】に移 動し、ページの上部にある【新規追加】をクリックします。

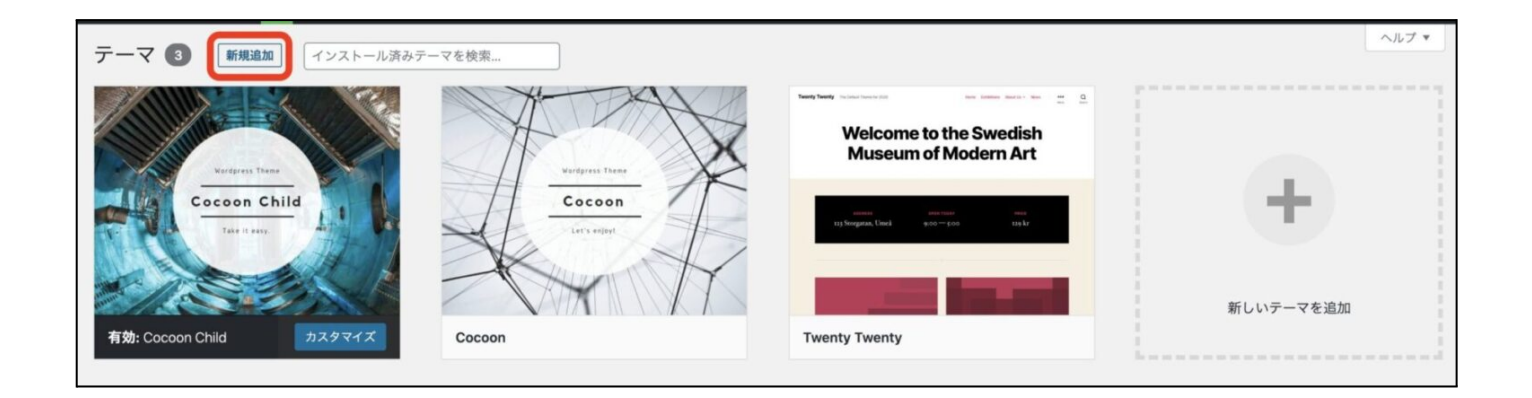

画⾯が切り替わるので【テーマのアップロード】をクリックします。

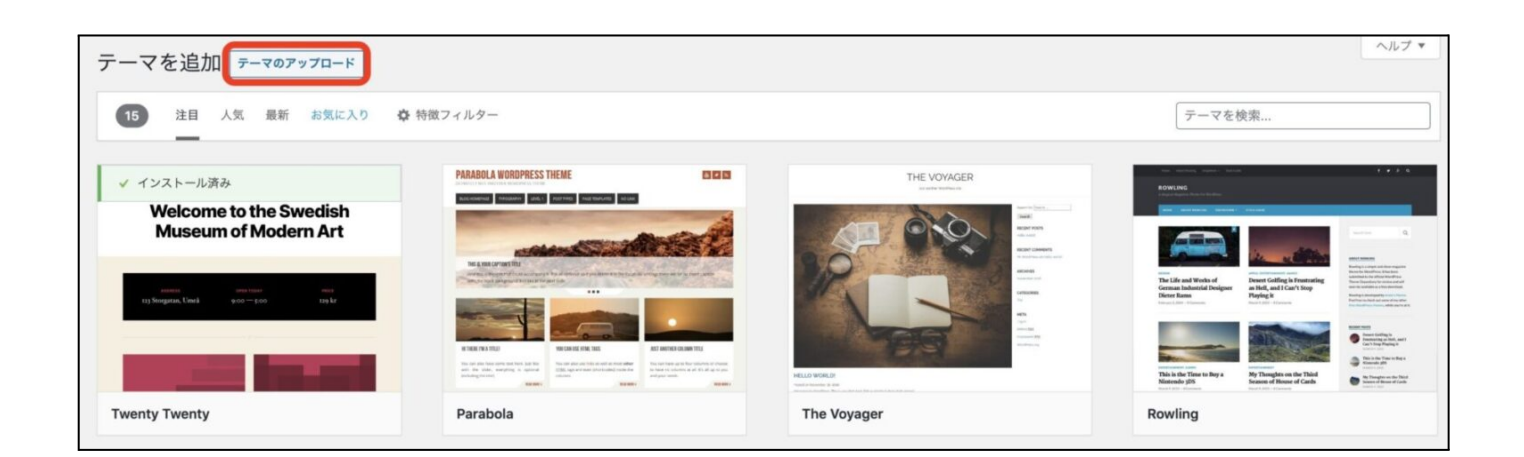

テーマを追加する画⾯に切り替わるので【ファイルを選択 】ボタンをクリックしま す。

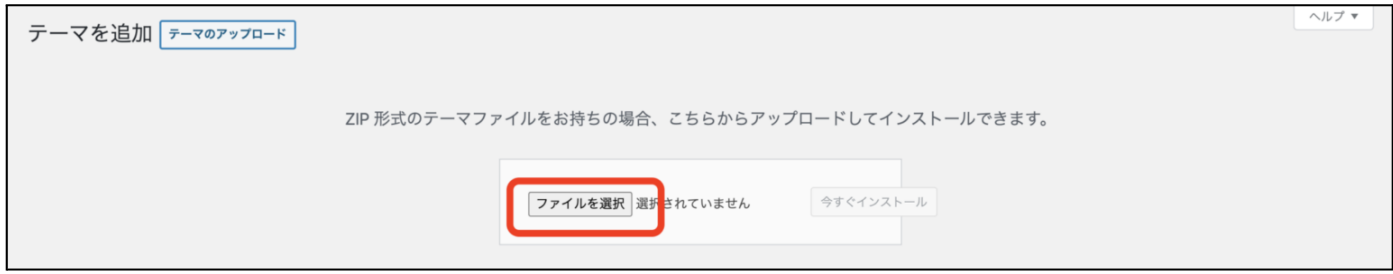

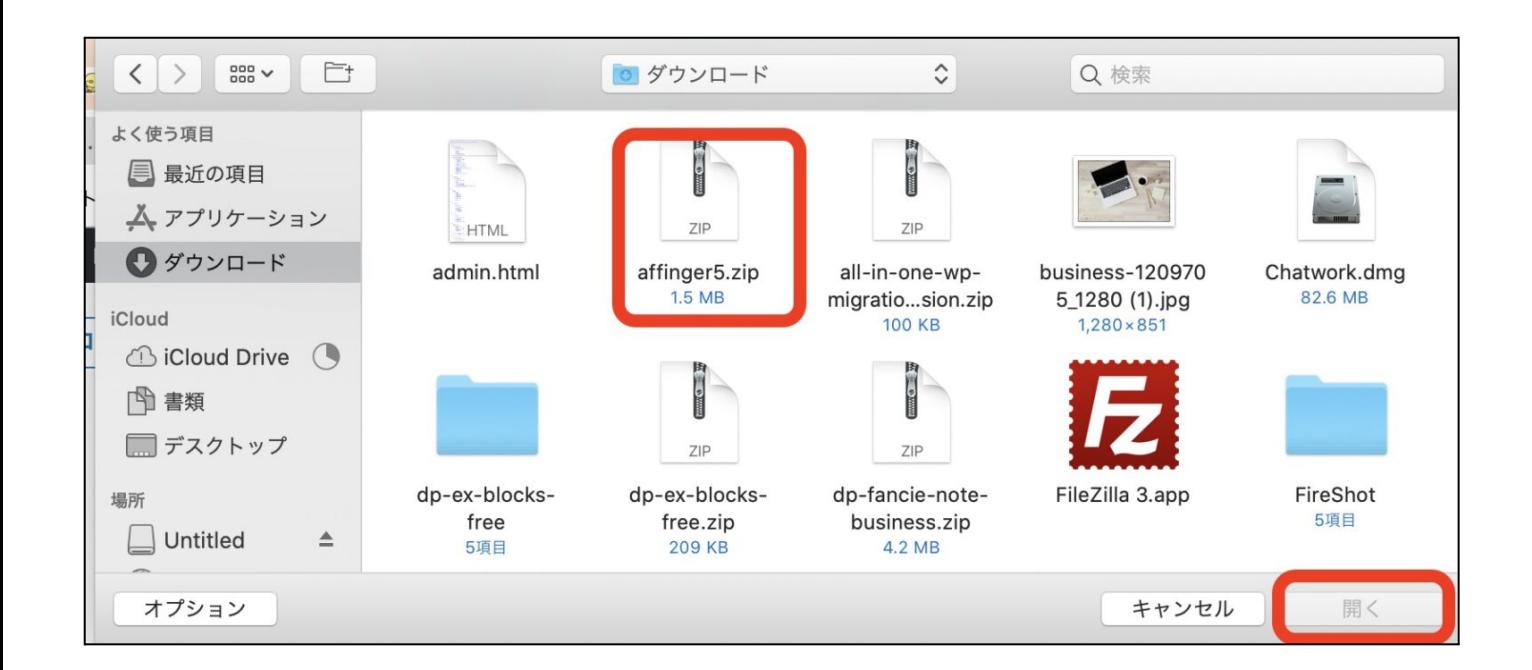

※わたしが使用しているのはMacなので、画面表示が多少違うかと思います。

ファイルを選択したら、【今すぐインストール】をクリックします。

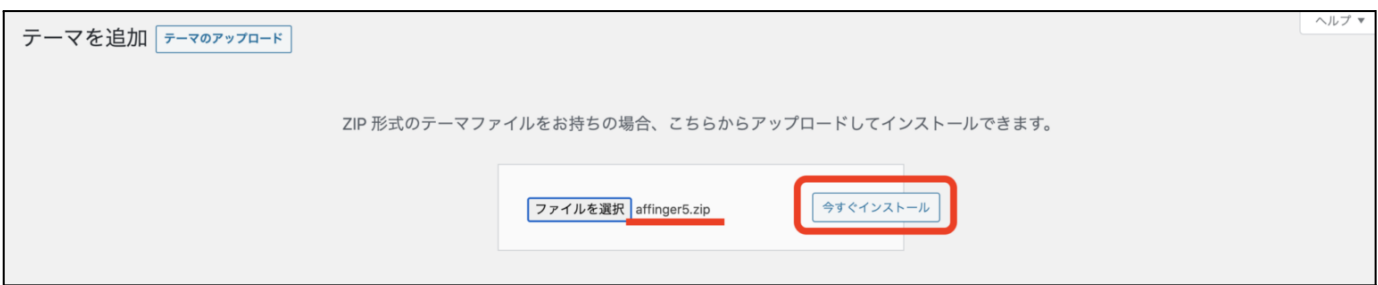

インストールボタンをクリックしたら、数秒でアップロードが完了しますので、下記 のような画⾯になります。

アップロードしたファイル affinger5.zip からテーマをインストールしています パッケージを展開しています.. テーマをインストールしています.. テーマのインストールが完了しました。 ライブプレビュー| 有効化| テーマのページに戻る

ここで「有効化」をクリックすればテーマが反映されるのですが、まだ有効化はしな いでください!!最初に準備していただいた、子テーマの導入もしていきましょう。

子テーマの導入の流れは、今お伝えした流れと同じように作業をしてもらったら導入 できます。⼦テーマまで導⼊されたら、⼦テーマを【有効化】してください。

ヘルプ ▼ テーマ 3 | 新規追加 インストール済みテーマを検索.. 子テーマ Aa\*  $Aa$ : Mindblown: a blog about philosoph  $75 - 219 + 7 - 7$  $Aa$ :  $Aa$ STORK 19  $Aa$ : **CHILD THEME**  $Aa$ : Aa:  $Aa$ : STORK19 Get daily reflections 有効: stork19\_custom カスタマイス stork19 **Twenty Twenty-Three** 

こんな感じです。テーマ名が「 custom」「 child」などが子テーマになります。

STEP6:プラグイン追加・設定

プラグインとは、拡張機能のことです。

ワードプレスには元々使える機能が入っているのですが、その機能では足りないモノ があります。ですので、使える機能を追加することができるのがプラグインになりま す。

詳しい解説はこちらをどうぞ。

参考:[WordPressプラグインとは?プラグイン解説とインストール⽅法【おすすめプ](https://yuka001.com/plugin/plug-in-explanatio/) [ラグインも紹介】](https://yuka001.com/plugin/plug-in-explanatio/)

50

プラグインを導⼊するときは、注意が必要です。

### プラグインで不具合を起こす

テーマによっては、プラグインで不具合を起こすことがあります。 プラグインとテーマの相性とかもあるので、導入するときはあくまでも自己責任にな ります。

### 古いプラグインを使わない

古いプラグイン、使⽤者が少ないプラグインを使うのは避けましょう。 古いプラグインは、ハッカーさんの餌⾷になりますので、ちゃんと活動していてアッ プロードしているプラグインを使うようにしてください。

### プラグインをたくさん導入しない

どれもこれもたくさん導⼊するのはやめましょう。

いろんな機能が欲しいからといって、プラグインを導入しすぎるとプラグイン同士が 不具合を起こしたりすることがあります。

プラグインを導⼊するときは、ダッシュボード画⾯から【プラグイン】にマウスを合 わせて【新規追加】をクリックします。

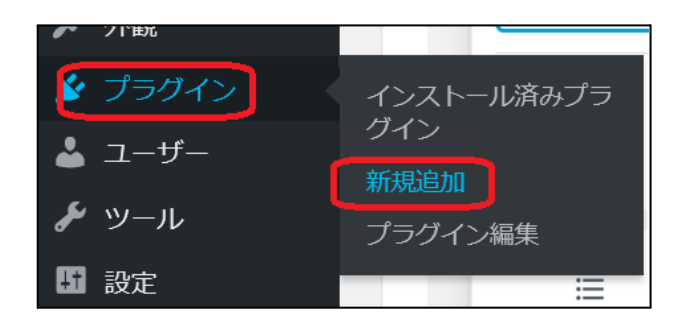

【プラグインを追加】の画面に切り替わります。右側のプラグインの検索に導入した いプラグイン名を入力します。

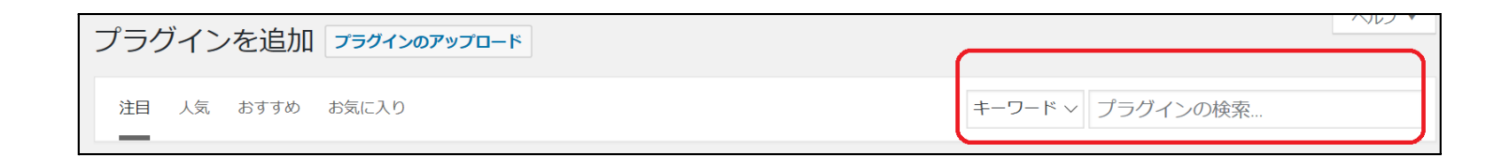

# すると、導⼊したいプラグインが表⽰されますので、表⽰されたプラグインの【今す ぐインストール】をクリックします。

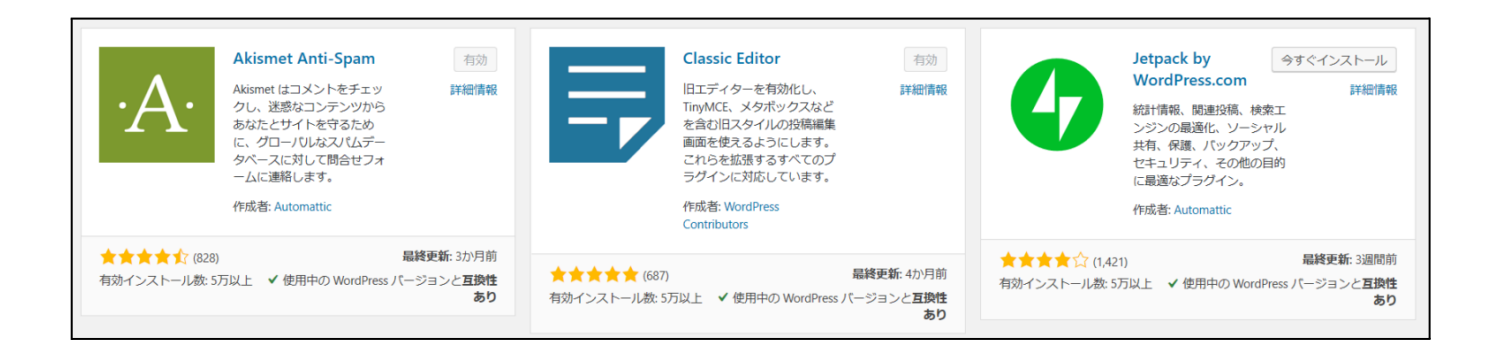

インストールが始まり、少し待つと【有効化】に変わりますので、【有効化】をク リックします。

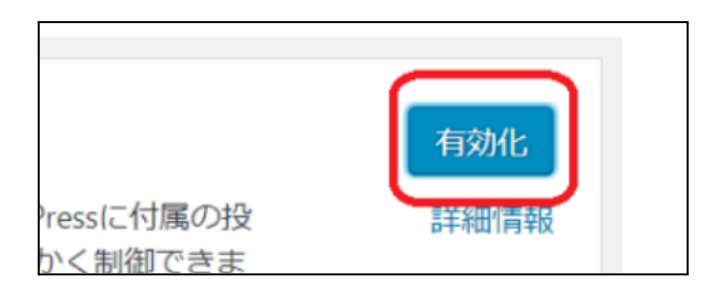

## 下図のように【有効化しました】となっていれば完了です。

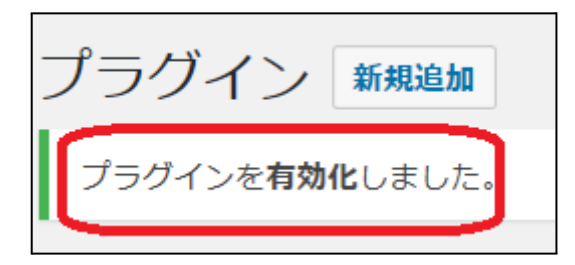

※プラグインはインストールだけしても【有効化】していないと機能しません。

Copyright (C) 2022 ゆか All Rights Reserved.

プラグインを削除したいときの削除方法をお伝えします!!

### 間違えてプラグインを⼊れてしまった場合(有効化していないプラグインを削除)

まずは、ダッシュボードの左側のメニューから「プラグイン」にマウスを合わせて 「インストール済みプラグイン」をクリックします。

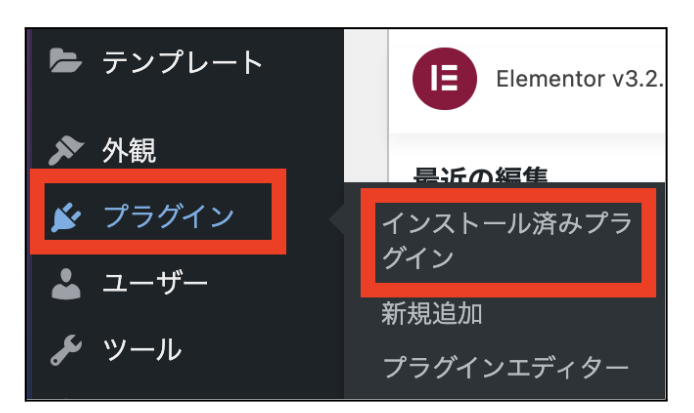

プラグイン一覧の中から、削除したいプラグインのところの「削除」をクリックしま す。

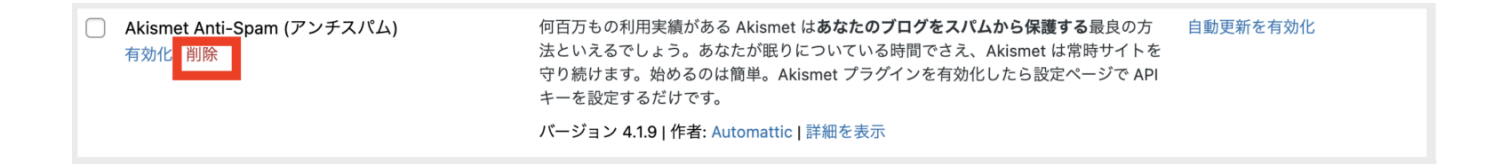

「削除してもよいですか?」と確認画⾯が出てくるので、「OK」をクリックします。

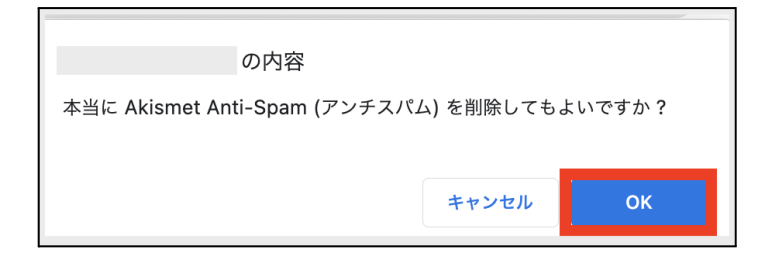

Akismet Anti-Spam (アンチスパム)を削除しました。

簡単にプラグインの削除はできますので、不要なプラグインは全て消してしまいま しょう!

## 不要になったプラグインを削除したい場合(有効化しているプラグインを削除)

まずは、ダッシュボードの左側のメニューから「プラグイン」にマウスを合わせて 「インストール済みプラグイン」をクリックします。

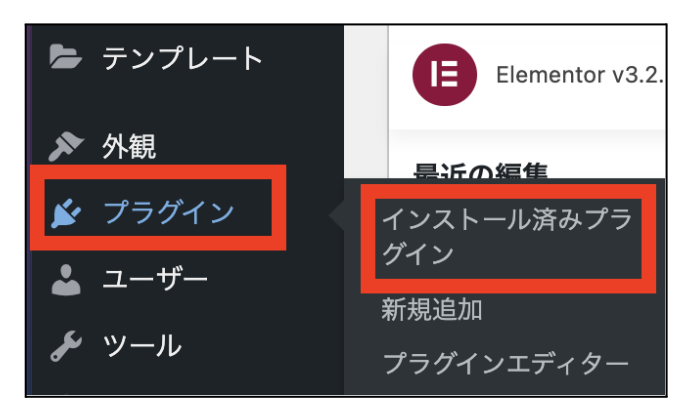

プラグインの一覧を開いたら、消したいプラグインを見つけて「無効化」をクリック します。

※以下の画像では「Advanced Editor Tools (旧名 TinyMCE Advanced)」のプラグ インを削除します。

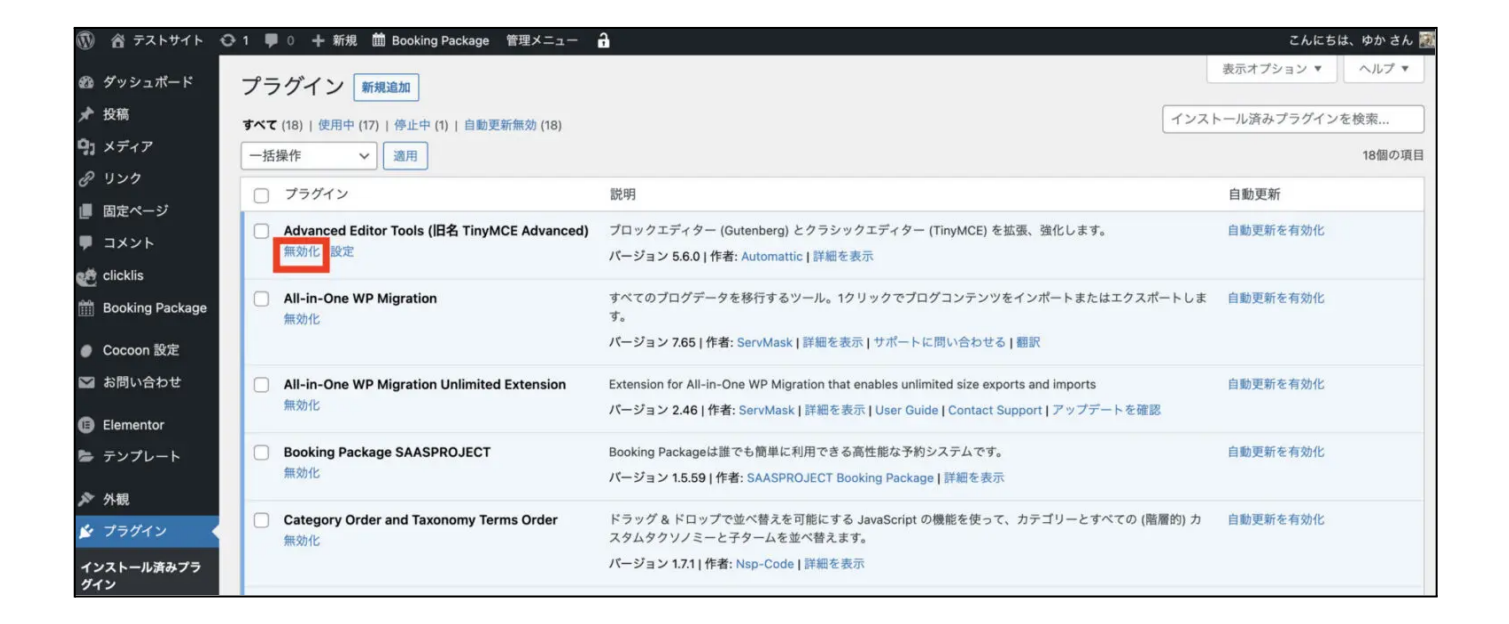

プラグインを無効化することができたら、「削除」が表示されますので、削除をク リックします。

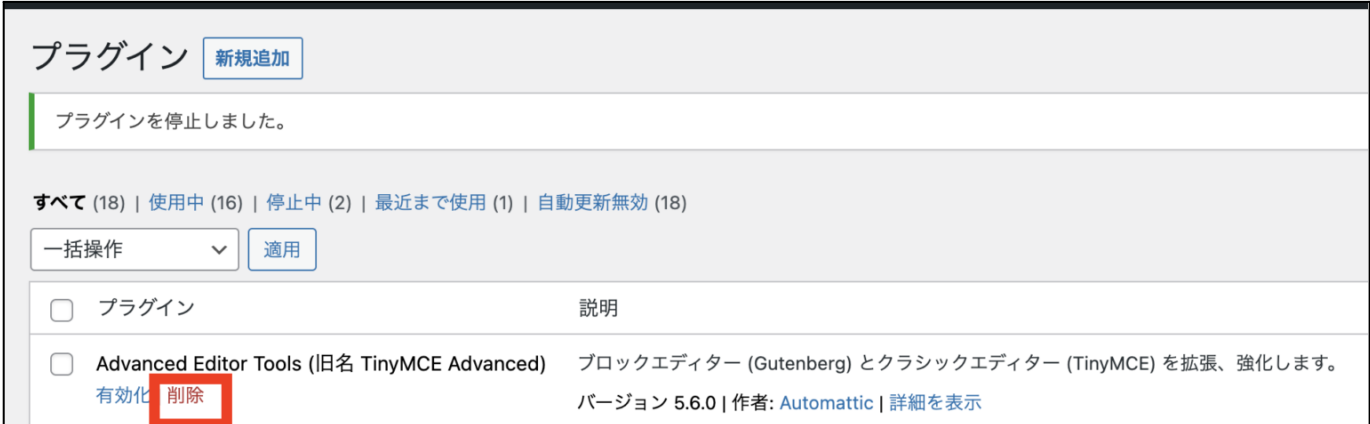

プラグインの削除をクリックすると、以下のように確認画⾯が開きますので、「OK」 をクリックします。

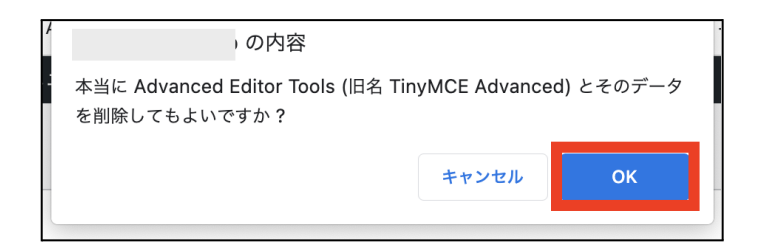

これでプラグインの削除ができました!!

このように不要なプラグインがあった場合は、無効化して削除するようにしましょ う!!

おすすめのプラグイン

わたしがブログ作りをするときに、オススメするプラグインです。 ただ、オススメしているプラグインをそのまま導入するのではなく、<mark>使っているワー</mark> ドプレステーマの公式サイトを確認して、必要な分だけを導入するようにしてくださ い。

プラグインは導⼊したら設定する必要があるものがあります。 紹介したプラグイン名をクリックすると、各プラグインを解説した詳細ページに飛べ るようにしていますので、チェックしてみてください。

- ・<u>TinyMCE [Advanced](https://yuka001.com/wordpress/tinymceadvanced/)</u>・・・投稿の時の文字入力に便利なプラグイン
- [・Contact](https://yuka001.com/wordpress/contact-form7/) Form 7・・・お問い合わせフォームを作れるプラグイン
- ・XML [Sitemaps](https://yuka001.com/wordpress/google-xml-sitemaps/)・・・簡単にGoogleの検索エンジンに認識してもらえるプラグイン

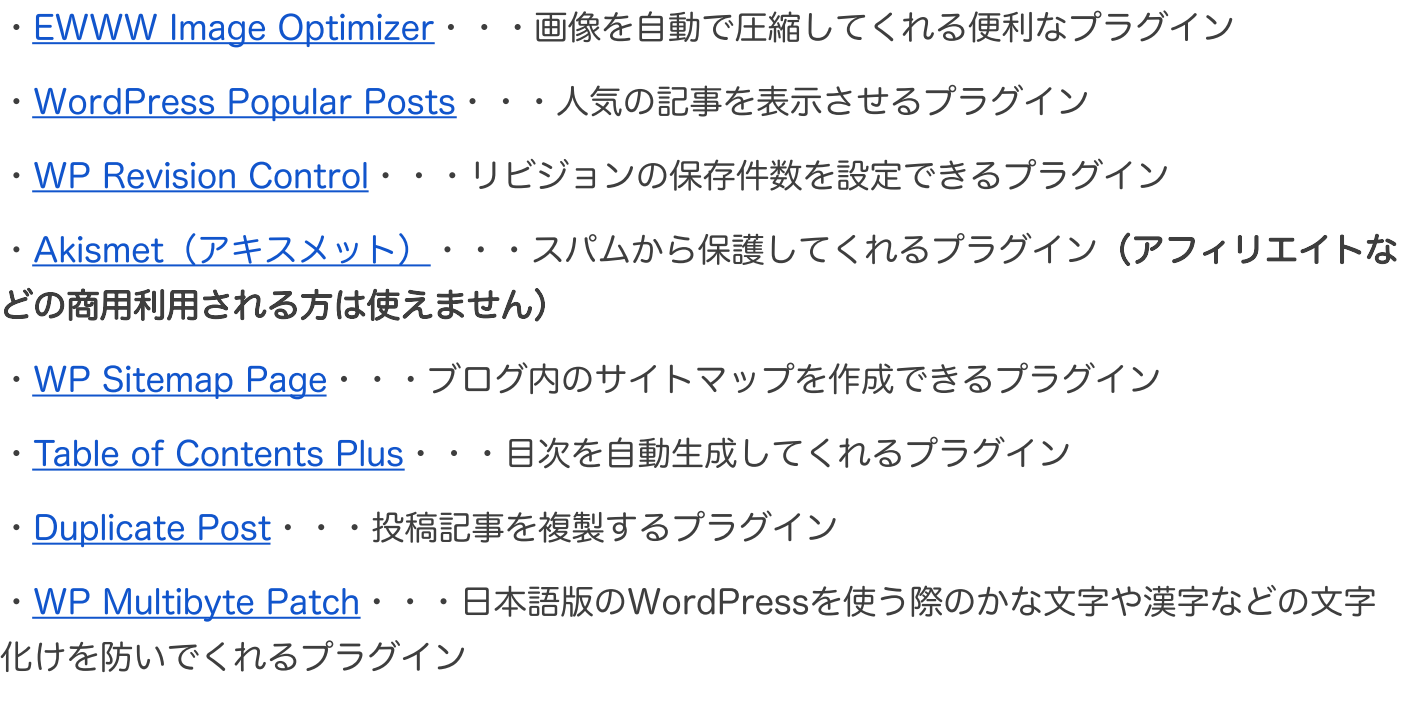

STEP7:メニューの設定

## メニューとは、ブログの上や下にある案内⽤のリンクのことです。

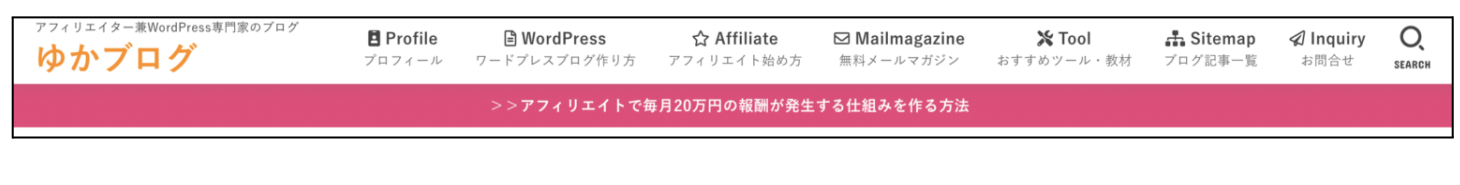

▶プロフィール ▶プライバシーポリシー ▶特定商取引法に基づく表記 ©Copyright2020 ゆかブログ.All Rights Reserved.

上にあるメニューはグローバルメニュー(グローバルナビ)で、下にあるメニューは フッターメニュー(フッターナビ)などと呼ばれています。

ヘッダーメニュー・フッターメニューに表⽰させたい固定ページは事前に作ってお く必要があります。 準備ができていない⽅は、こちらを参考に固定ページを作成してみてください。 参考:[WordPressブログで最初に作っておきたい固定ページ【ブログ制作のプロが](https://yuka001.com/wordpress/fixed-page/) 作成方法を徹底解説!】

へッダーメニュー(グローバルナビ)の設定方法

メニューに表⽰させたいページが完成したら、ここからヘッダーメニューを作りま す。ワードプレスのダッシュボードの左メニューから、「外観」にマウスを合わせて 「メニュー」をクリックします。

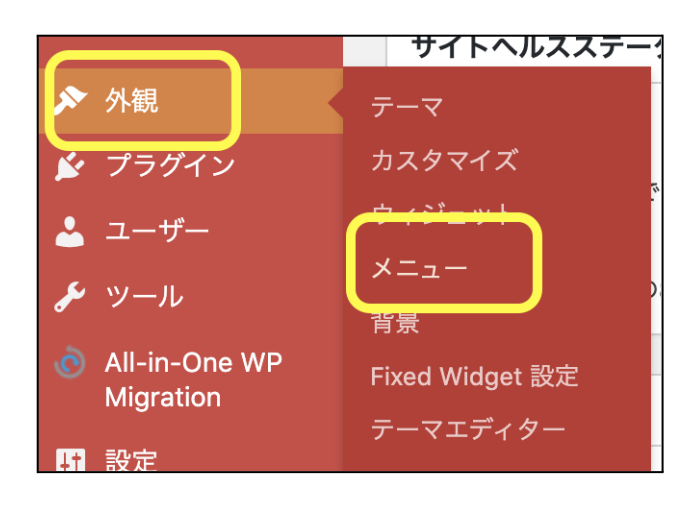

メニュー作成の画⾯に切り替わりますので、最初にメニューを作っていきましょう。 下図のように、まず、ご自身が管理しやすい名前でメニュー名を入力します。(例: ヘッダーメニュー、ヘッダーなど)

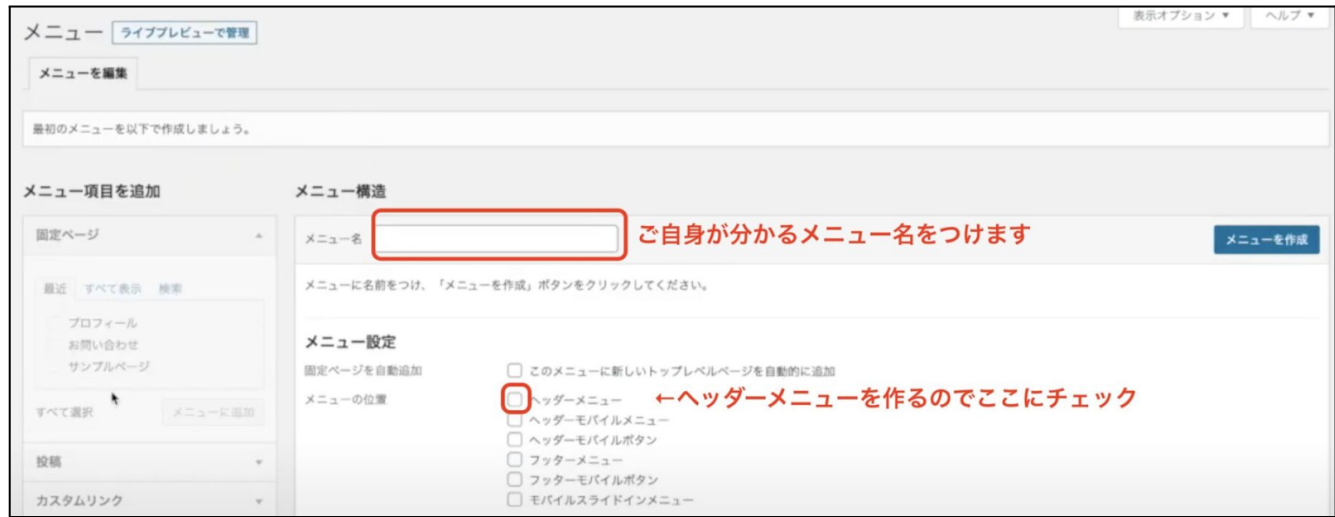

下にあるメニュー設定のチェック項⽬のヘッダーメニューをチェックします。

※メニュー設定の表⽰ですが、お使いのWordPressテーマによって変わります。 ちなみに、画像のテーマは『Cocoon(コクーン)』です。

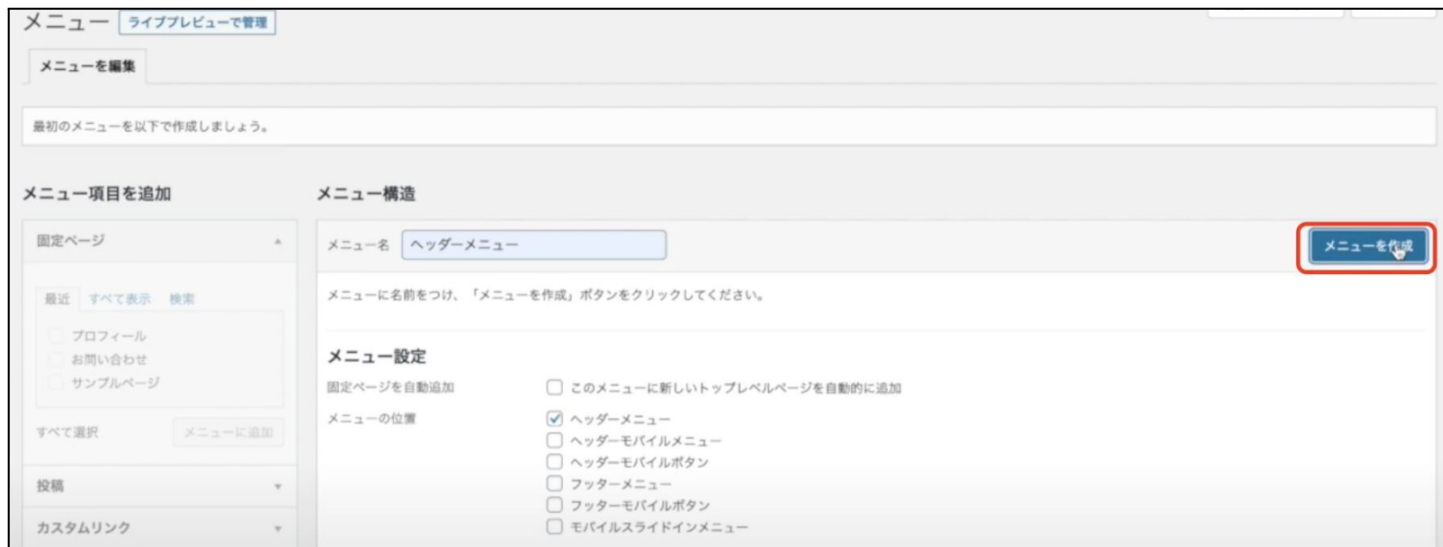

ヘッダーメニューが出来上がったら、メニューに登録したいページを選択し「メ ニューに追加」をクリックします。下図の⾚枠のところからメニューに追加したい項 ⽬を選ぶことができます。

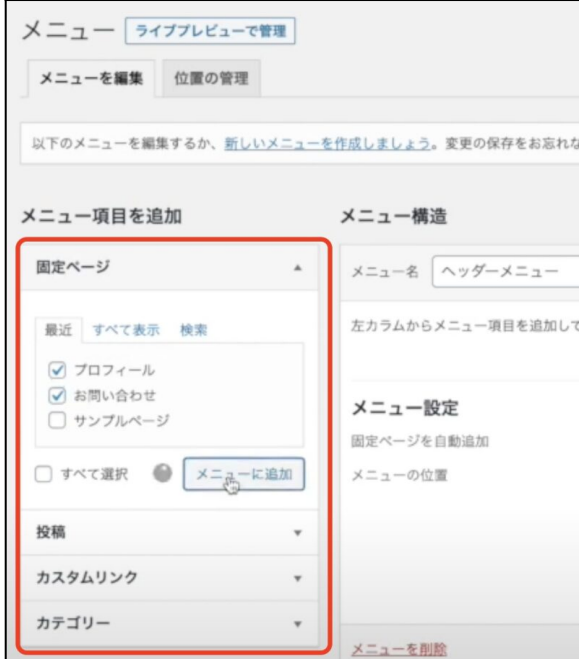

※この解説では、プロフィールとお問い合わせページをヘッダーメニューに表示させ ます。

メニューに追加をクリックすると、右ウィンドウのメニュー構造の欄に、追加された ページが並びます。メニュー構造に表示されている順番でメニュー表示されるように なりますので、並び順を変えたい時は、ドラッグして⼊れ替えすることができます。

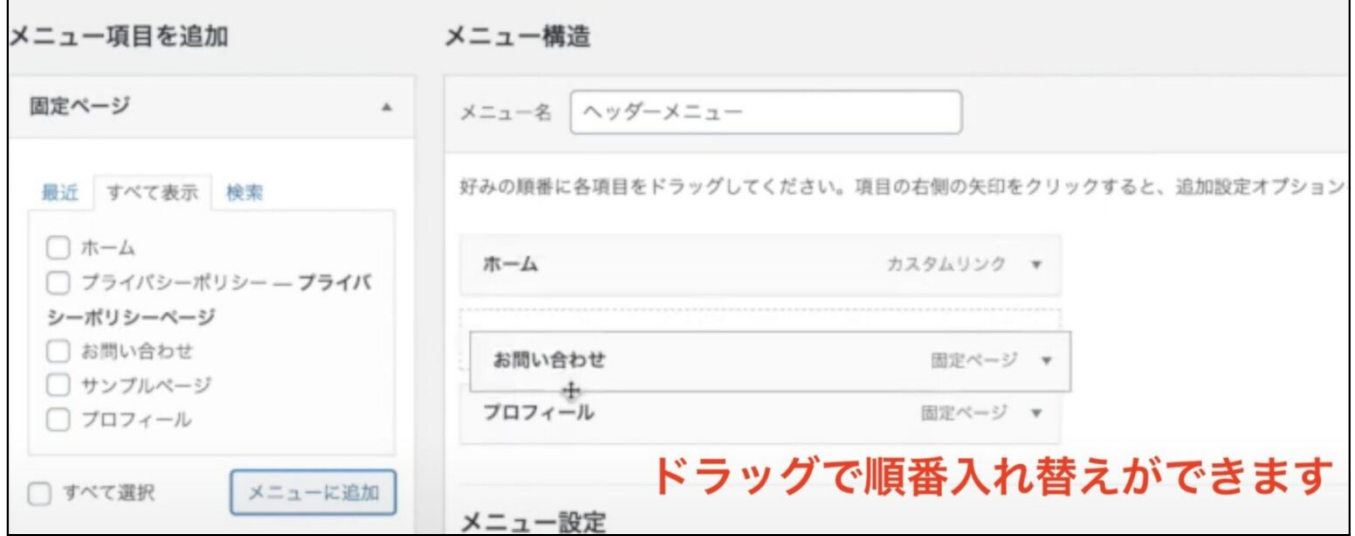

## 順番が決まったら、「メニューを保存」をクリックします。

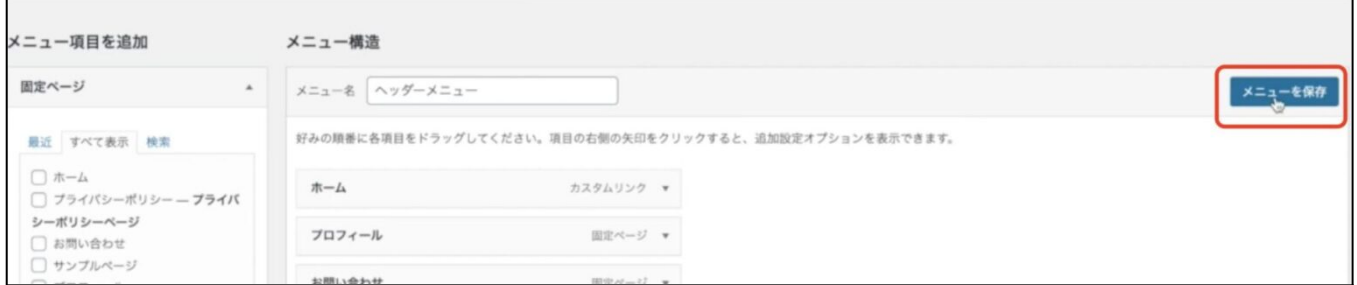

「更新しました」の表示が出てきますので、ヘッダーメニューの設定が完了です。

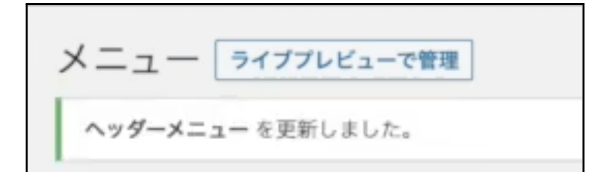

フッターメニューの作り方は、ヘッダーメニューを作った時の流れと同じです。 まずは、ワードプレスのダッシュボードの左メニューから「外観」にマウスを合わせ て「メニュー」をクリックします。

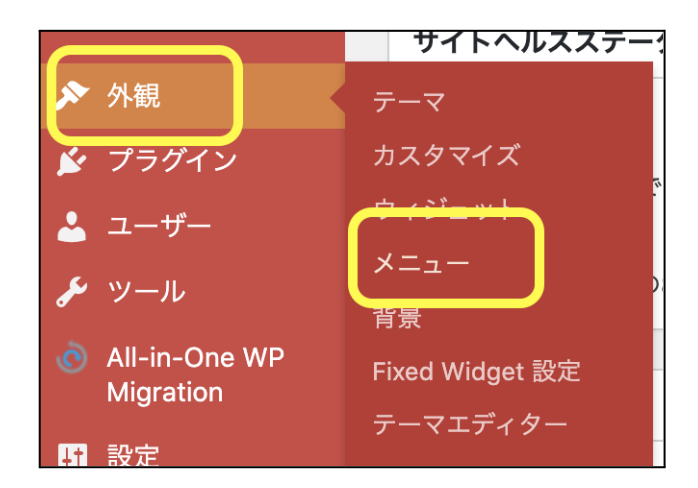

メニュー作成の画⾯に切り替わりますので、まずは、メニューを作りますので、「新 しいメニューを作成しましょう」をクリックします。

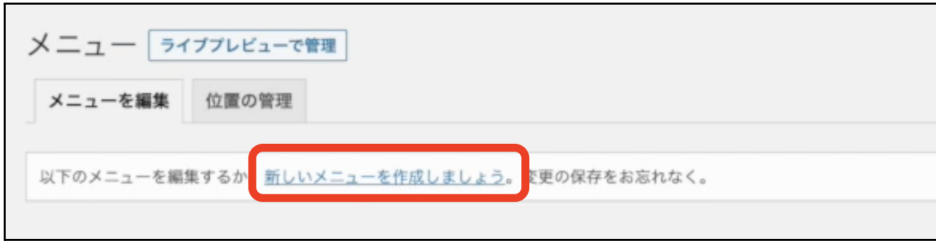

ご自身が管理できるメニュー名をつけます。(例えば、フッター・フッターメニュー など)

メニュー名をつけたらフッターメニューにチェックをします。

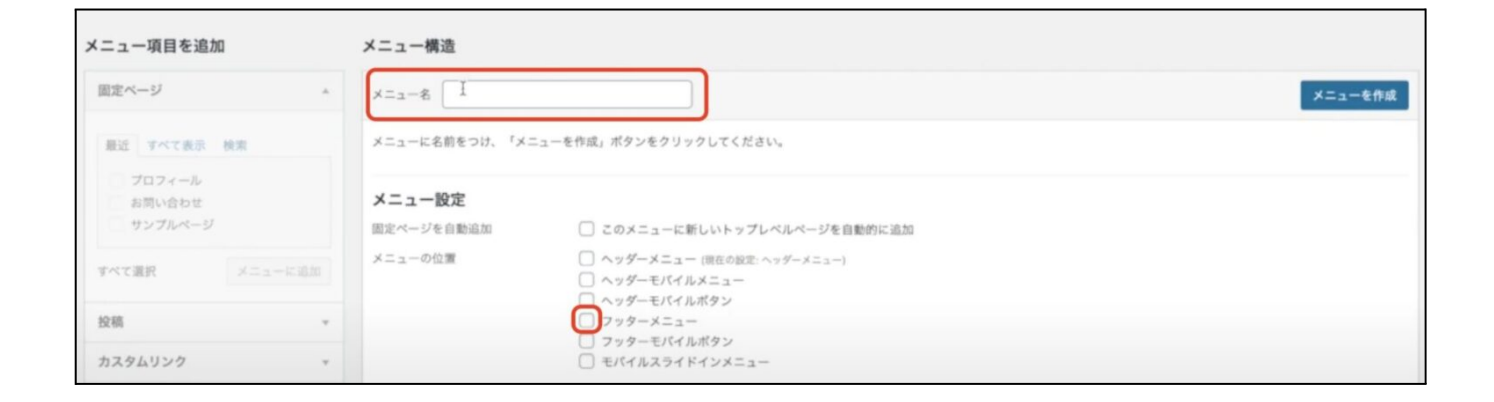

## できましたら、「メニューを作成」をクリックします。

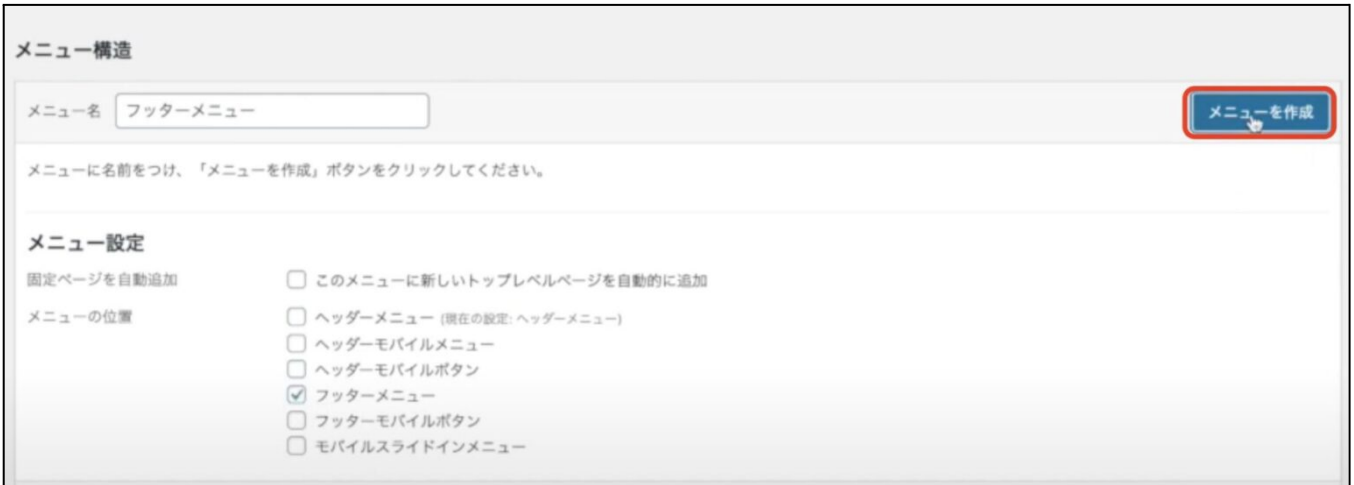

フッターメニューが出来上がったら、表⽰させたいメニュー項⽬を選んで「メニュー に追加」をクリックします。

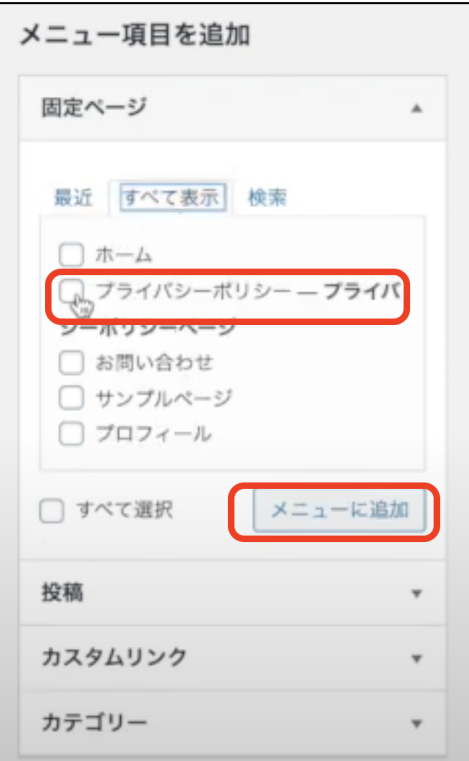

### メニューを追加して、表⽰の順番を整えたら「メニューを保存」をクリックします。

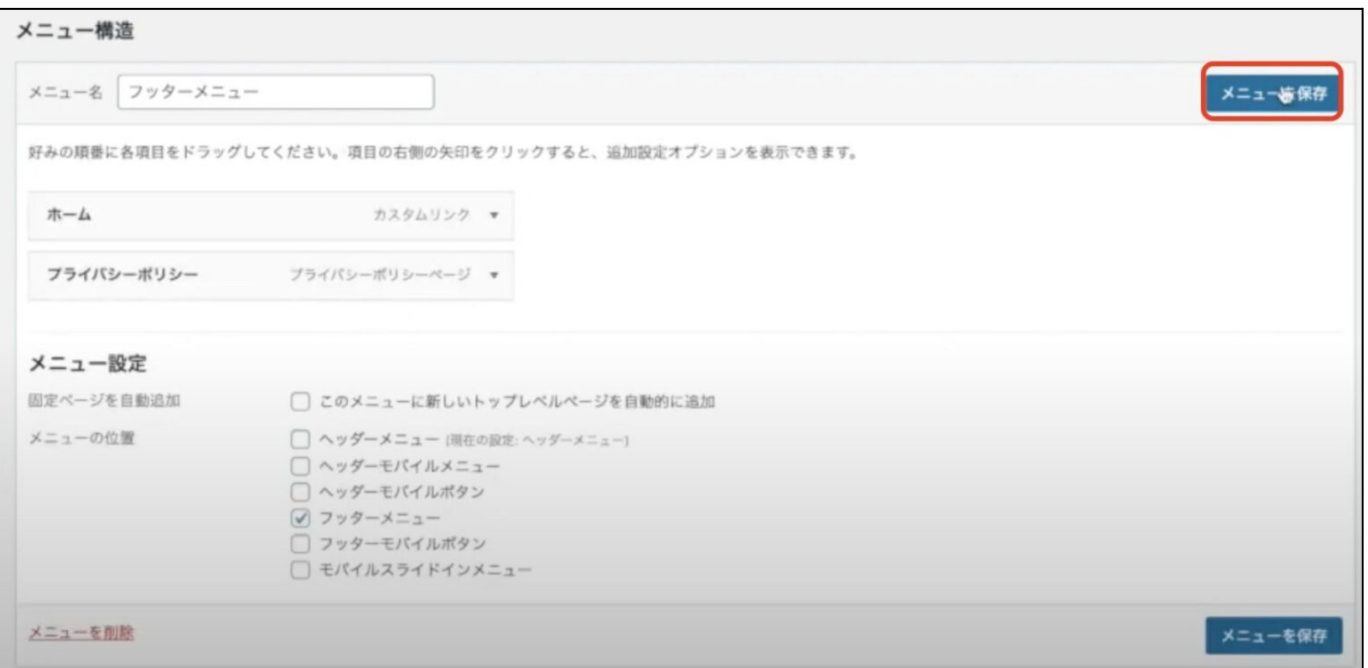

フッターメニューを更新しました。

STEP8:サイドバーの設定

サイドバーは、ブログの右や左に表⽰されるカテゴリーや新着記事、プロフィールな どの情報になります。

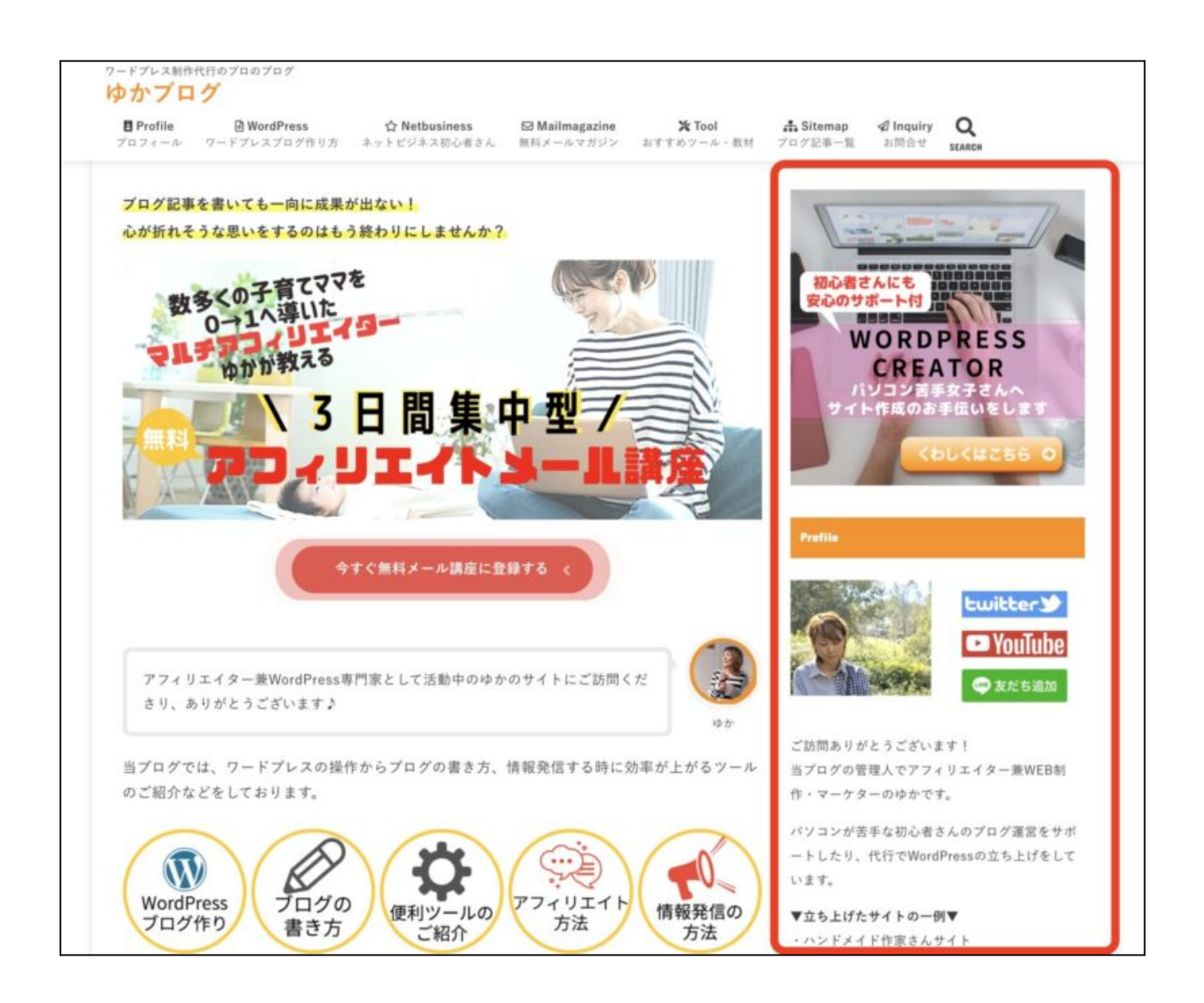

最近はサイドバーを表示させないような作りをされている方も多いですので、お好み でつけてもつけなくても良いかなぁと思います。

ただ、わたしは、サイドバーはあった方が良いと思っている派なので、サイドバーの 設定⽅法をお伝えします。

サイドバーに設置するべきコンテンツ

サイドバーには、こちらのコンテンツを設置するのがおすすめになります。

## サイドバーに設置したい基本コンテンツ

- 簡単なプロフィール
- 検索用ウィンドウ
- カテゴリー
- 人気記事一覧
- SNS埋め込み

基本的には、上記のようなコンテンツを⼊れておくのがオススメです。

これ以外に、もし、自分のサービスがある場合は、自分のサービスに繋げるバナー

(例えば、作家さんであればショップ)

あとは、メルマガやLINEをやっているのであれば、登録用のバナーも設置しておくと 良いでしょう。

まず、ワードプレスのダッシュボードの左メニューから、「外観」にマウスを合わせ て「ウィジェット」をクリックします。

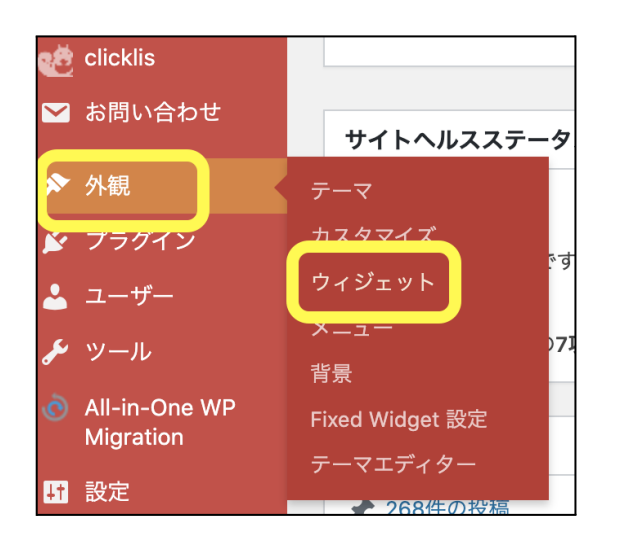

ウィジェット⼀覧の画⾯が開きます。

※画⾯の内容は、お使いのテーマによって違います。下図は「Cocoon」です。

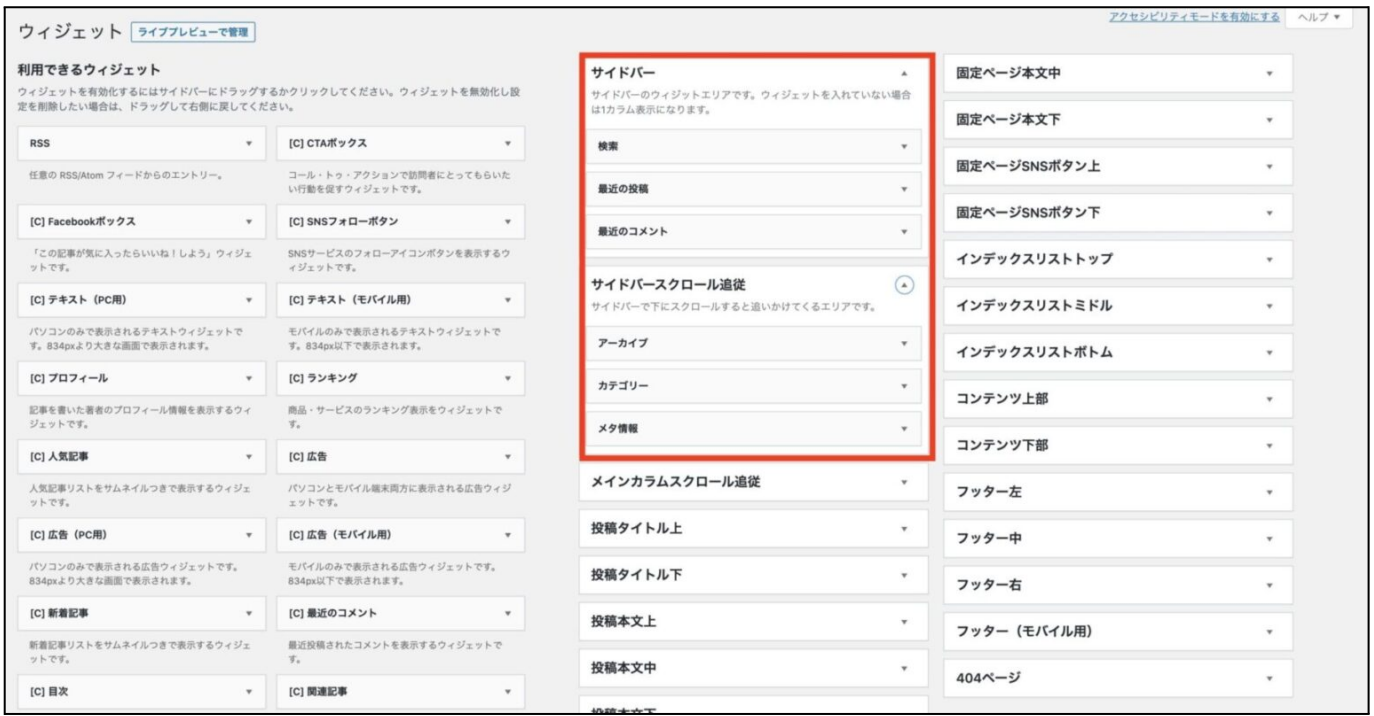

ワードプレスを立ち上げたばかりの時は、デフォルト(初期設定状態)で入っている サイドバーがあります。

- 検索
- 最近の投稿
- 過去のコメント
- アーカイブ
- カテゴリー
- メタ情報
- [C]人気記事(これは、Cocoonのテーマのみ)

実際のサイト表⽰はこのような感じです。

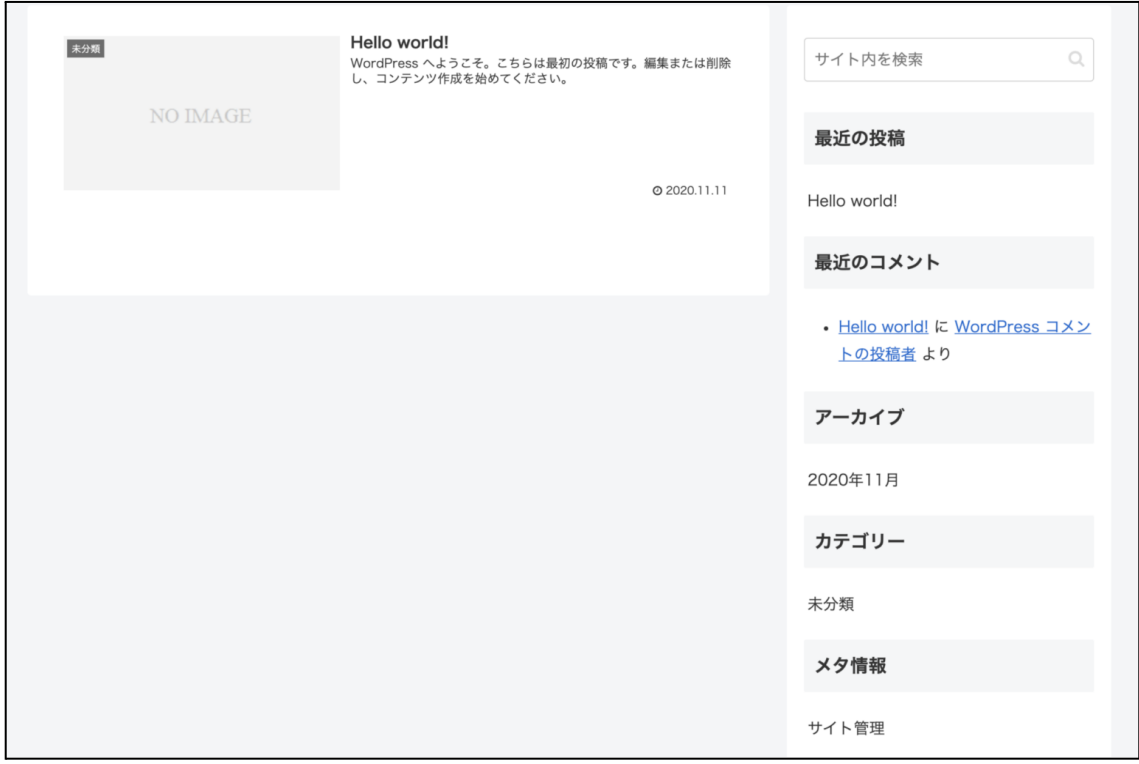

では、このデフォルトの状態をカスタマイズします。

デフォルトのコンテンツで、わたしが不要だと思うのが、以下の通りです。

- 最近の投稿
- 最近のコメント
- アーカイブ
- メタ情報

こちらは削除します。

最近の投稿に関しては、表示しておくことをおすすめしている人もいますので、お 好みで⼤丈夫です。わたしは、要らないので消しています。

アーカイブとは…月ごとの記事をまとめて表示してくれる機能です。 こちらの表示させるメリットですが、自分がブログ記事を探す時に利用することが できるくらいなので、あまり読者さんが利用するといった機能ではないと思いま す。ですので、わたし的にはこちらは不要です。

メタ情報とは…ログイン画面を起動せずにブラウザからログインできる機能です。 こちらに関しても、関係あるのは、ブログ運営者だけで、読者さんには関係ない項 ⽬なので、不要です。

不要なウィジェットを削除する時は、消したい項⽬のウィジェットの❶「▲」をク リックし、項目の中身が開いたらそこから2「削除」をクリックします。

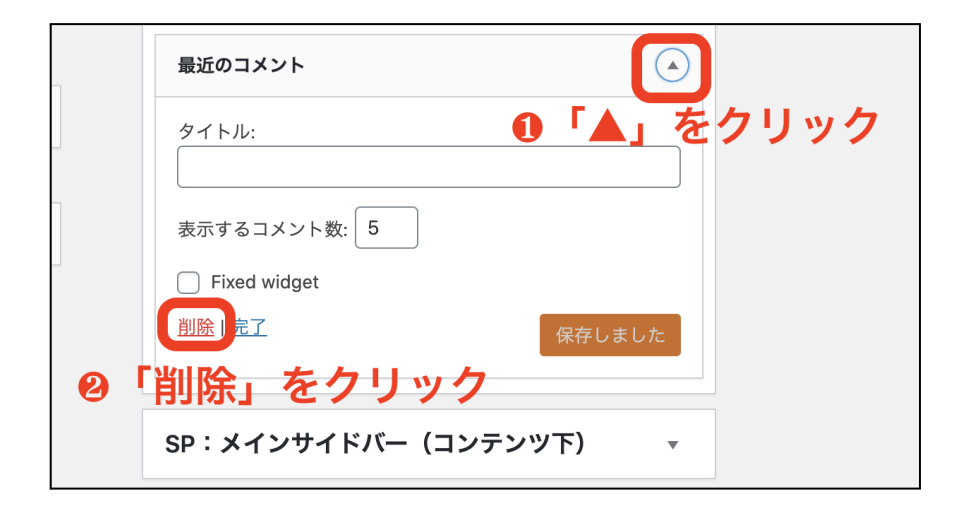

#### この方法で、不要なコンテンツを削除します。

ウィジェットに必要なサイドバーのコンテンツを追加

プロフィールの設定方法

プロフィールは、ブログにとって⼤事なコンテンツになります。

読者さんは、記事の内容を読んで、良いなぁとか共感した時に、ブログの運営者がど んな⼈なのかを知りたくなるんです。

ですので、プロフィールは、サイドバーの一番目立つ場所の上部に設置するようにし ます。

## サイドバー⼀覧の左側の項⽬から「テキスト」を⾒つけてクリックします。

※一般的なテーマの設定方法になります。

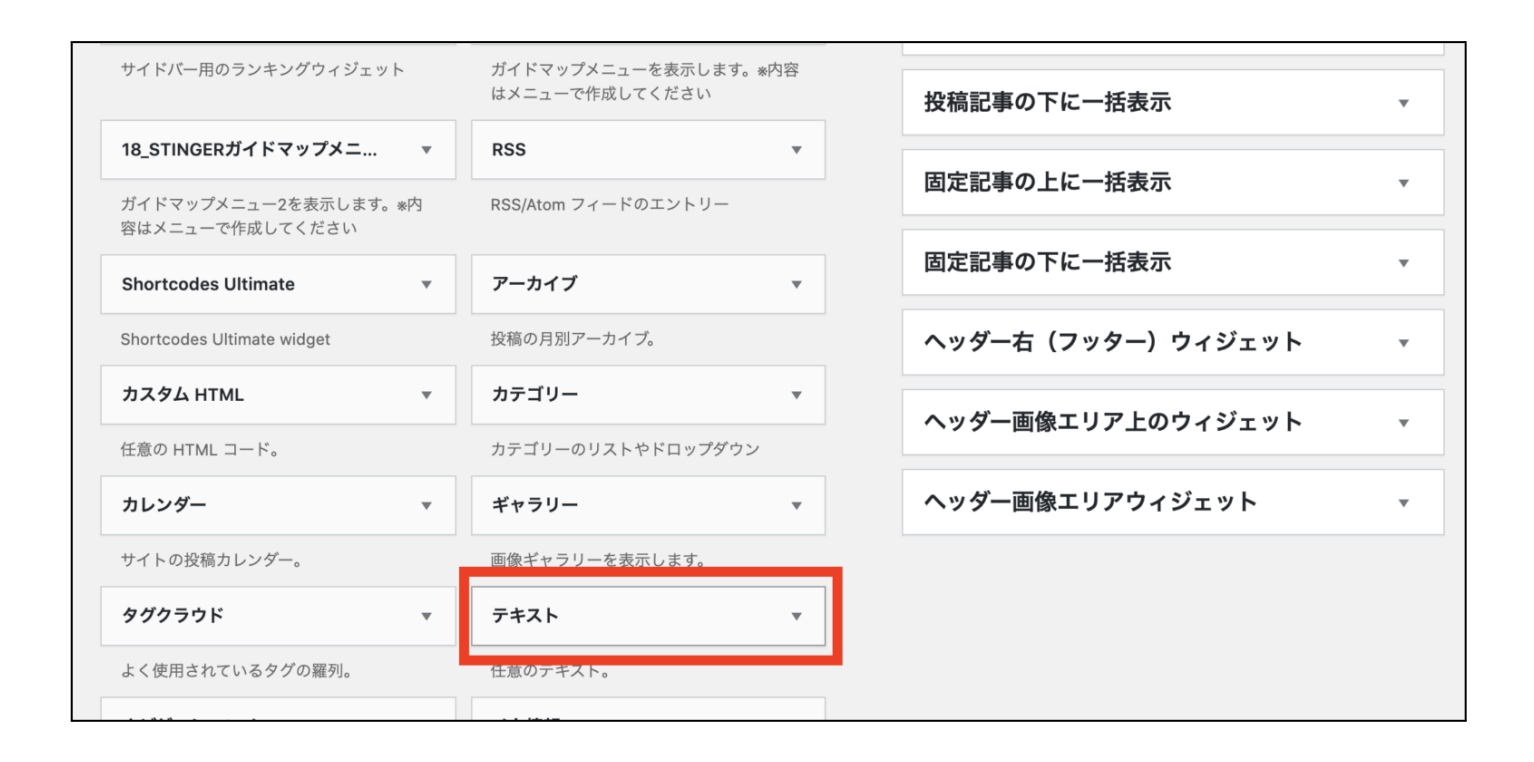

テーマによっては、ウィジェットのコンテンツ一覧にプロフィールというのが用意 されている場合がありますので、その時はプロフィールを使ってください。
クリックすると下図のような画⾯が開きますので、「サイドバートップ」を選択し、 「ウィジェットを追加」をクリックします。

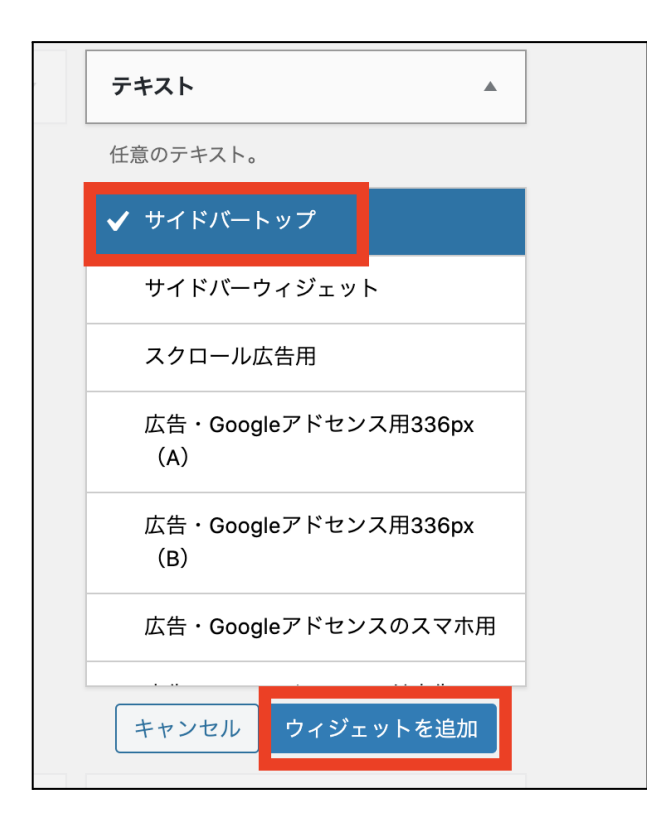

右側のサイドバートップに、「テキスト」の入力画面が表示されますので、こちらに プロフィールを⼊れていきます。

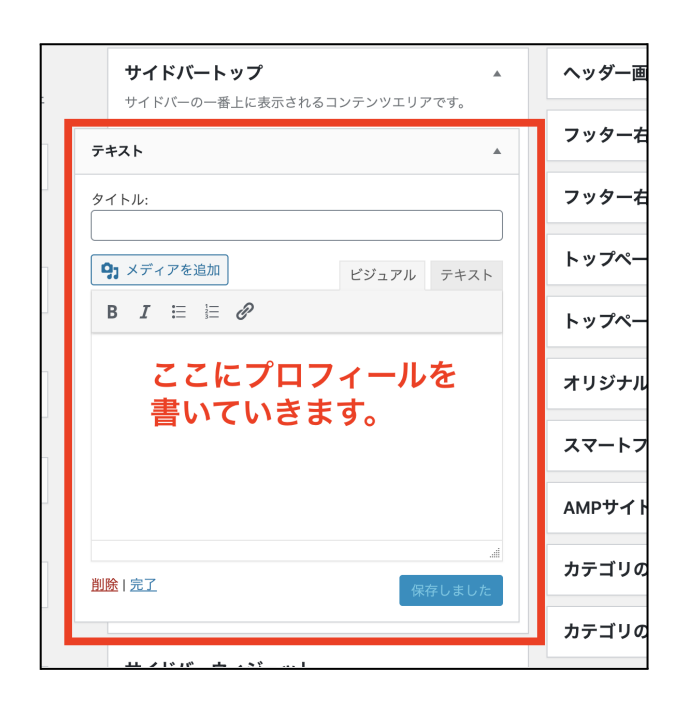

## プロフィールに入れておきたい内容

- お名前 (ニックネームでも可)
- ご自身のお写真または似顔絵

(イメージ写真でもOKなのでなるべく画像を⼊れるようにしましょう)

- ご挨拶
- 簡単なブログ内容

①まず、タイトルから決めます。プロフィールなので、そのまま「プロフィール」で も「このブログを運営する⼈」でも何でも好きなタイトルを⼊れてください。

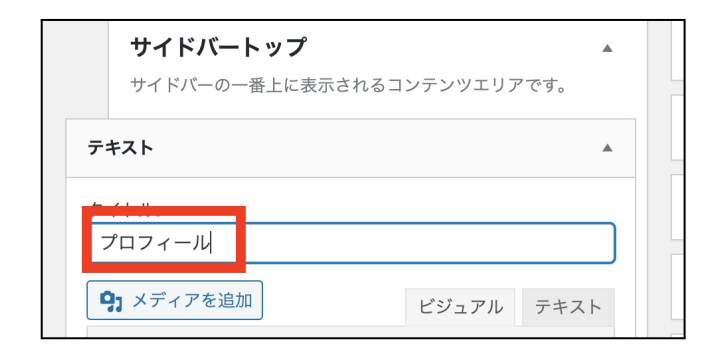

②本文を入力できる箇所に、プロフィール画像から挿入していきますので、❶タイト ル下の本文入力ができるところにカーソルを合わせ、2「メディアを追加」をクリッ クします。

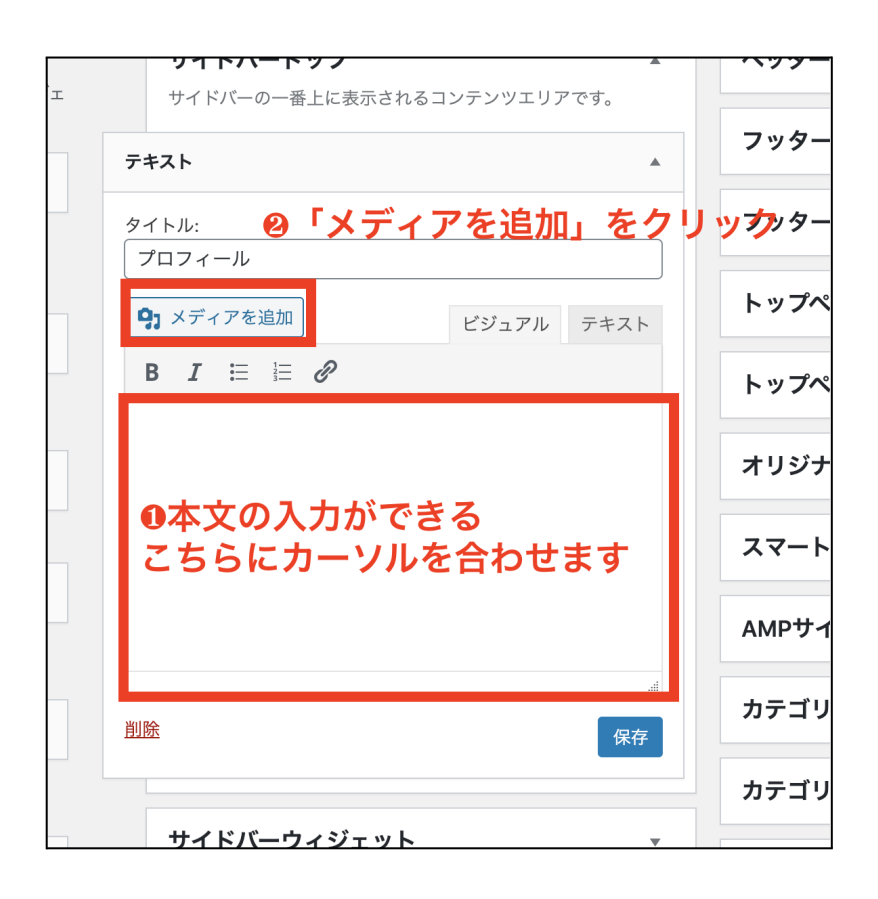

「メディアを追加」が開きますので、「ファイルをアップロード」をクリックしま す。

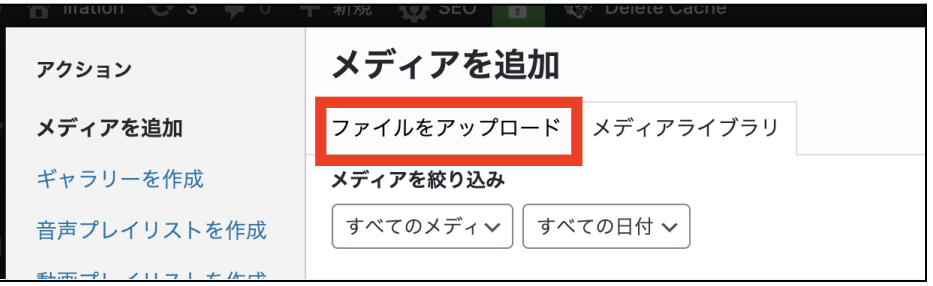

Copyright (C) 2022 ゆか All Rights Reserved.

75

ご自身のパソコン内のファイルが表示されますので、プロフィール画像にしたい❶画 像を選択し、❷「開く」をクリックします。

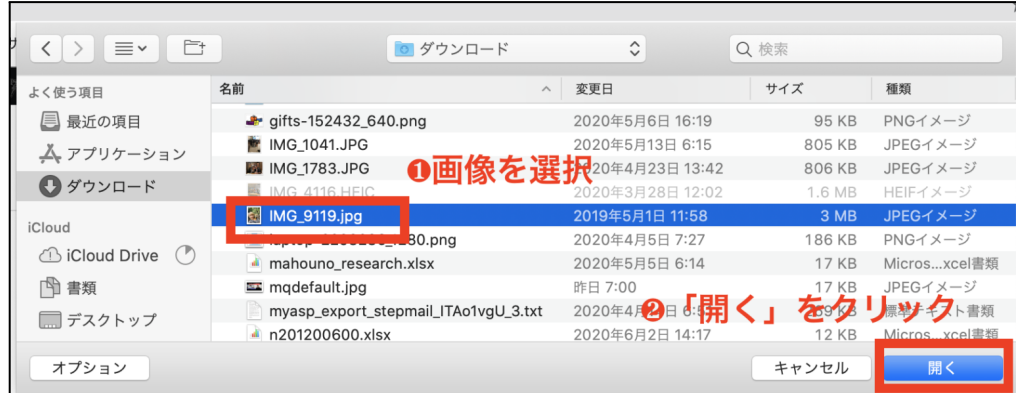

メディアを追加の画⾯に戻りますので、画像が選択されていることを確認して「投稿 に挿⼊」をクリックします。

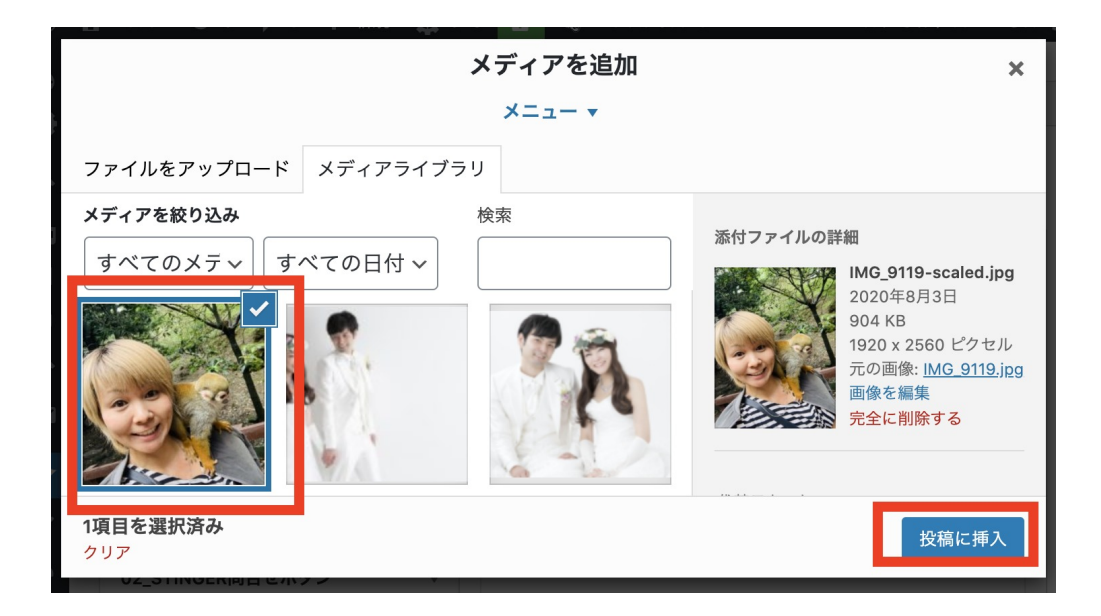

76

### このように画像が挿入されました。

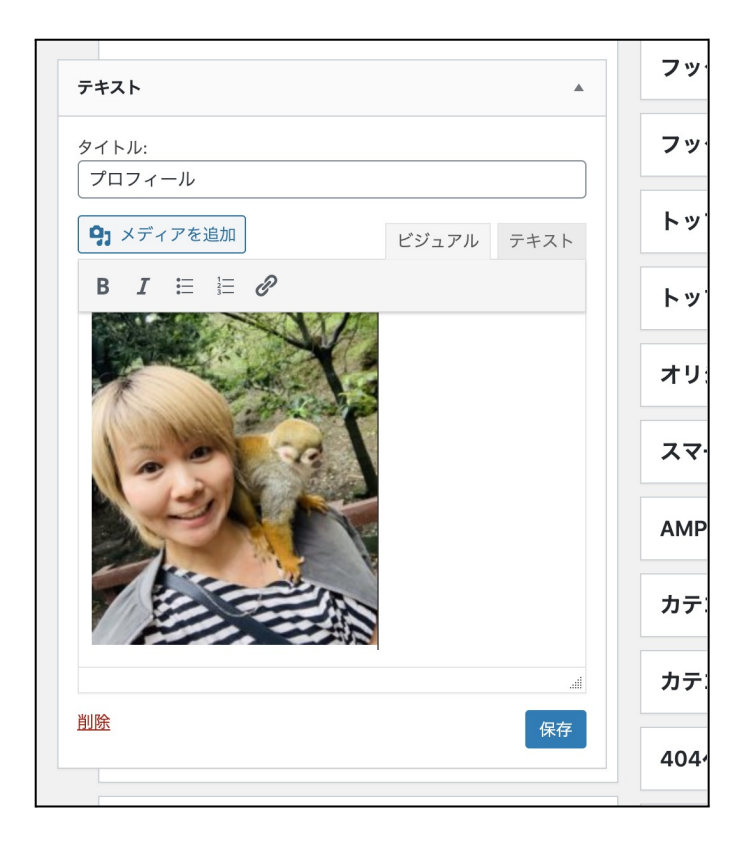

挿⼊された画像位置を変更したいなどあれば、画像をクリックしてください。 すると、下図のような表示が出てきますので、この赤枠のところで画像位置の調整 ができます。

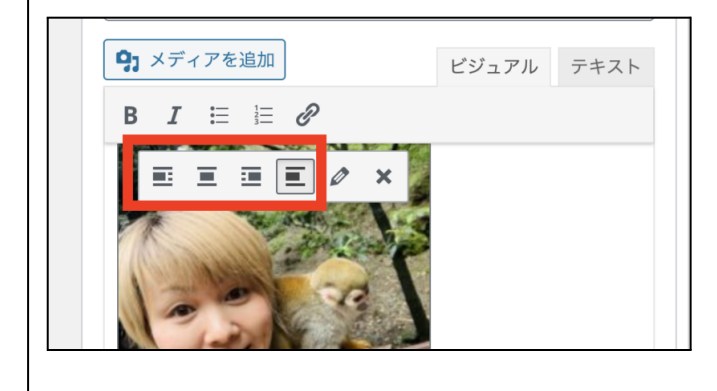

画像サイズに関しては、上図の⾚枠の右側にある鉛筆マークをクリックします。

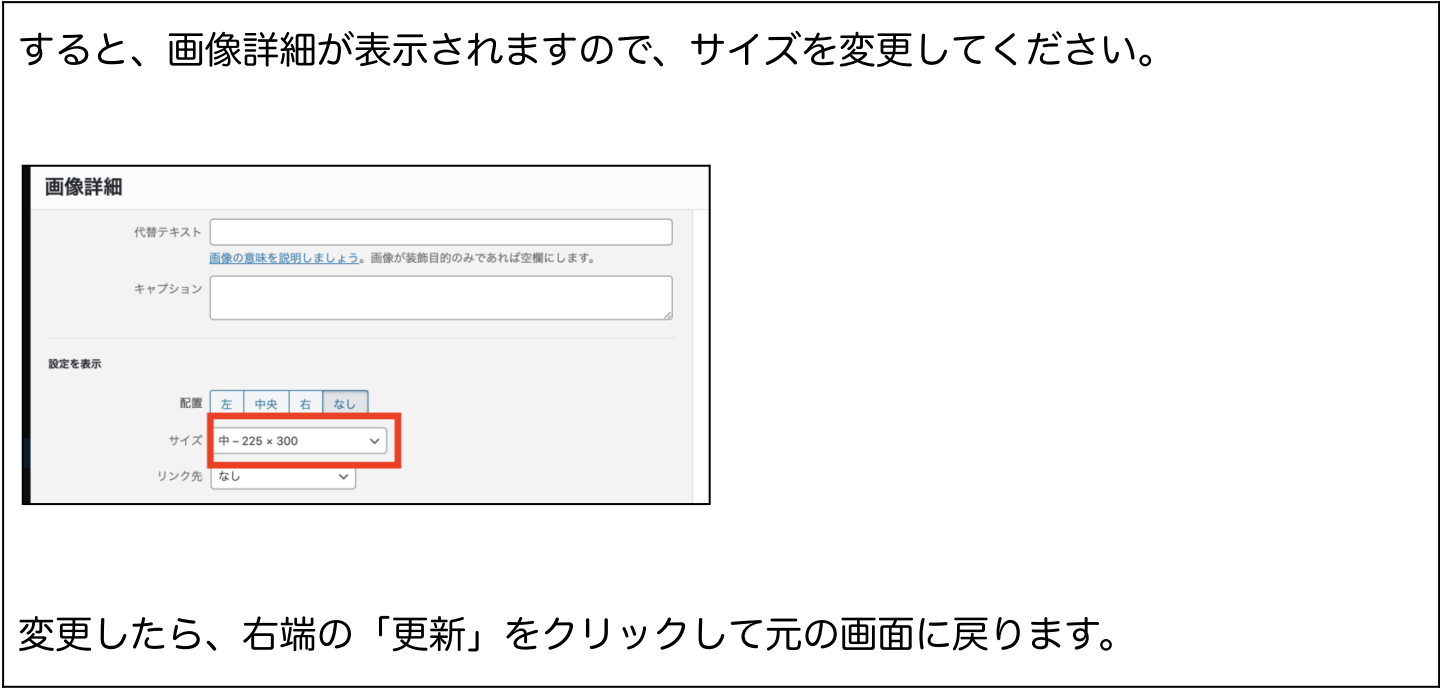

画像が⼊ったら、⽂章を⼊⼒していくだけで完成です。 ちなみにわたしのサイドバープロフィールはこんな感じです。

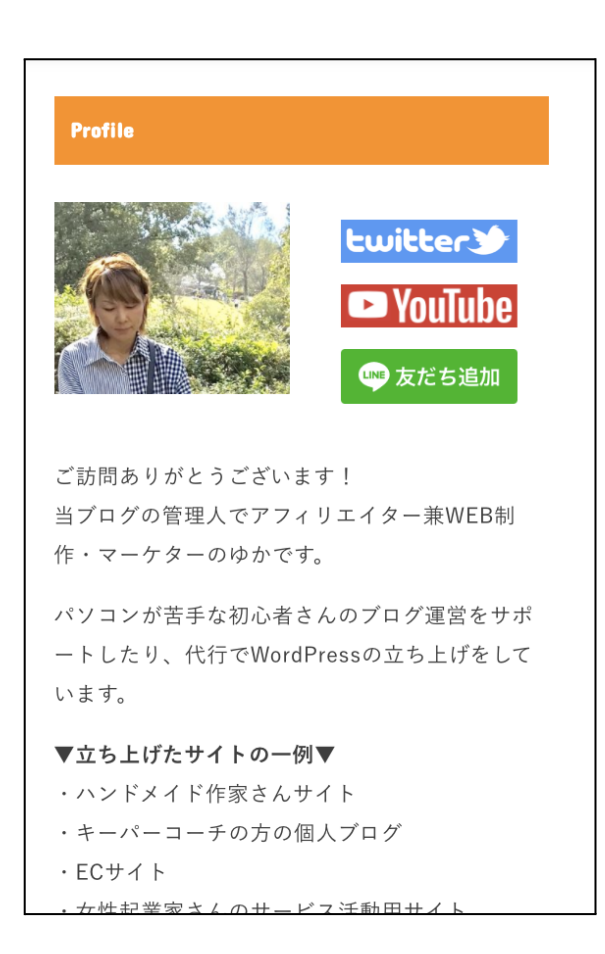

78

文章の入力が終わりましたら、右端にある「保存」をクリックします。

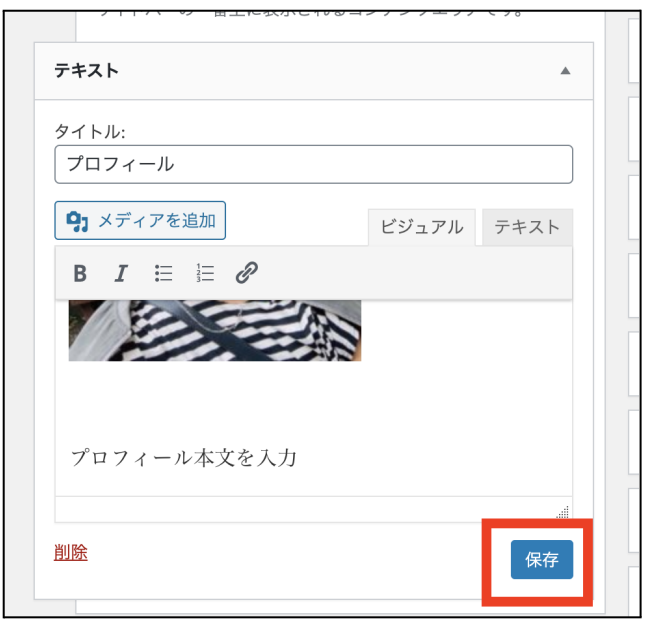

これで、サイドバーにプロフィールが入りました。

#### サイドバーに⼈気記事⼀覧を追加

プロフィールが設置できたら、サイドバーに人気記事一覧を追加します。

人気記事一覧は、閲覧回数の多い記事を表示するのですが、「WordPress Popular Posts」というプラグインが必要になりますので、そちらを使います。

「WordPress Popular Posts」のインストールに関しては、こちらの記事をお読み ください。

参考: WordPress Popular Posts】人気記事を表示させる方法

プラグイン「WordPress Popular Posts」を導⼊したら、ウィジェットを開くと「 WordPress Popular Posts」のプラグインが利用できるウィジェットに入っていま す。(プラグインではなく、デフォルトで⼈気記事が⼊っているテーマは、ウィ

ジェットの中に⼈気記事という名前のウィジェットがあるので、そちらを追加しま す。)

ウィジェットから「WordPress Popular Posts」を⾒つけたらクリックして、サイ ドバーを選択し「ウィジェットに追加」をクリックしてください。

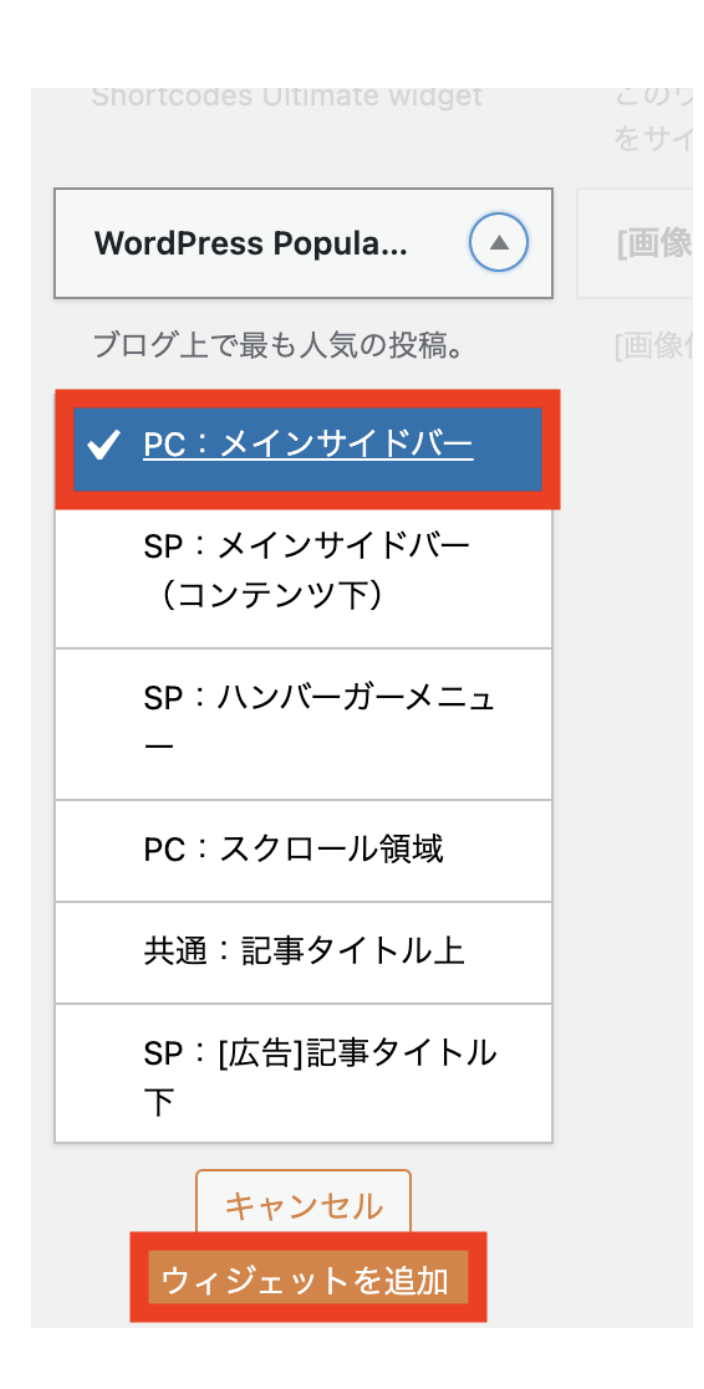

サイドバーに「WordPress Popular Posts」の設定画⾯が開きますので、設定をし ます。(⼈気記事の設定が開くので、必要なところを設定します。)

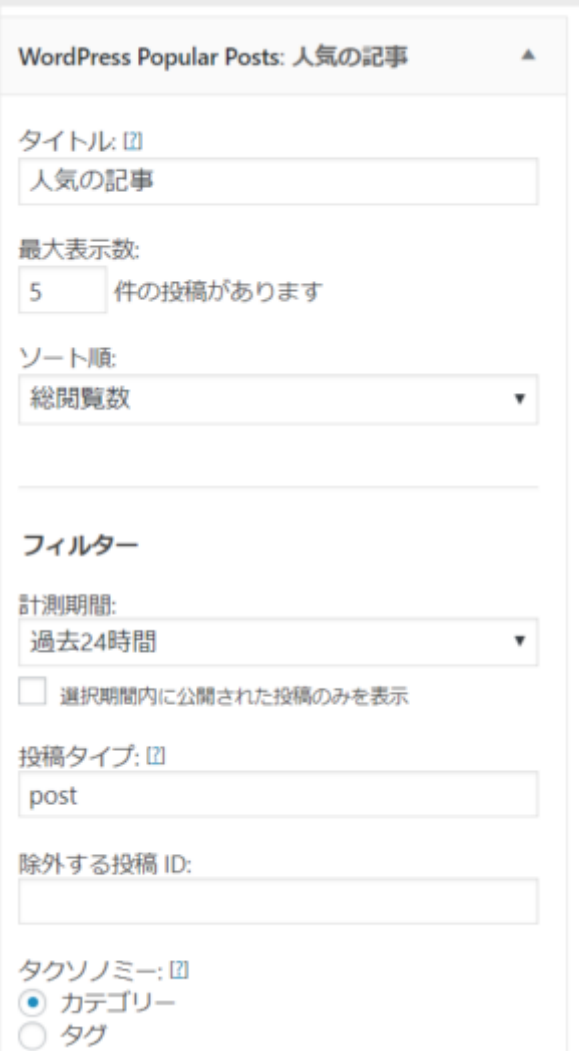

「WordPress Popular Posts」の設定詳細はこちらの記事を参考にしてください。 > WordPress Popular Posts】人気記事を表示させる方法

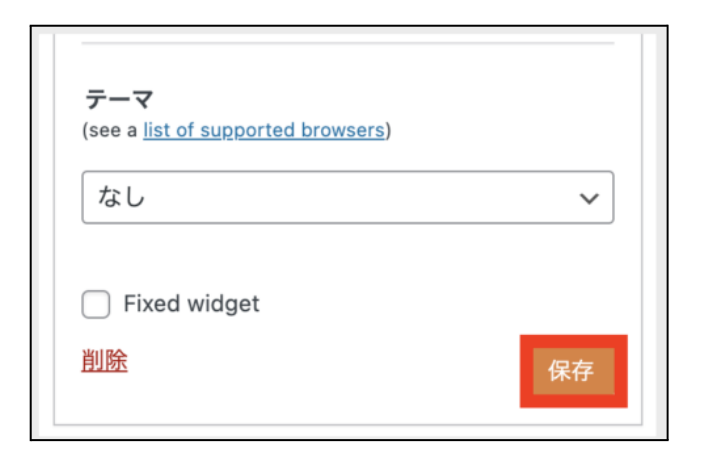

# これでサイドバーに人気記事が表示されました。

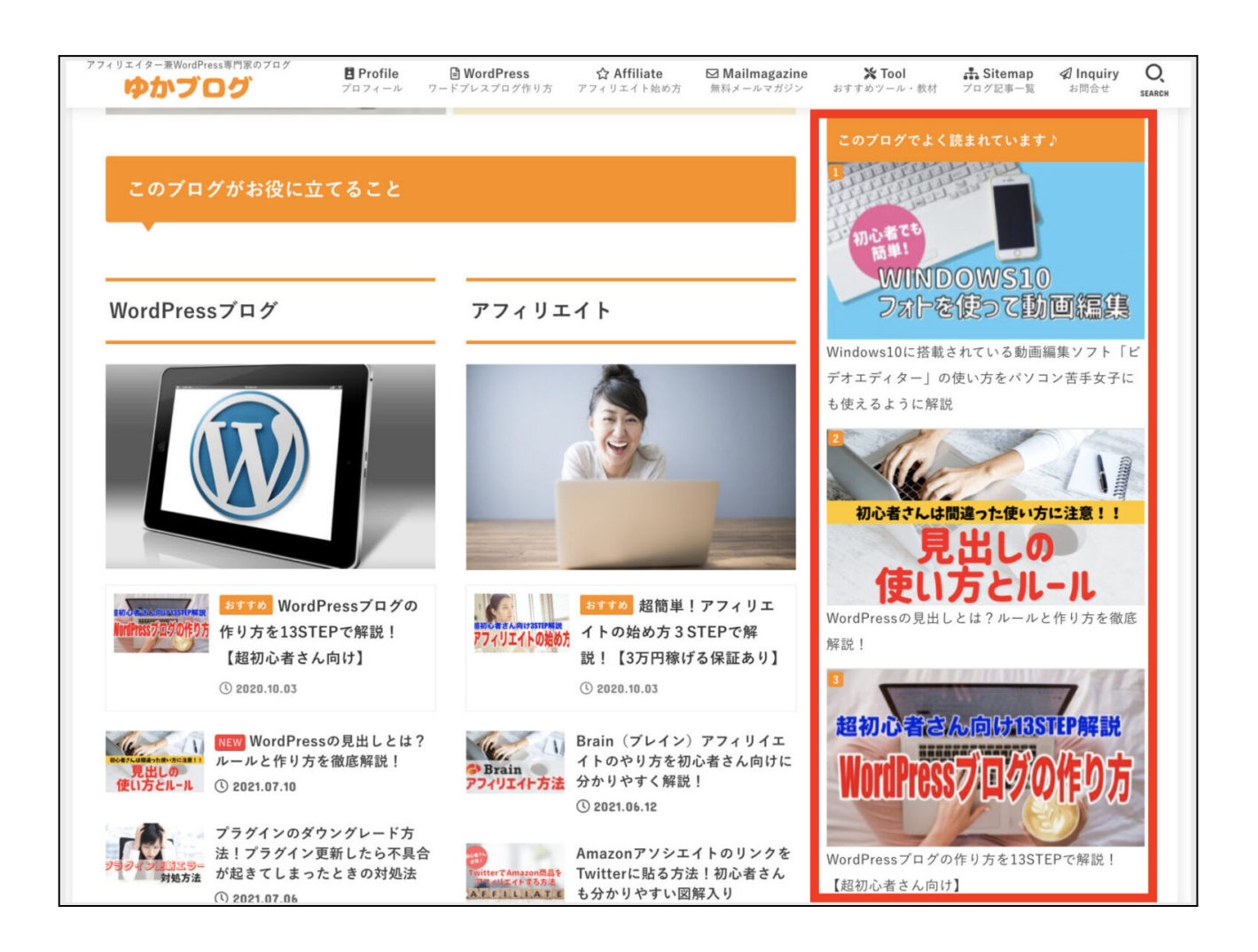

### 以上がサイドバーに人気記事一覧を表示させる方法となります。

もしも、サイドバーにSNSの埋め込みがしたい場合は、こちらの記事を参考にしてく ださい。

参考: SnapWidgetの使い方!ワードプレスにInstagramを埋め込む方法を図解入り [解説!](https://yuka001.com/plugin/snapwidget/)

参考: WordPressのサイドバーにTwitterタイムラインを埋め込む方法とカスタマイ [ズについて](https://yuka001.com/wordpress/twittertimeline/)

以上がワードプレス開設マニュアルになります。

最後に

最後まで見てくださりありがとうございました^^

このマニュアルは、パソコンが苦手だけど頑張ってワードプレスの立ち上げに挑戦し ようとする主婦の⽅向けに作りました。

ですので、このマニュアルさえあれば、ワードプレスの開設は十分できるかと思いま す。

このマニュアルを見たあなたがやることは、<mark>ちゃんと行動すること</mark>です。

ぜひワードプレス作りに挑戦して、ここからブログ記事を書き収益化を⽬指してくだ さいね!!

ゆかが発信している「ゆかブログ」「ゆかチャンネル」では、ブログの収益化に必要 な情報をモリモリ発信しております。

- ●ゆかブログ[:https://yuka001.com](https://yuka001.com/)
- ●ゆかチャンネル:[https://www.youtube.com/c/yuka001](https://www.youtube.com/c/yuka001?sub_confirmation=1)

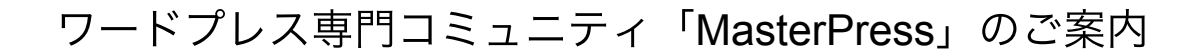

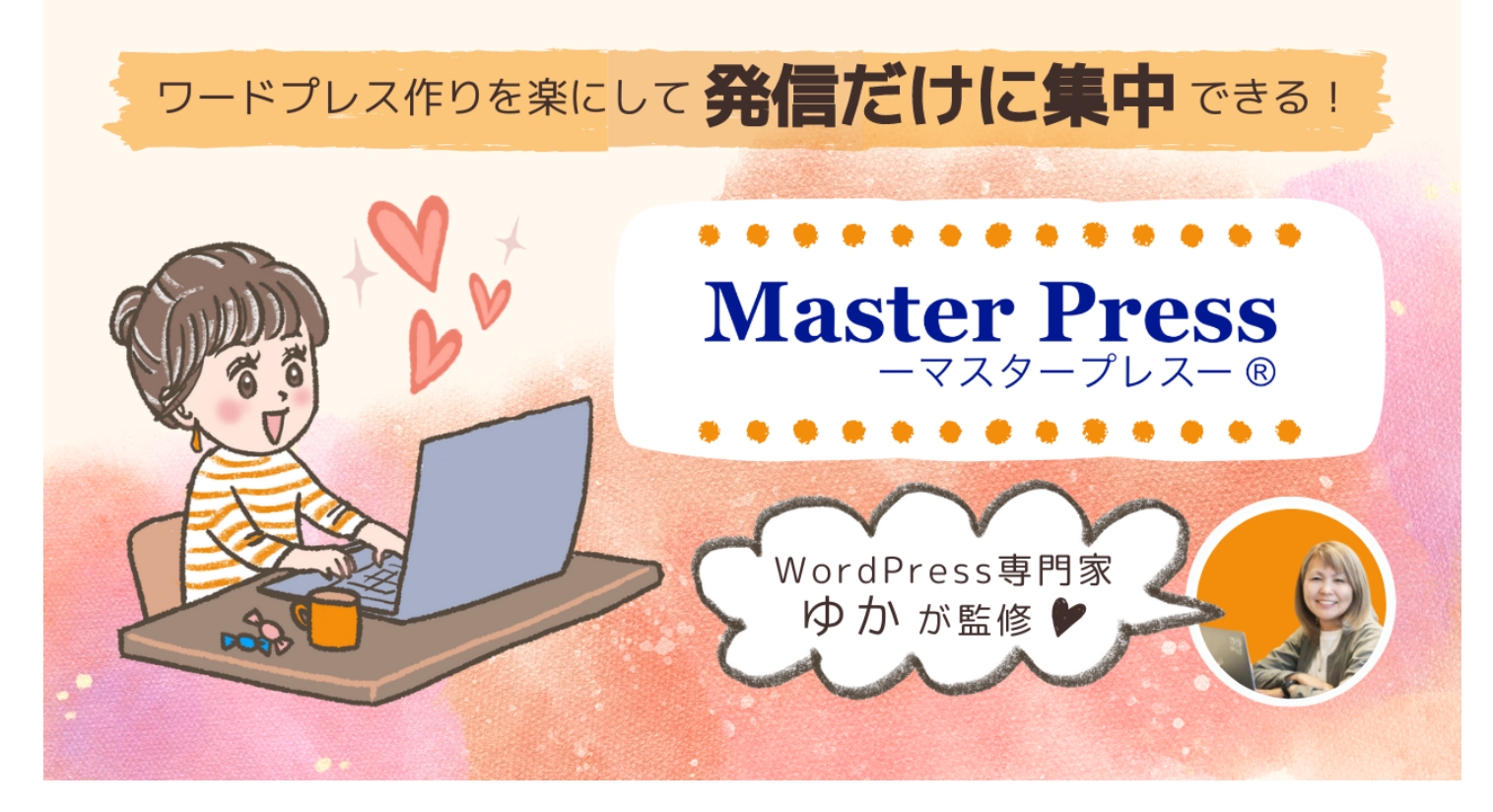

※バナー作成[:MasterPressメンバー「イラスト作家のはなさん」作](https://hanaocean.com/)

どうしても「ワードプレスが苦手」とか、「ワードプレスを1人で作っていくのが不 安」という⽅向けに、ワードプレス専⾨のコミュニティ「MasterPress」を作ってい ます。

もしも、ワードプレス作りをもっと楽にしたいなぁと思っているのでしたら、コミュ ニティの詳細ページをチェックしてみてください。

●<u>ワードプレス専門コミュニティ「MasterPress」</u>

それでは、ありがとうございました!!

アフィリエイター兼WordPress専⾨家 ゆか

Copyright (C) 2022 ゆか All Rights Reserved.